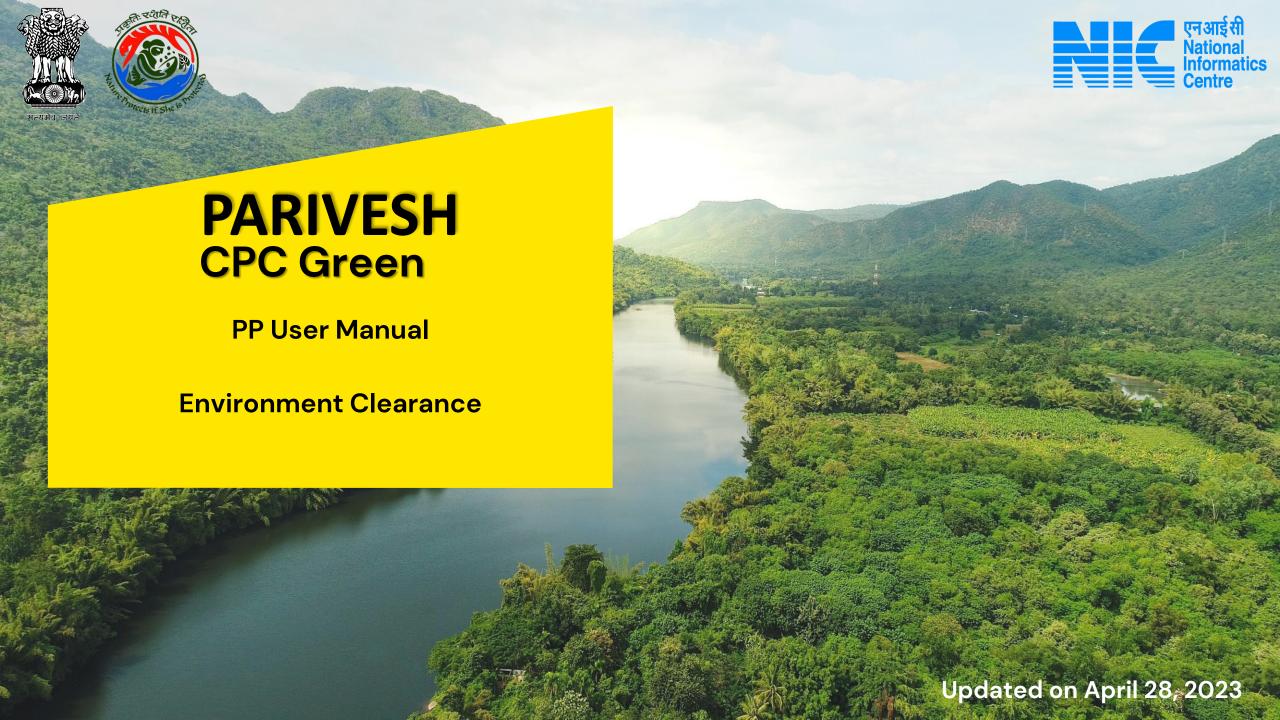

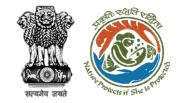

#### Purpose of the manual

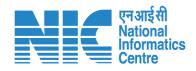

This manual aims at providing step-by-step instructions that would aid in navigating through the process flow of:

- Add Project Fill CAF and Add Employee
- View Proposal History and Download Certificate
- View Raised EDS and EDS Reply
- Apply For ToR
- Apply For EC (Prospective & Legacy)
- Apply For EC Amendment (Prospective & Legacy)
- Apply For EC Transfer by Transfree (Prospective & Legacy)
- Apply For Mine Lease Transfer by Transfree (Prospective & Legacy)
- Apply For NIPL (Prospective & Legacy)
- Apply For EC Validity Extension (Prospective & Legacy)

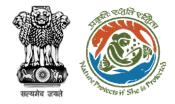

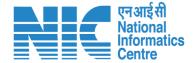

#### Add Project Fill CAF and Add Employee

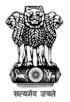

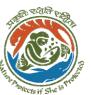

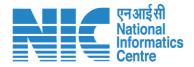

## **Add Project**

After successful logging into the PARIVESH portal, UA will arrive at the dashboard. Click on "Add Project" as shown in the next slide.

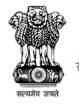

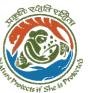

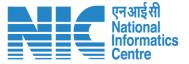

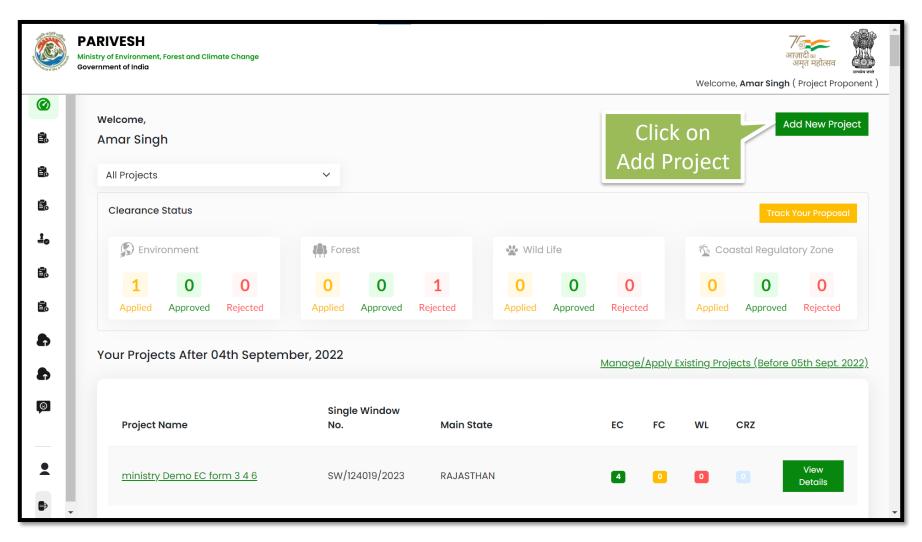

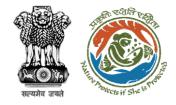

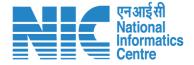

| Name of The Project *                       | Dummy Project                                     |        |
|---------------------------------------------|---------------------------------------------------|--------|
| Note: Project Name cannot be changed at lat | er stage. Kindly fill the Project Name carefully. |        |
| Main State of the Project *                 | GOA                                               | ~      |
| Main District of the Project *              | NORTH GOA                                         | ~      |
| Address of Project *                        | Dummy Project Address                             | ,      |
|                                             |                                                   |        |
| Back                                        |                                                   | Submit |

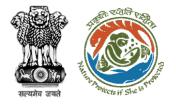

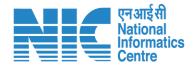

| ı  | Projec             | t Added Successfully              |
|----|--------------------|-----------------------------------|
| €  | Your Pr            | oject has been added successfully |
| 0  | Project Name:      | Dummy Project                     |
| :t | Single Window No.: | sw/124044/2023                    |
|    |                    |                                   |
|    |                    |                                   |
|    |                    | Back to Dashboard Add Employee    |

#### **Project Added Successfully**

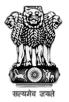

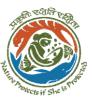

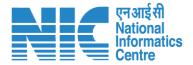

## **Select Project**

(View Details)

Project Proponent Selects the Project for which ToR needs to be applied

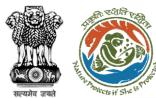

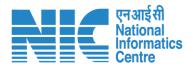

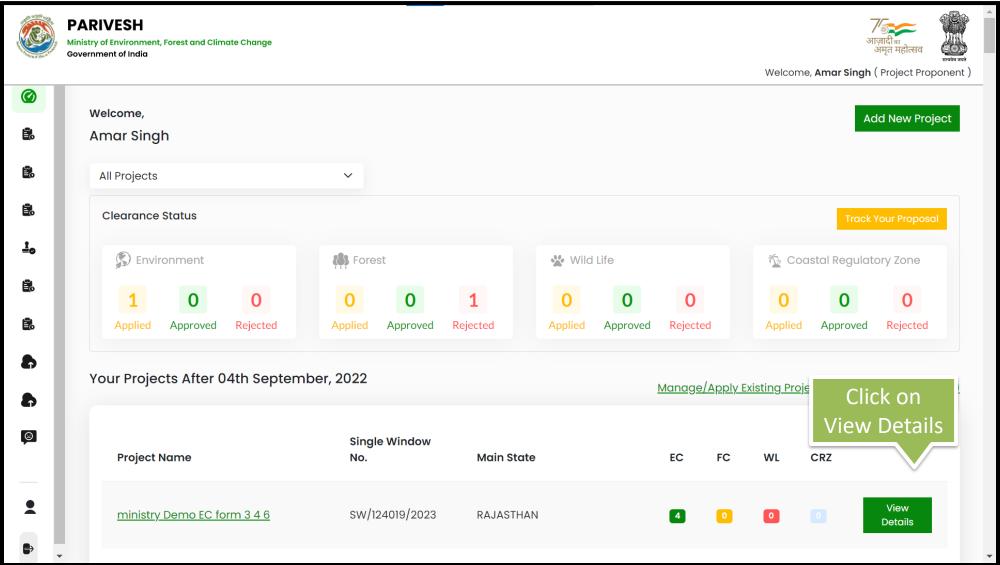

https://parivesh.nic.in/

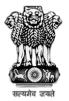

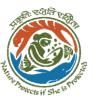

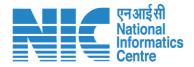

### Fill CAF

(View Details)

After Selecting the project proponent filles the CAF (Common Application Form) as shown in the following screens

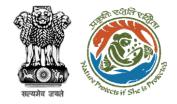

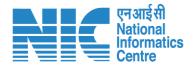

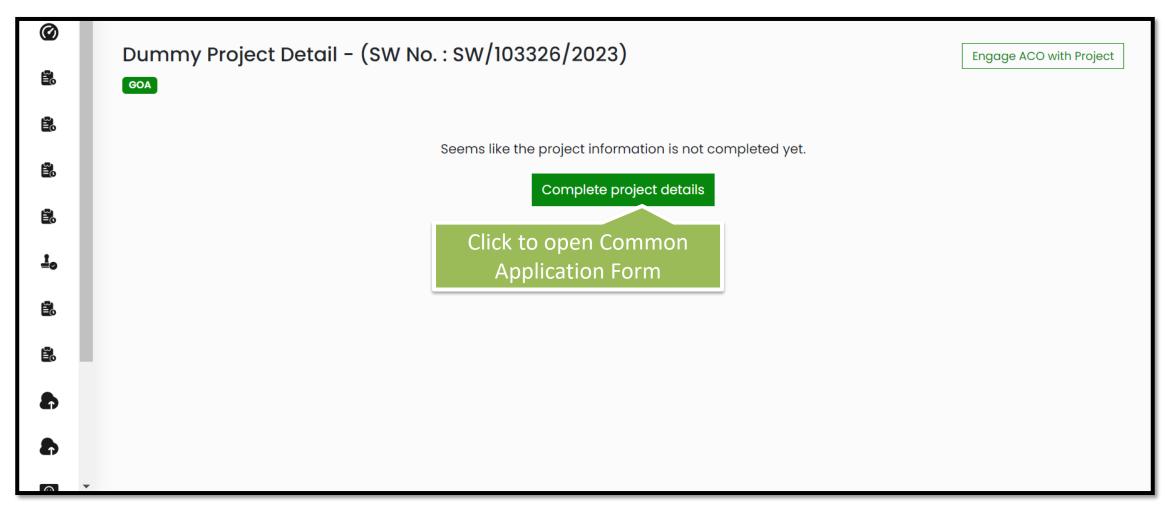

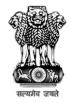

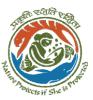

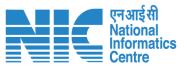

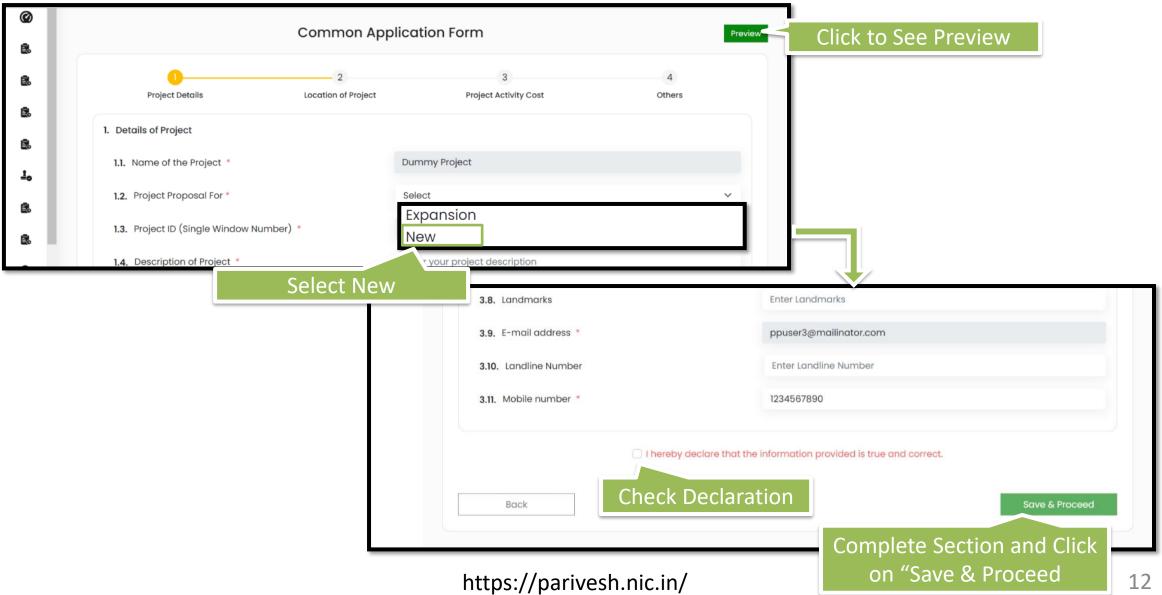

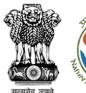

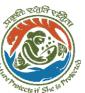

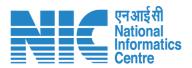

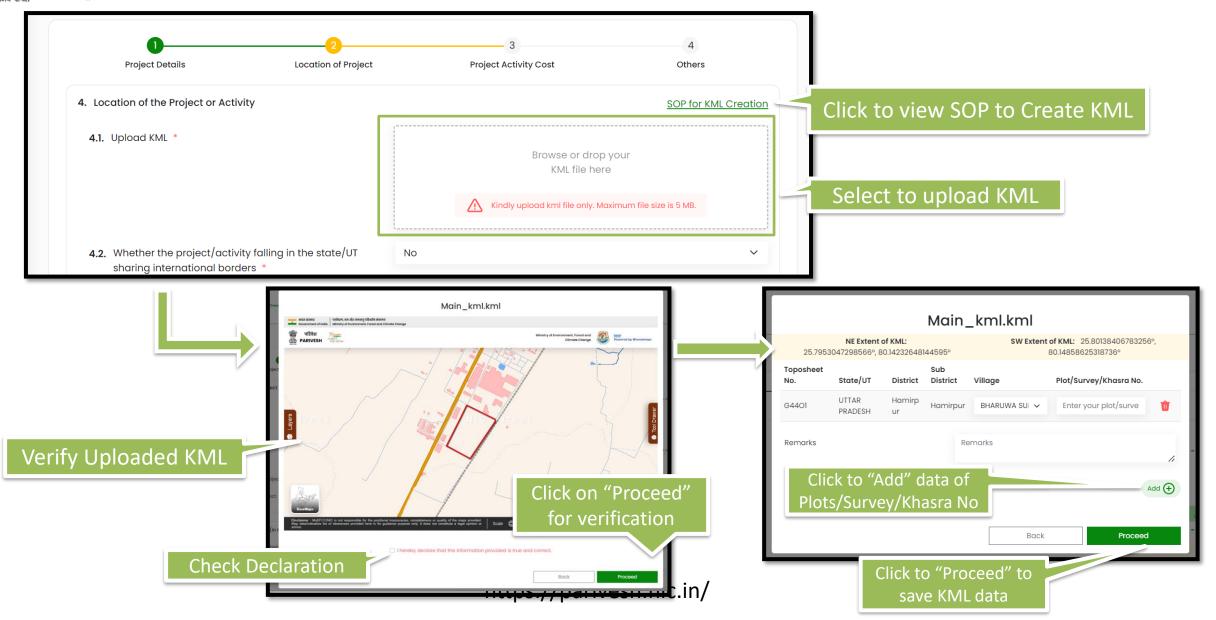

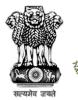

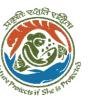

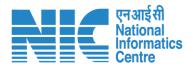

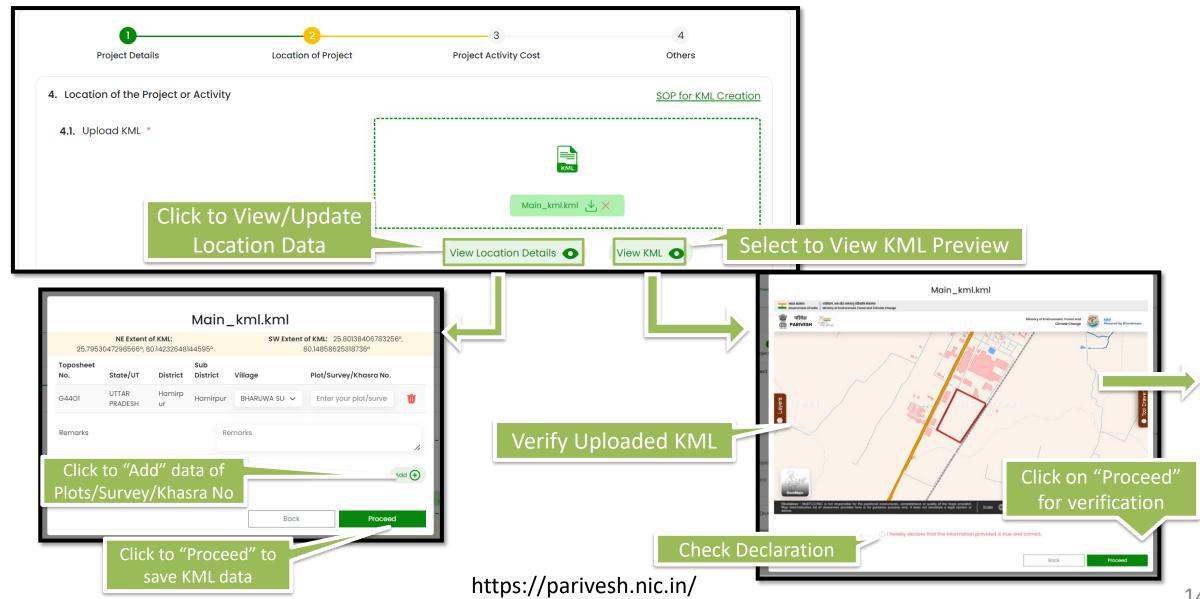

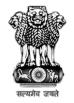

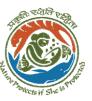

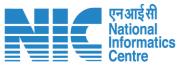

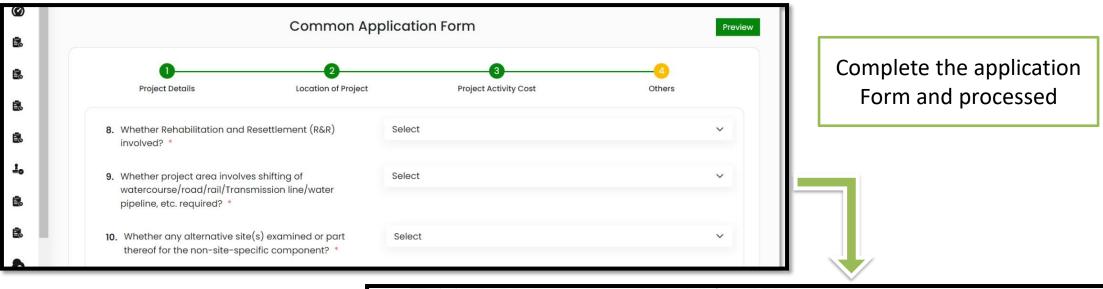

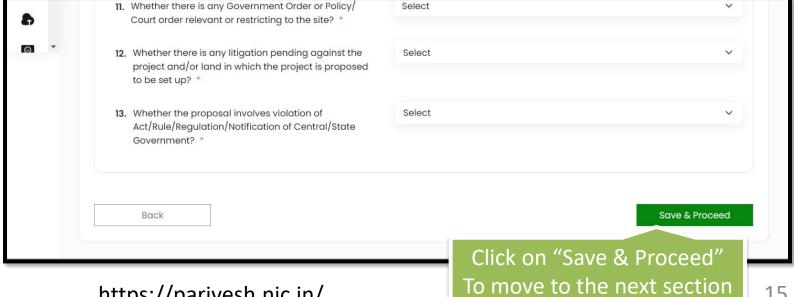

https://parivesh.nic.in/

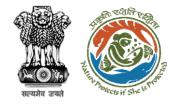

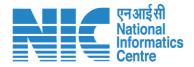

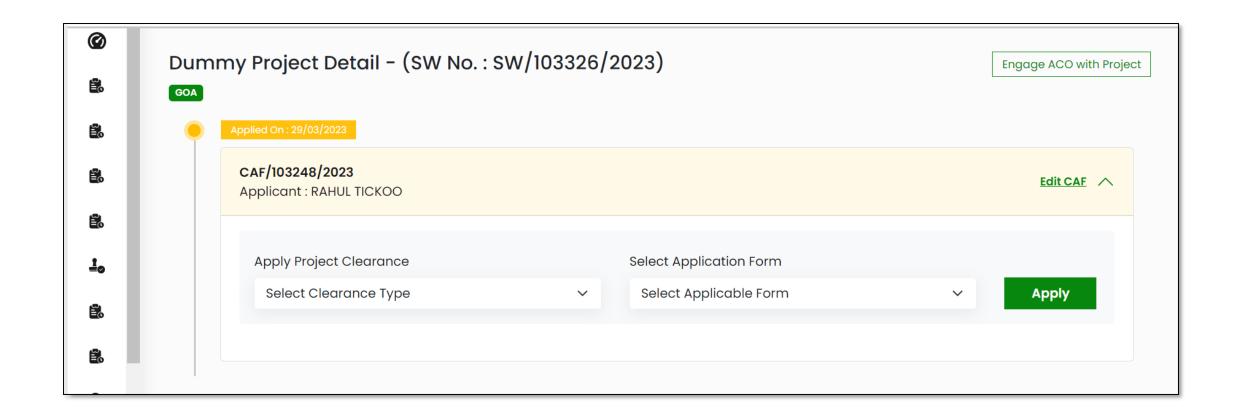

After completion of CAF the user will land on the page to fill the clearance specific forms

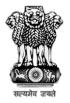

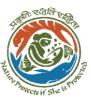

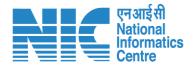

### Add Employee

After successful Adding Project, UA will arrive at the screen to add employees. Click on "Add Project" as shown in the next slide.

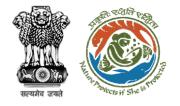

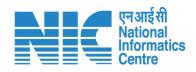

| •                                    | ct Added Successfully roject has been added successfully |
|--------------------------------------|----------------------------------------------------------|
| Project Name:<br>Single Window No. : | Dummy Project SW/124044/2023                             |
|                                      | Click on Option to Add Employee                          |

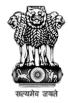

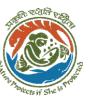

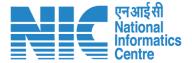

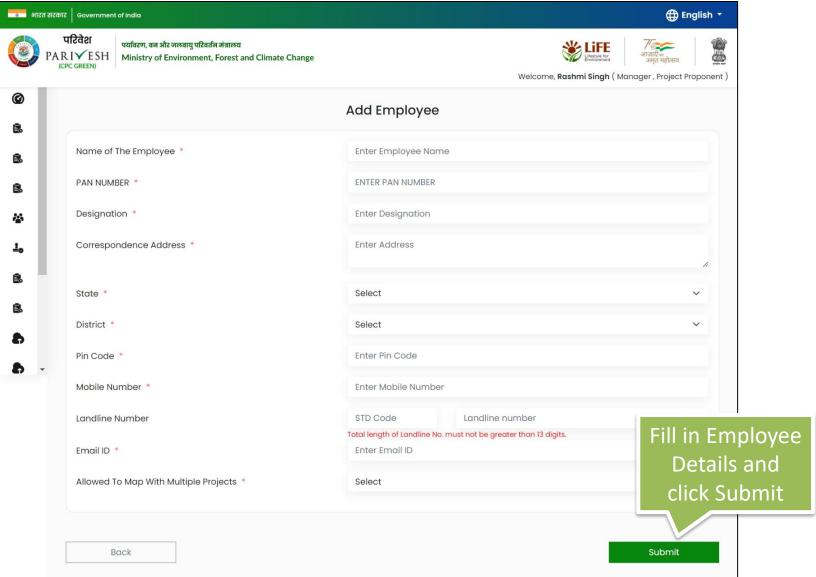

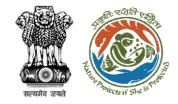

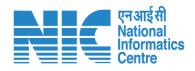

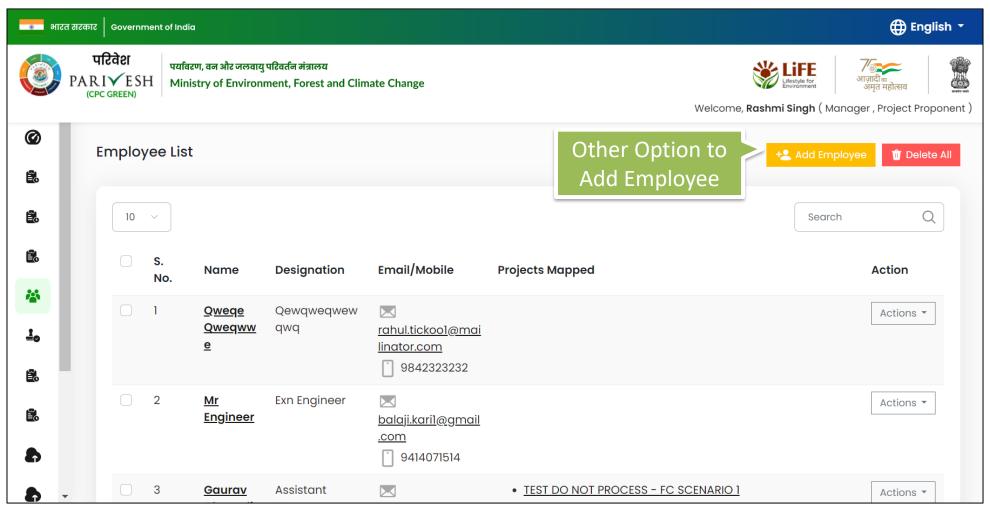

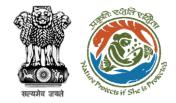

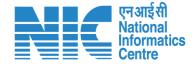

#### View Proposal History and Download Certificate

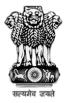

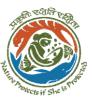

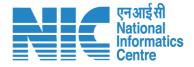

# User Agency (View History)

Now the UA will go to the proposal again and click on "View History" as shown in the next slide

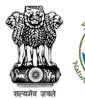

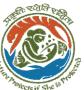

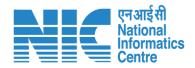

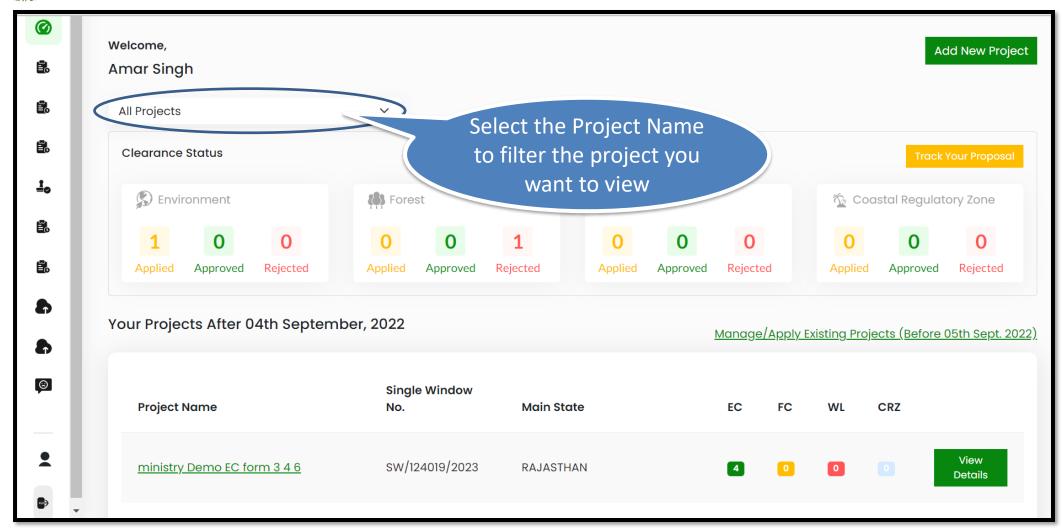

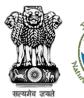

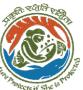

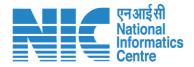

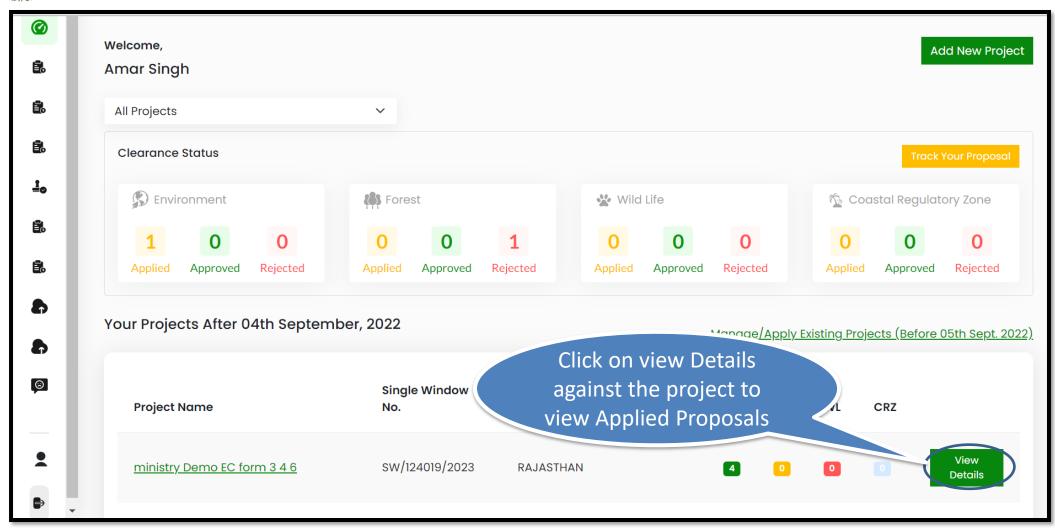

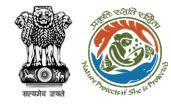

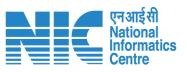

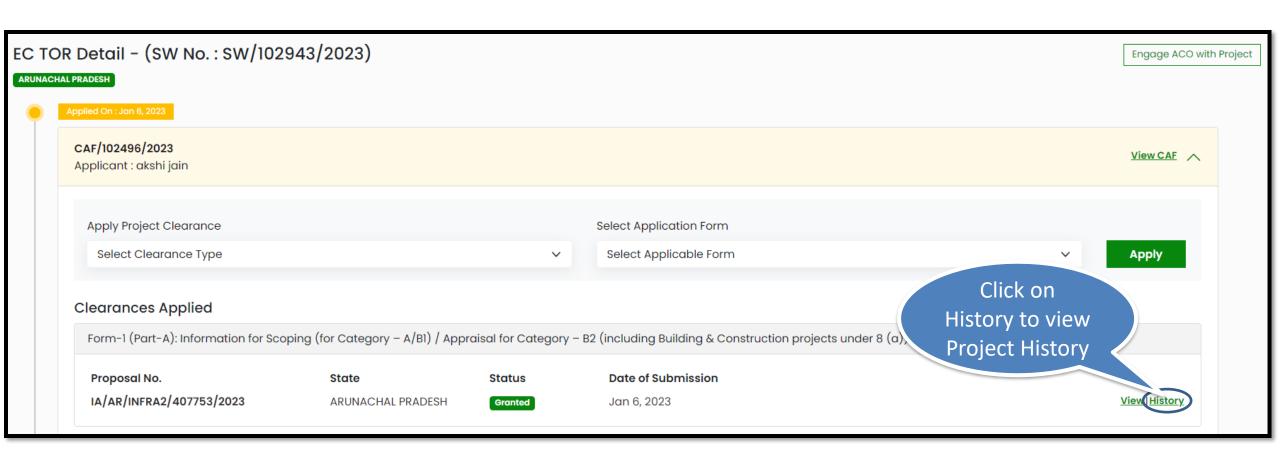

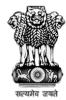

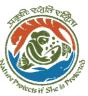

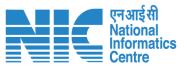

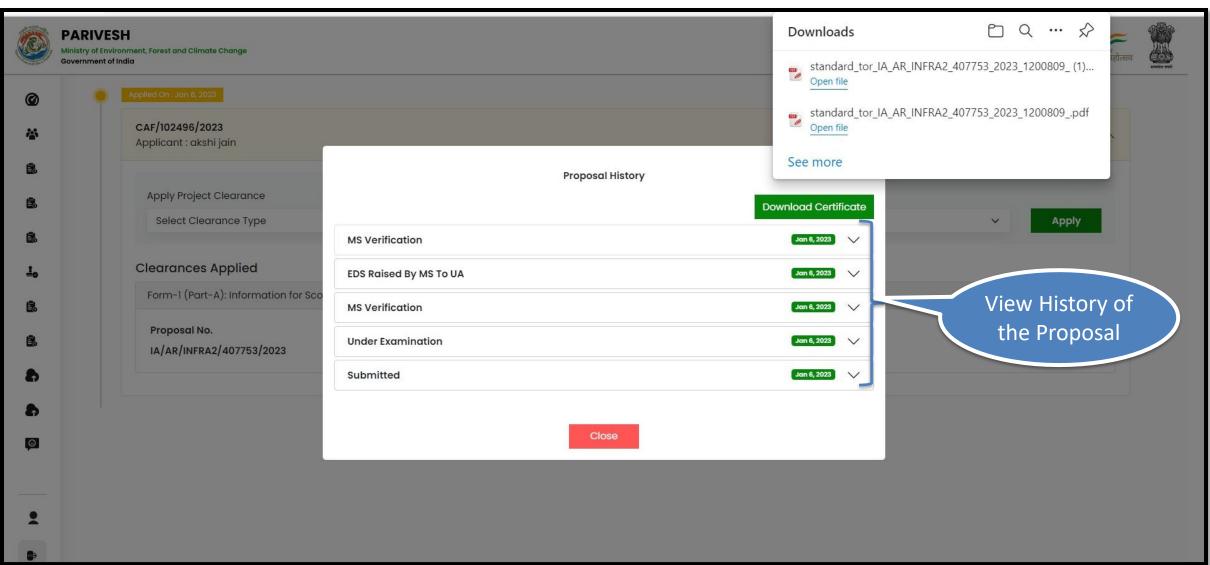

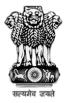

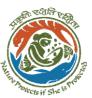

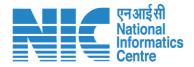

### **Download Certificate**

Now the PP will go to the proposal History and click on "Download Certificate" as shown in the next slide

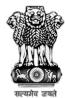

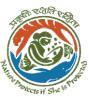

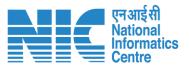

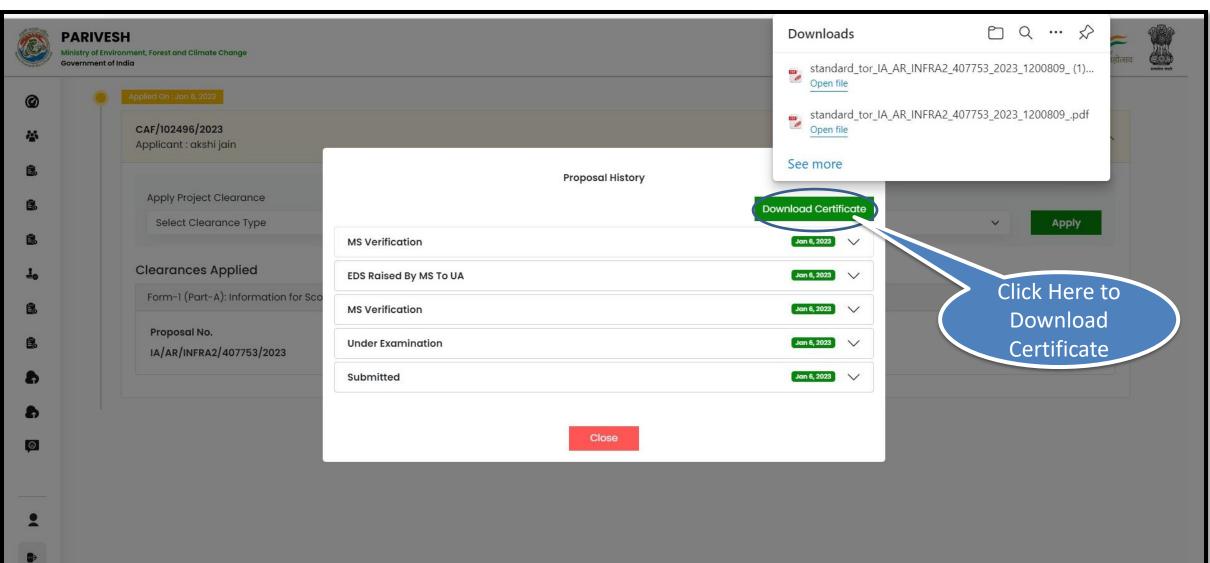

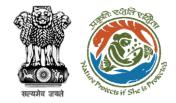

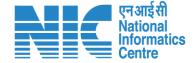

#### **View Raised EDS and EDS Reply**

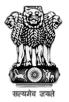

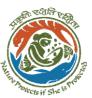

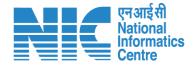

# User Agency (Login)

User Agency logging into the PARIVESH portal through his credentials

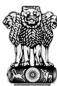

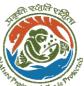

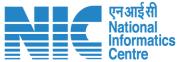

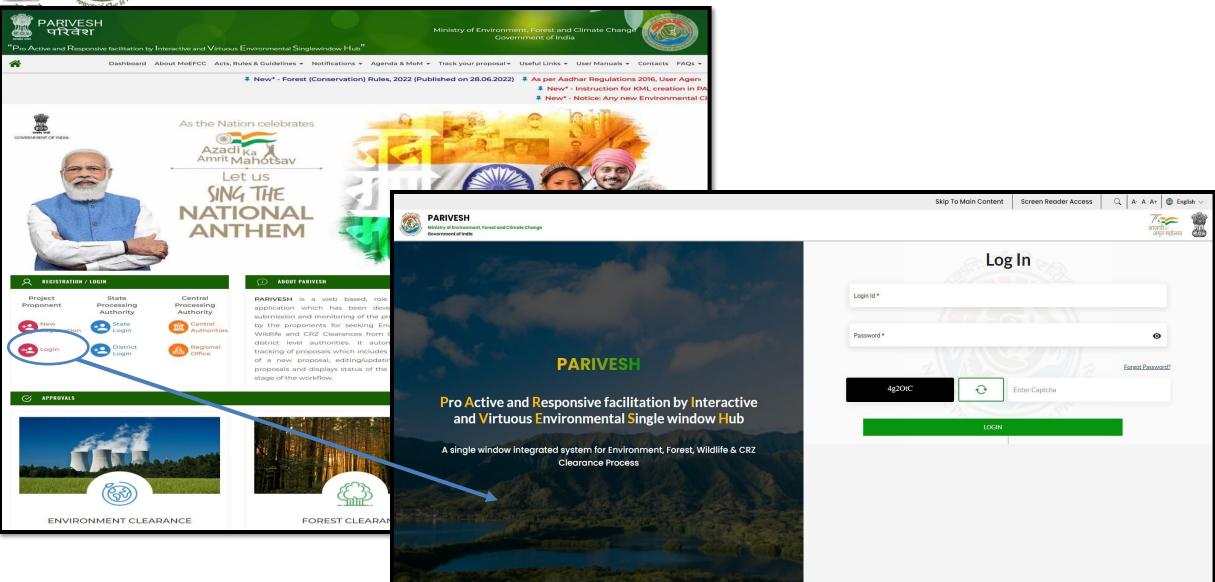

https://parivesh.nic.in/

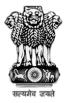

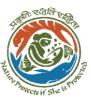

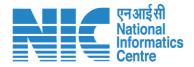

# User Agency (My Task)

After successful logging into the PARIVESH portal, UA will arrive at the dashboard. Click on "My Task" as shown in the next slide.

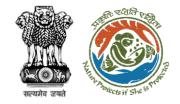

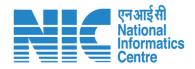

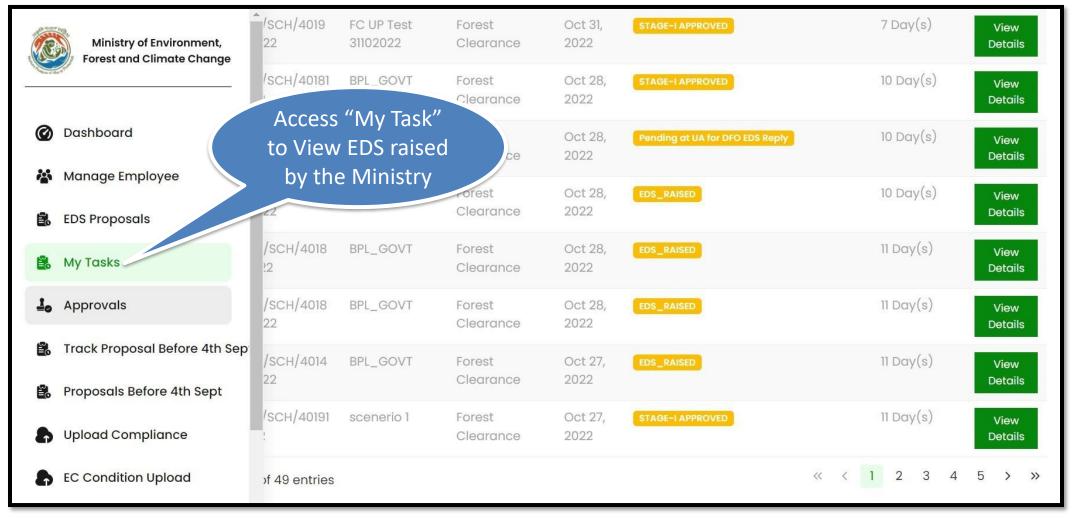

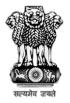

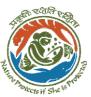

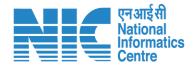

## User Agency (View Details)

Now the UA click on "View Details" as shown in the next slide

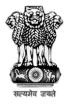

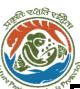

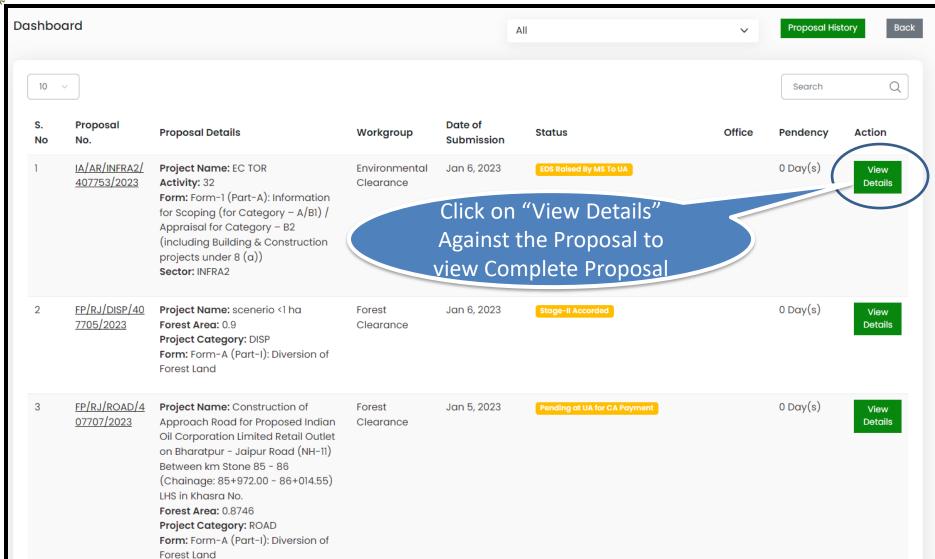

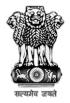

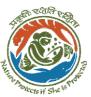

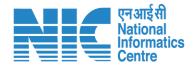

## User Agency (View Raised EDS)

Now the UA click on "EDS Reply" under the "Actions" drop-down as shown in the next slide

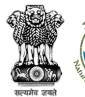

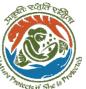

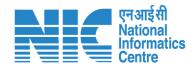

Back

View Documents Actions ▼

**Proposal Details** 

**Proposal No.:** IA/MH/INFRA1/420694/2023

**Single Window No.:** SW/121271/2023

**Project Name:** Test -Application for one time approval for

Ship Breaking of "M. T. BASRA STAR" grounded

at Bhati Mirya Head Bay, near the vicinity of

Port of Ratnagiri, Tal. & Dist. Ratnagiri,

Maharashtra by Shri. Praveen Kumar Mishra.

State: MAHARASHTRA

Proposal For: Fresh EC

**Date of Submission:** 02/03/2023

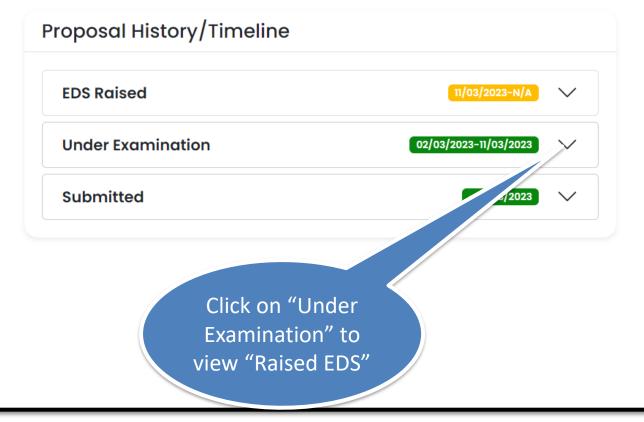

**View Proposal** 

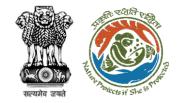

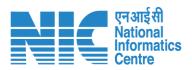

| ate:             | MAHARASHTRA                                    | view "EDS Details"               | -02/03/2023              |
|------------------|------------------------------------------------|----------------------------------|--------------------------|
|                  | Maharashtra by Shri.                           | Click on "View" to               |                          |
|                  | at , near the vicinity of Port of Tal. & Dist. | (Member Secretary, MoEFCC (EC)): |                          |
| •                | Ship Breaking of grounded                      | Raised EDS by <b>Dr</b>          | <u>View</u> (11/03/2023) |
| oject Name:      | Test -Application for one time approval for    |                                  |                          |
| ngle Window No.: |                                                | Under Examination                | 02/03/2023-11/03/2023    |
| oposal No.:      |                                                | EDS Raised                       | 11/03/2023-N/A           |
| roposal Details  |                                                | Proposal History/Timeline        |                          |
| ck               |                                                | View Proposal                    | View Documents Act       |
|                  |                                                |                                  |                          |

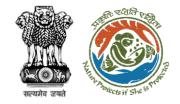

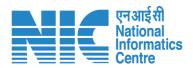

| Other (Optional) -  Query 1 Please add  Query 2 Please add | Sr. No. | Query            | Description |  |
|------------------------------------------------------------|---------|------------------|-------------|--|
| · ,                                                        | 1       | Other (Optional) | -           |  |
| 3 Query 2 Please add                                       | 2       | Query 1          | Please      |  |
|                                                            | 3       | Query 2          | Please add  |  |
|                                                            |         |                  |             |  |
|                                                            |         |                  |             |  |

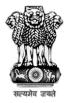

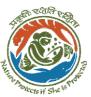

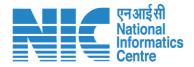

# User Agency (EDS Reply)

Now the UA click on "EDS Reply" under the "Actions" drop-down as shown in the next slide

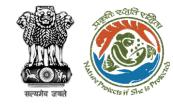

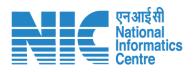

| Back               |                                                                                                    | View Proposal View Documents Actions ▼                            |
|--------------------|----------------------------------------------------------------------------------------------------|-------------------------------------------------------------------|
| Proposal Details   |                                                                                                    | Proposal History/Timeline EDS Reply                               |
| Proposal No.:      |                                                                                                    | EDS Raised                                                        |
| Single Window No.: |                                                                                                    | Under Examination 02/03/2023-11/03/2023 V                         |
| Project Name:      | Test -Application for one time approval for Ship Breaking of grounded at near the vicinity of Port of Data and Tal. & Dist. Maharasntra by Shri | Submitted Click on "EDS Reply"  to reply as per the  "Raised EDS" |
| State:             | MAHARASHTRA                                                                                                    |                                                                   |
| Proposal For:      | Fresh EC                                                                                                    |                                                                   |

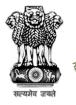

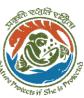

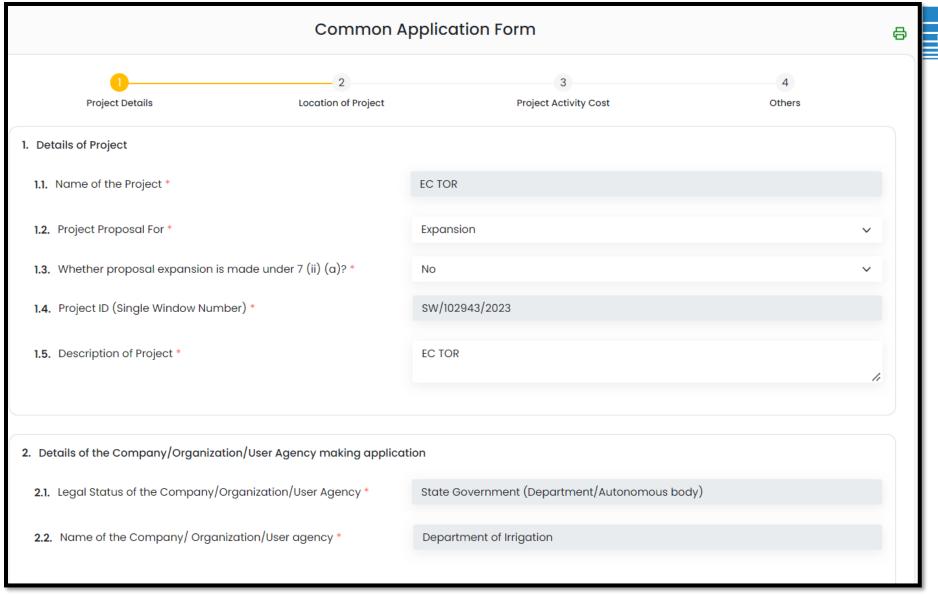

UA would be required to check and update the CAF if any change is needed

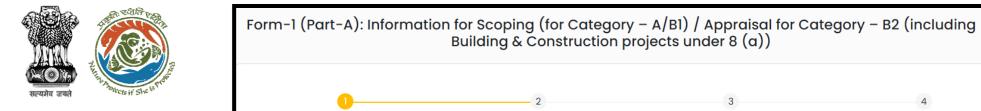

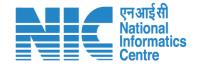

| Basic Information                                                    | Project Details             |             | Product Details    | Consultant Details                     |   |
|----------------------------------------------------------------------|-----------------------------|-------------|--------------------|----------------------------------------|---|
| ategory of the Project/Activity                                      |                             |             |                    |                                        |   |
| 1.1. Whether multiple items (Comprotification involved in the prop   | onents) as per the          | No          |                    |                                        | ~ |
| 1.1.1. Item No. as per schedule to                                   | EIA Notification, 2006 *    | Activity    |                    | Sub Activity                           |   |
|                                                                      |                             | Common haza | rdous waste trea 🗸 | All facilities having land fill only 💙 |   |
| 1.1.2. Capacity *                                                    |                             | 11          | TPA                |                                        |   |
| Whether project/activity attracts specified in the Schedule of EIA N |                             | No          |                    |                                        | ~ |
| 3. Category of the Project as per El                                 | A Notification, 2006 *      | А           |                    |                                        | ~ |
| 4. Whether Proposal has interlinked or activities?                   | d / interdependent projects | No          |                    |                                        | ~ |
| <b>4.1.</b> Reason thereof                                           |                             | abc         |                    |                                        |   |

UA would be required to check and update the Form 1(Part A and B) if any change is needed

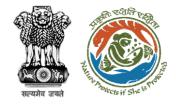

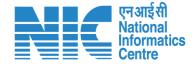

#### **Apply For ToR**

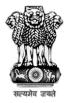

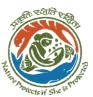

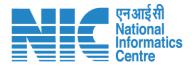

### **Apply For ToR**

(Screen After completing CAF)

After Selecting the project proponent filles the CAF (Common Application Form) as shown in the following screens

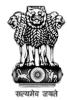

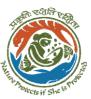

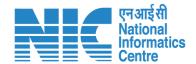

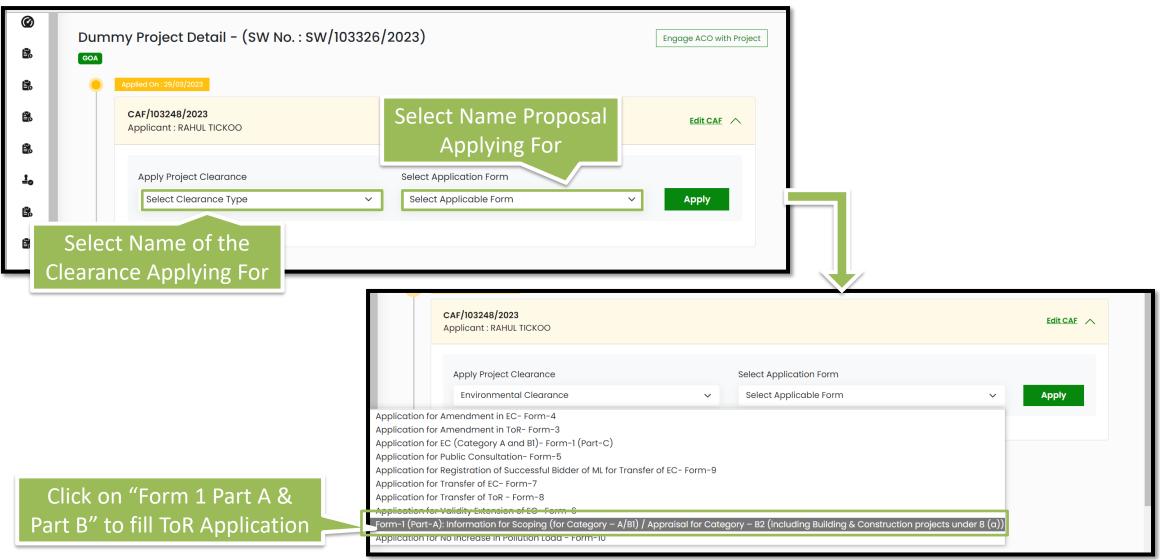

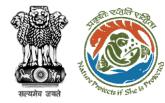

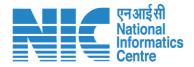

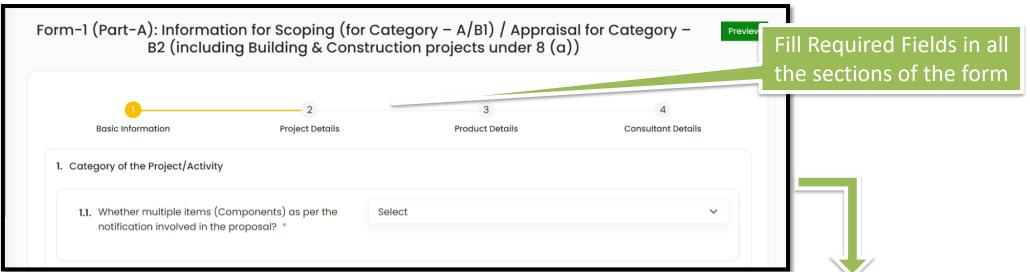

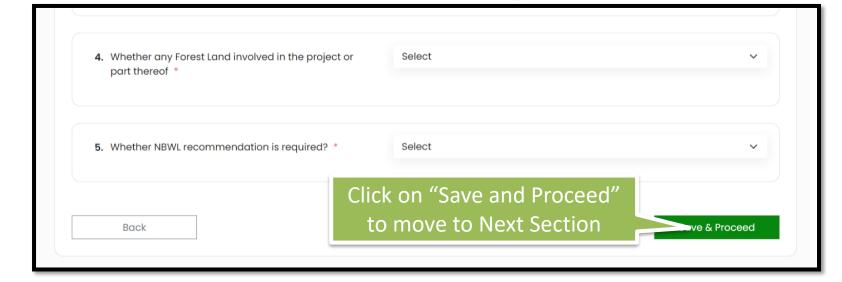

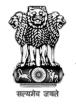

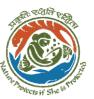

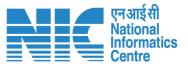

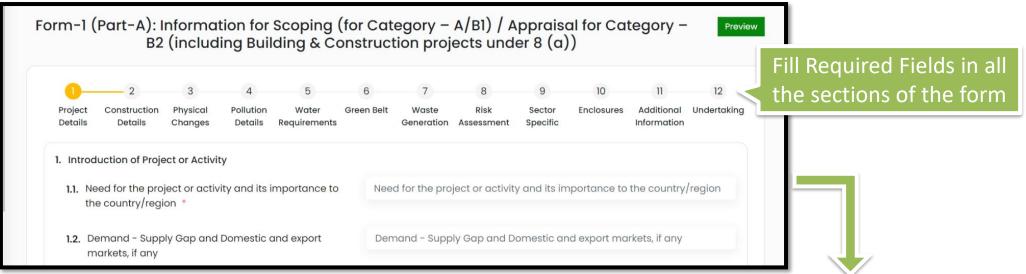

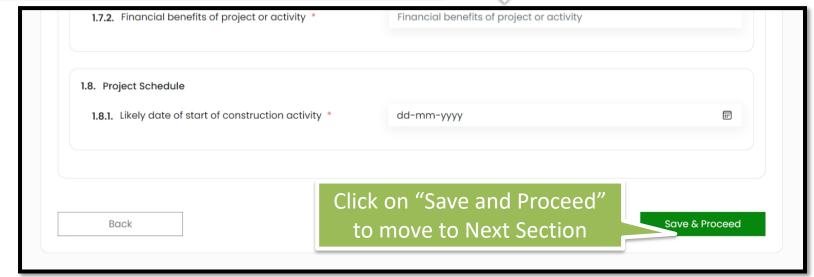

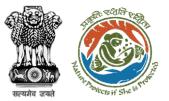

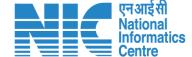

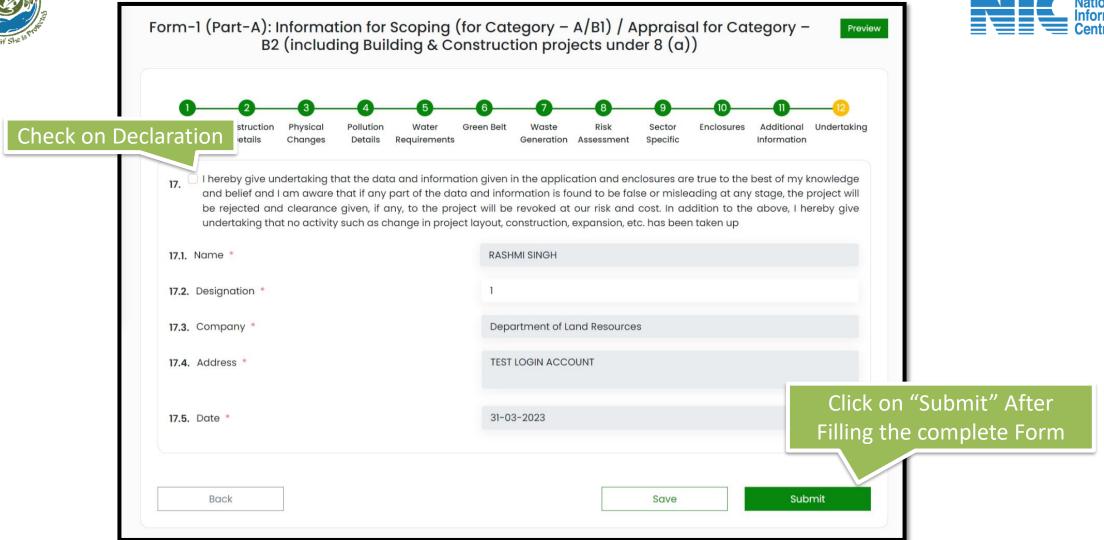

ToR application Form is Submitted Successfully

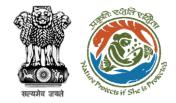

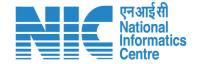

#### Apply For EC (Prospective & Legacy)

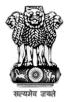

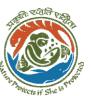

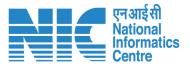

## **Apply For EC**

(ToR Proposal Available in System)

Applying for EC when ToR is granted in new PARIVESH

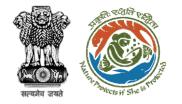

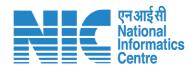

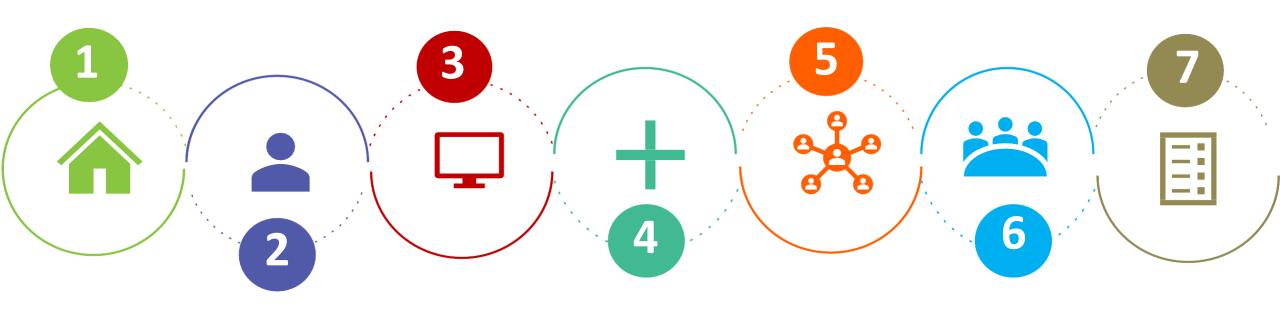

Home page

Login

**Dashboard** 

Add New Project

Common

Application Form

Apply Project

<u>Clearance</u>

EC Form 1 (Part C)

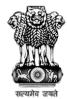

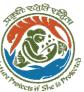

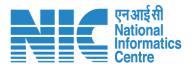

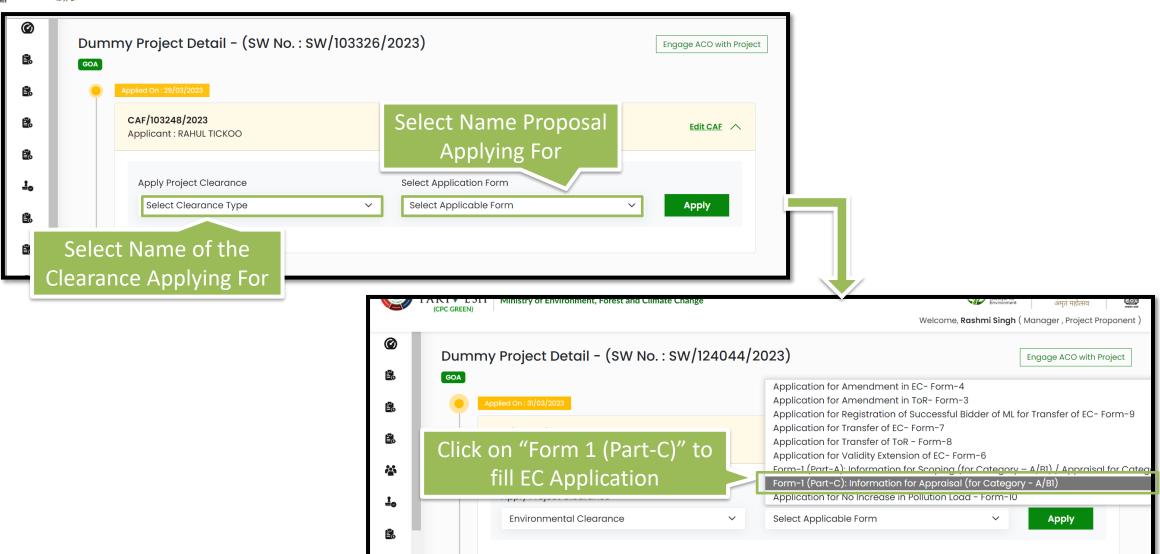

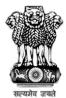

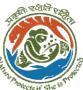

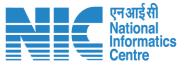

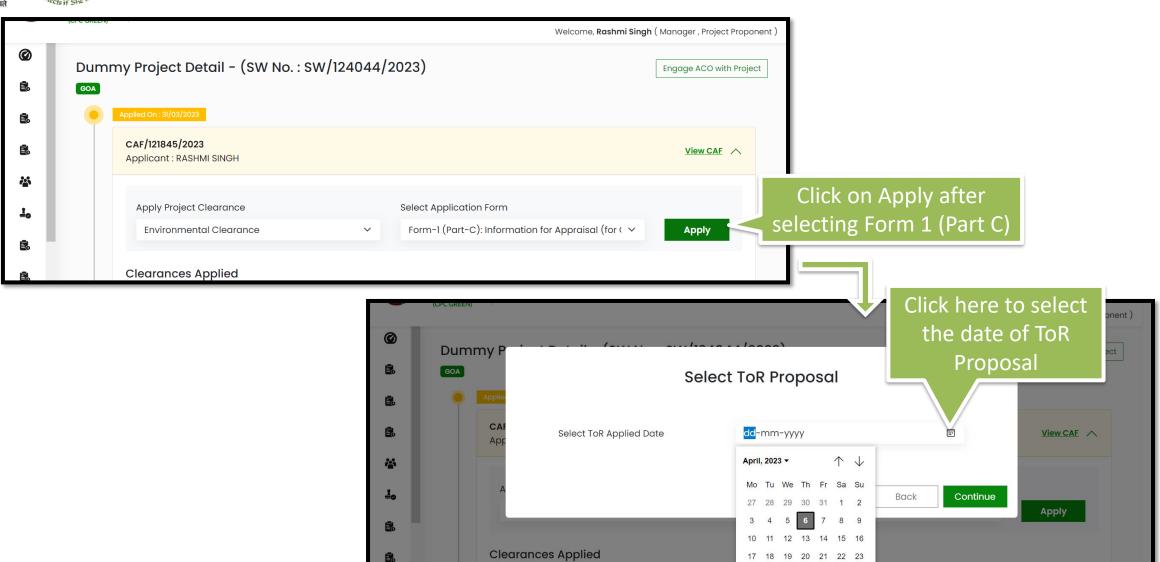

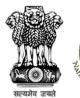

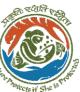

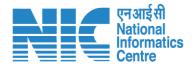

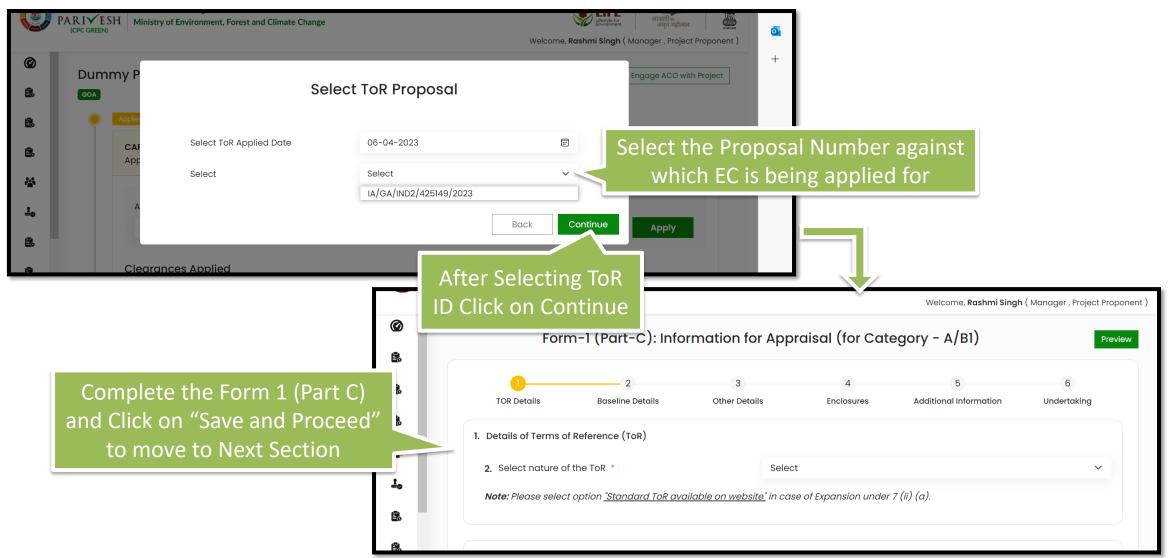

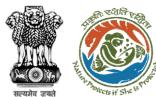

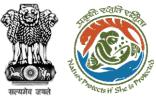

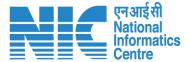

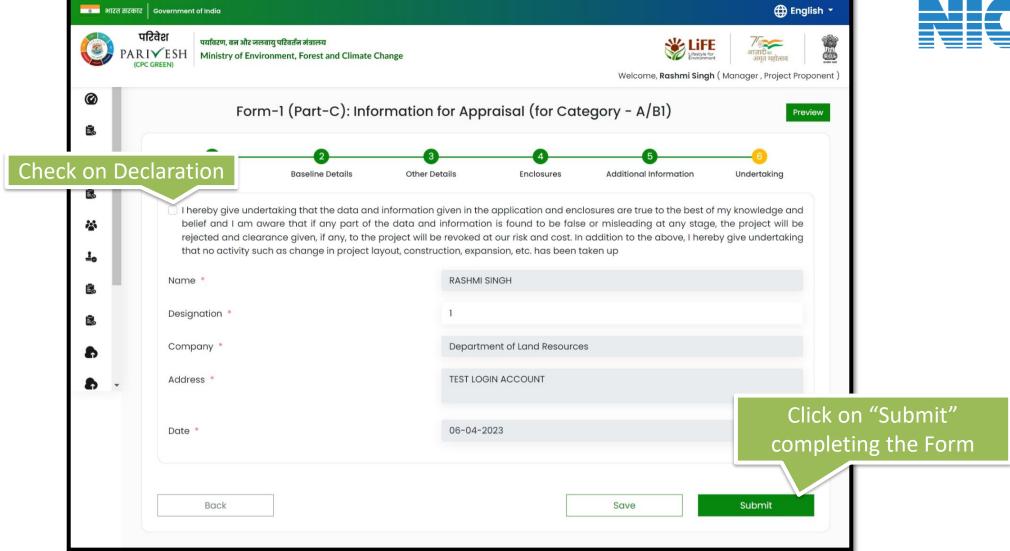

EC application Form is Submitted Successfully

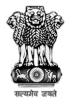

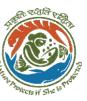

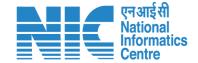

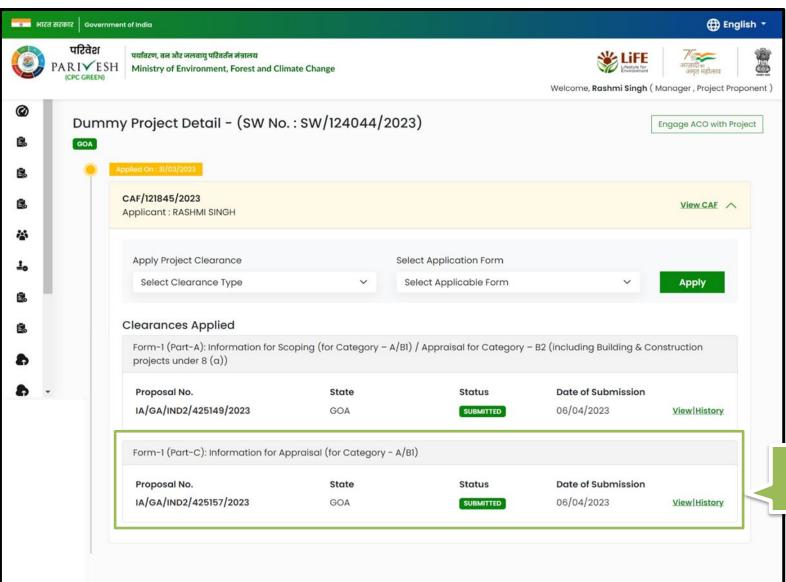

EC application Form is Submitted Successfully

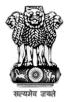

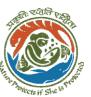

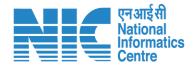

## **Apply For EC**

(ToR Proposal is not Available in system)

After Completing CAF user Fills in EC application Form

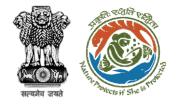

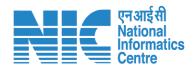

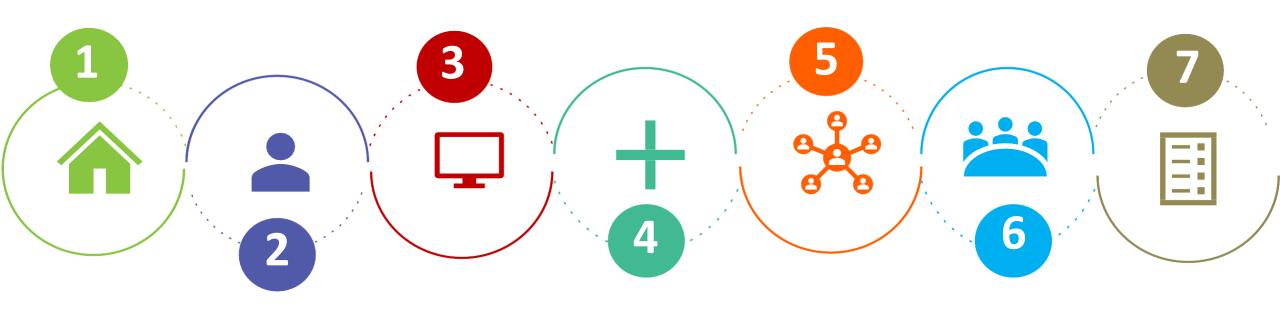

Home page

Login

**Dashboard** 

Add New Project

Common Application Form EC Form 1 (Part A&B) EC Form 1 (Part C)

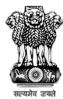

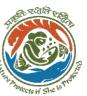

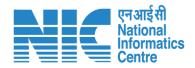

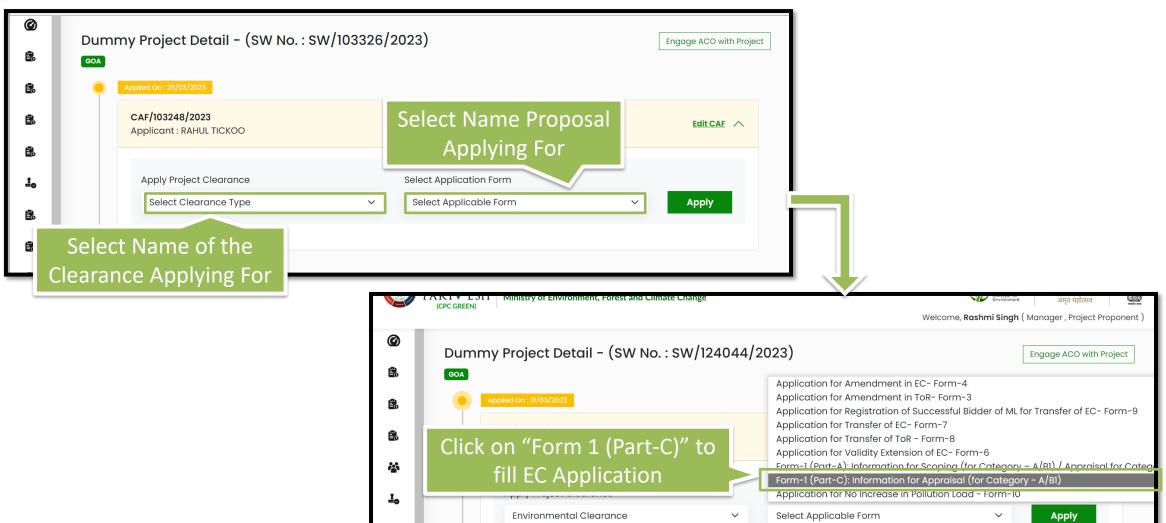

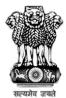

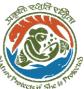

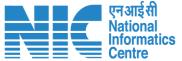

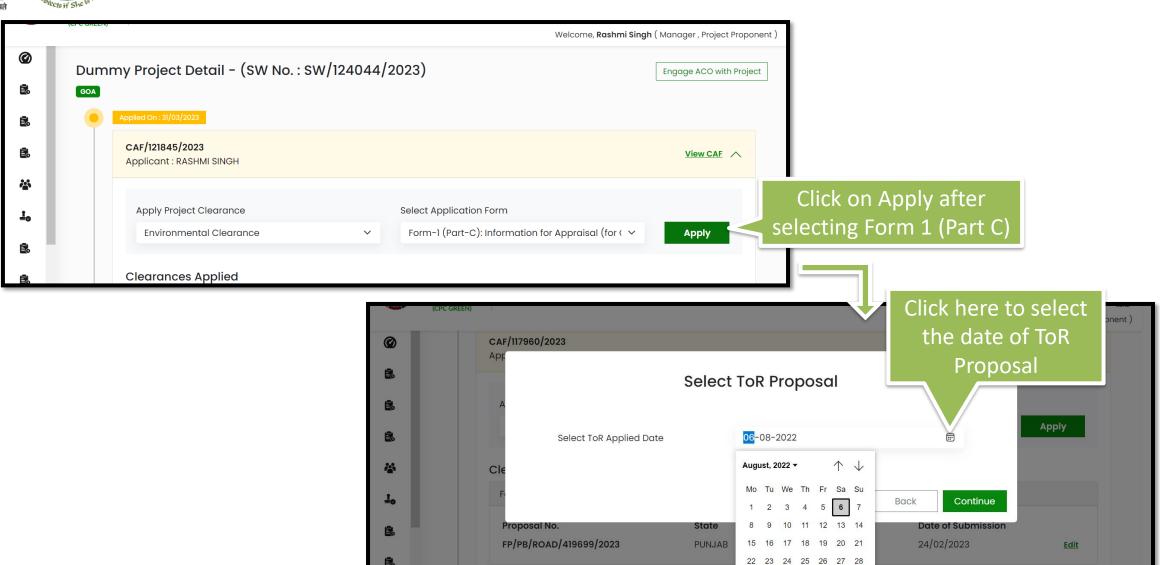

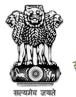

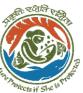

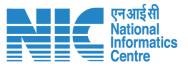

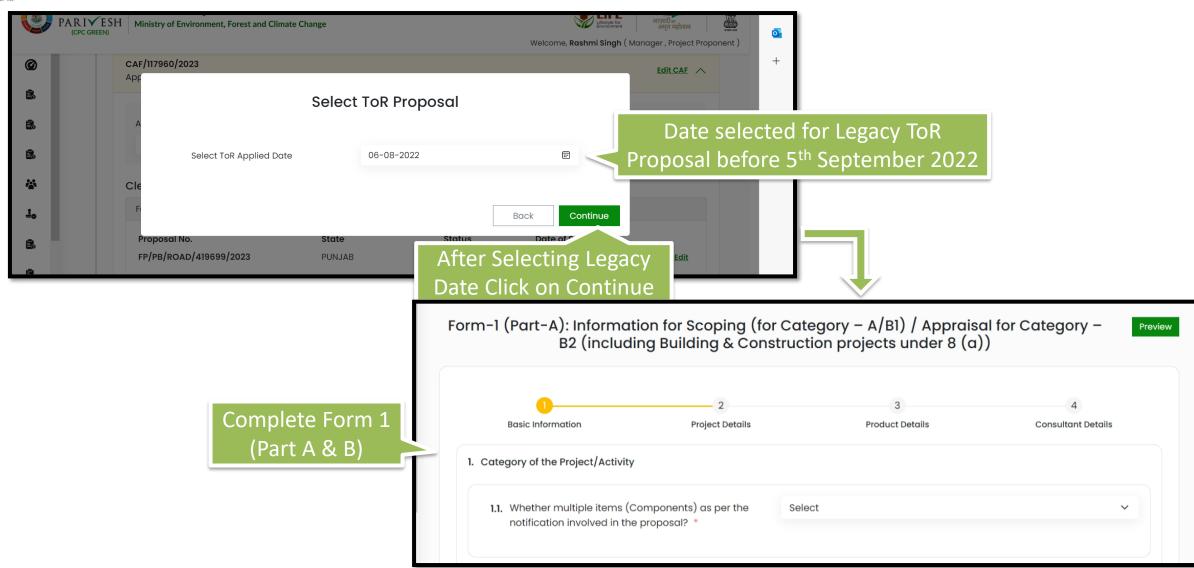

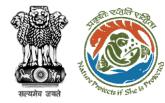

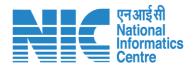

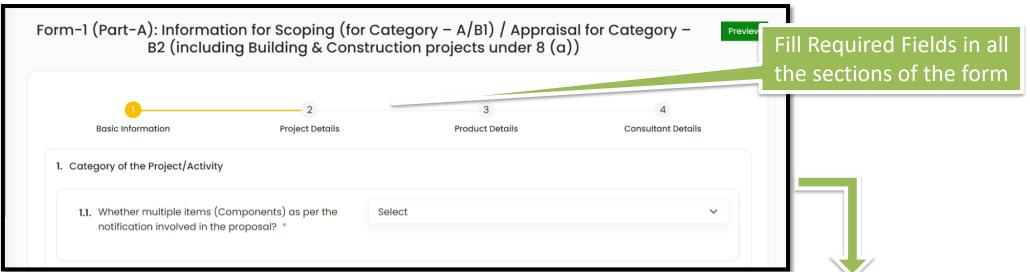

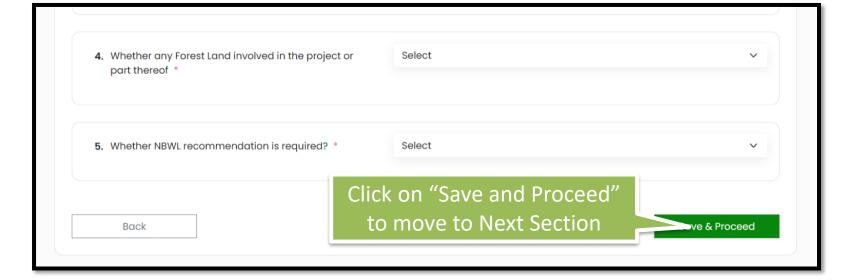

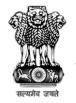

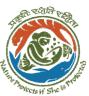

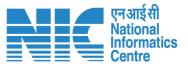

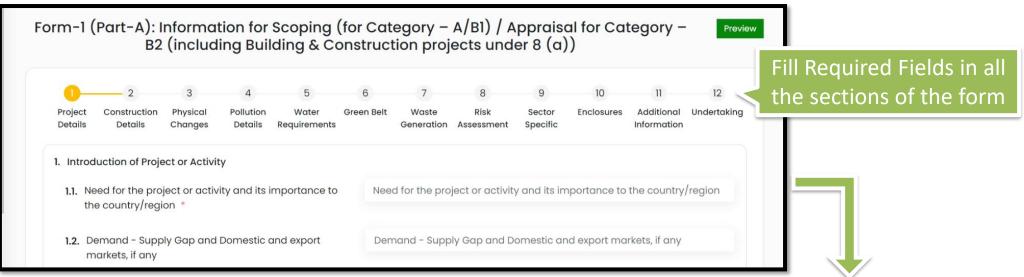

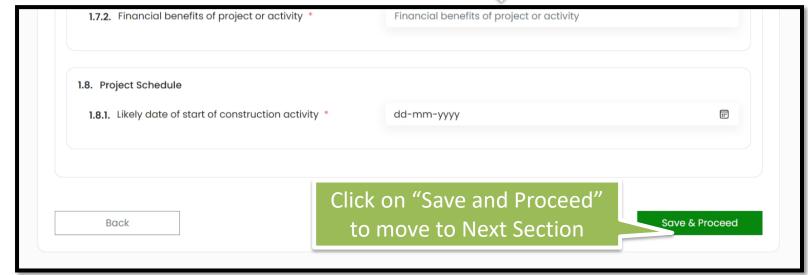

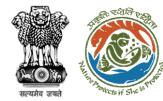

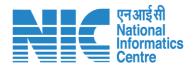

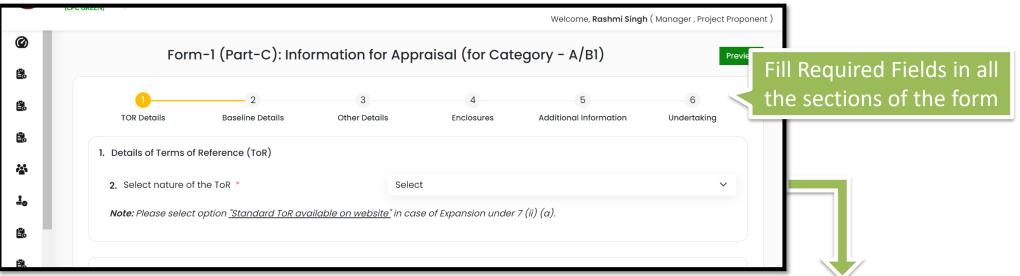

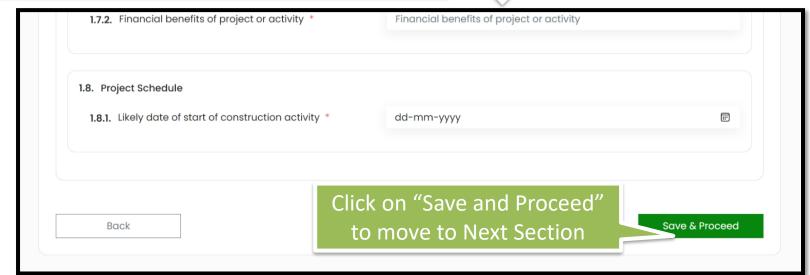

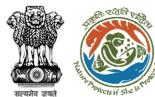

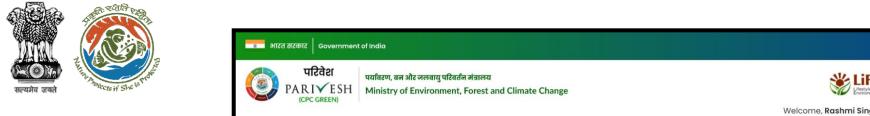

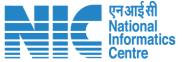

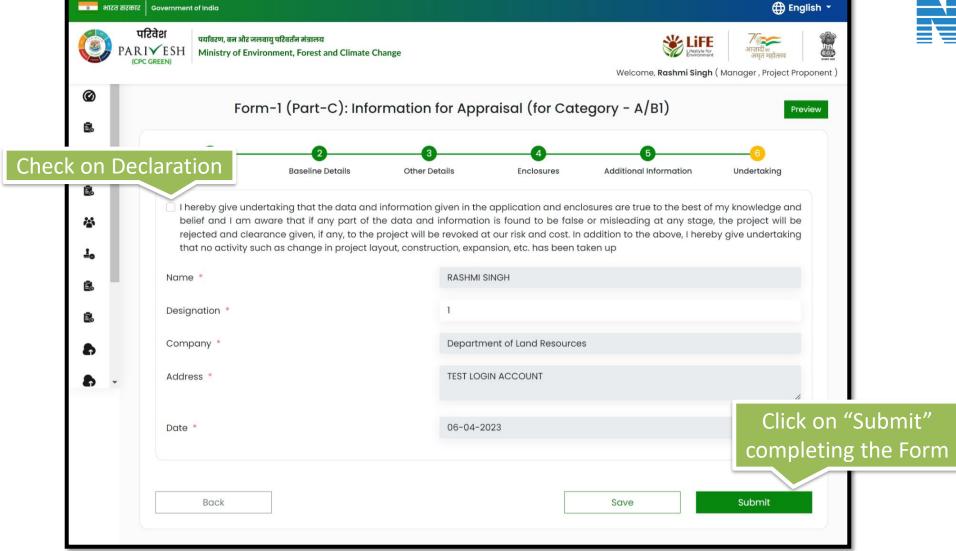

EC application Form is Submitted Successfully

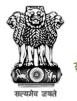

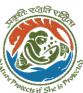

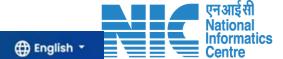

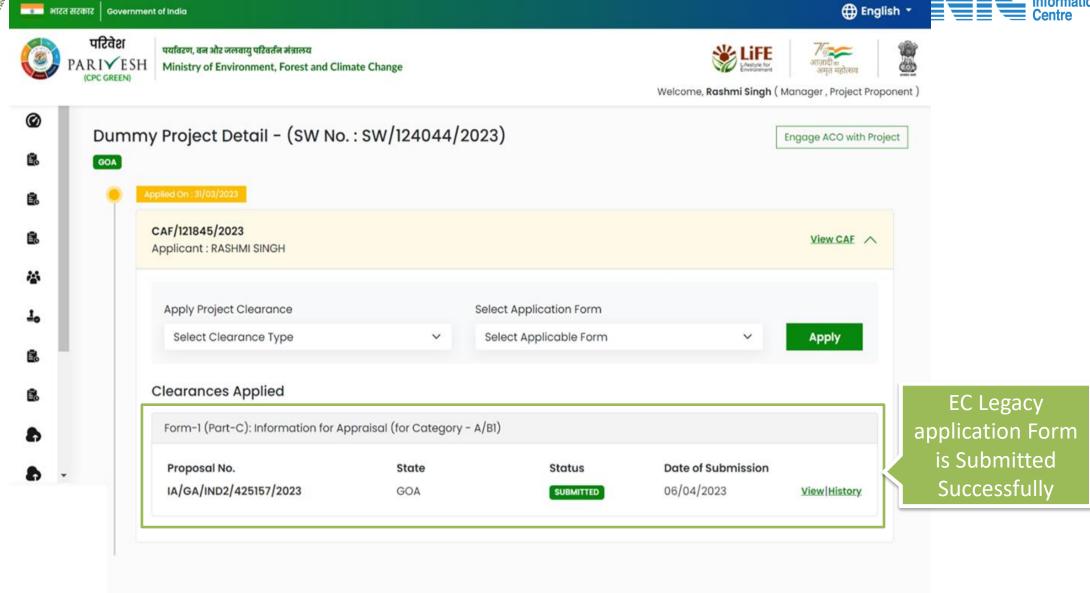

https://parivesh.nic.in/

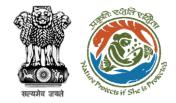

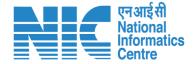

#### Apply For EC Amendment (Prospective & Legacy)

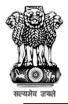

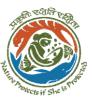

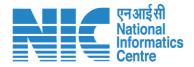

## **Apply For EC Amendment**

(EC Proposal Available in System – Prospective Case)

Applying for Amendment of EC by for the EC proposals submitted in new PARIVESH after 5<sup>th</sup> September 2022

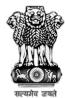

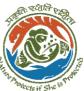

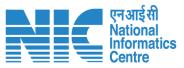

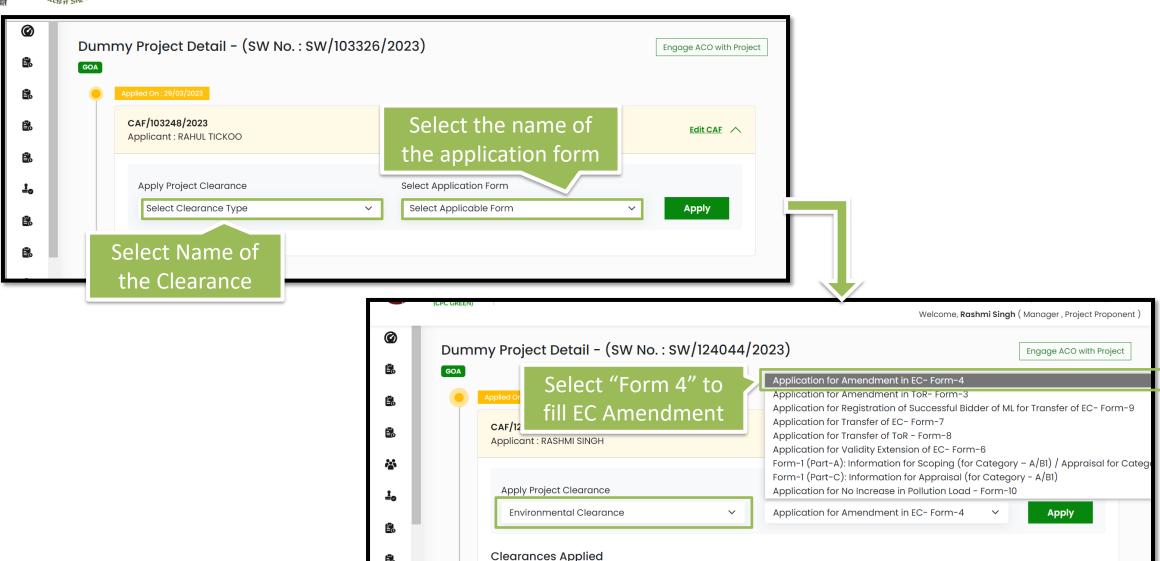

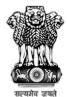

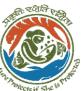

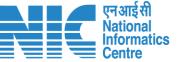

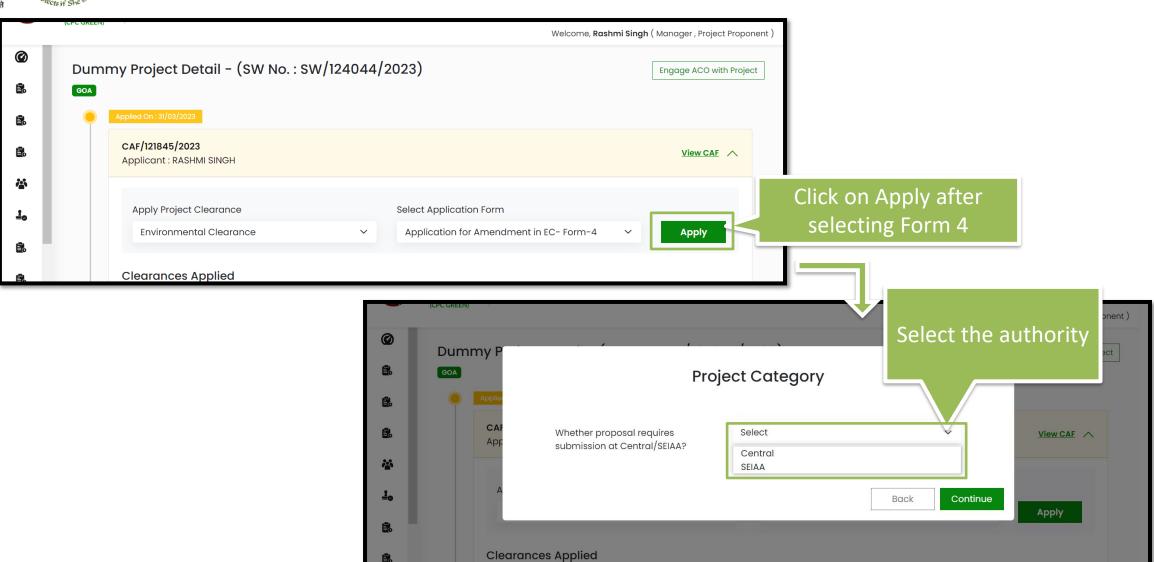

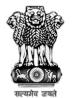

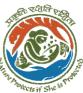

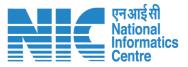

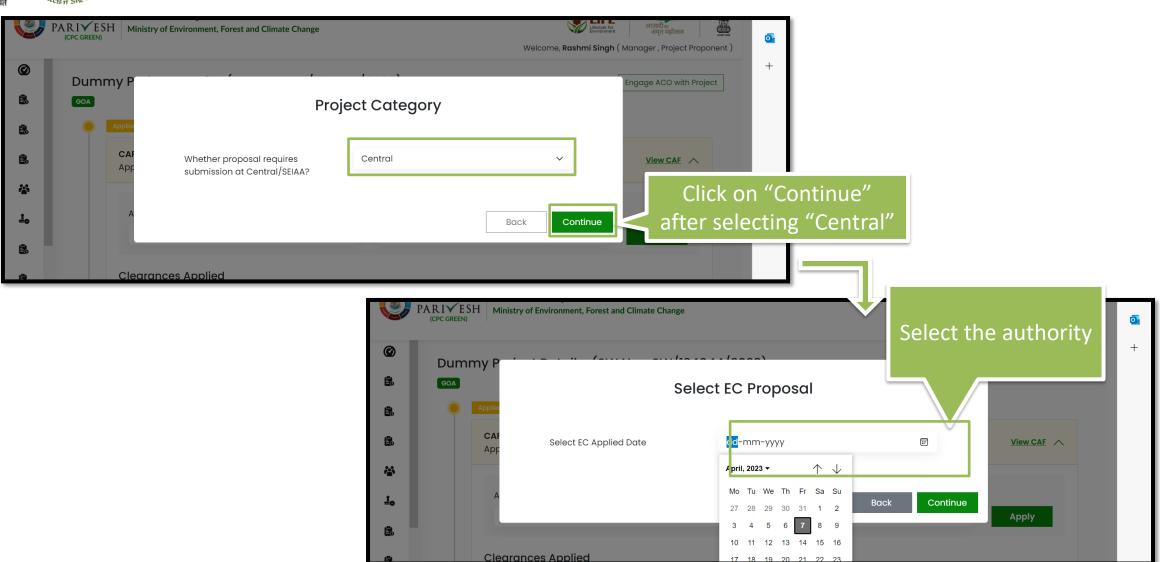

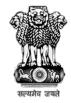

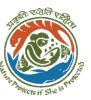

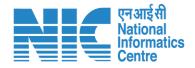

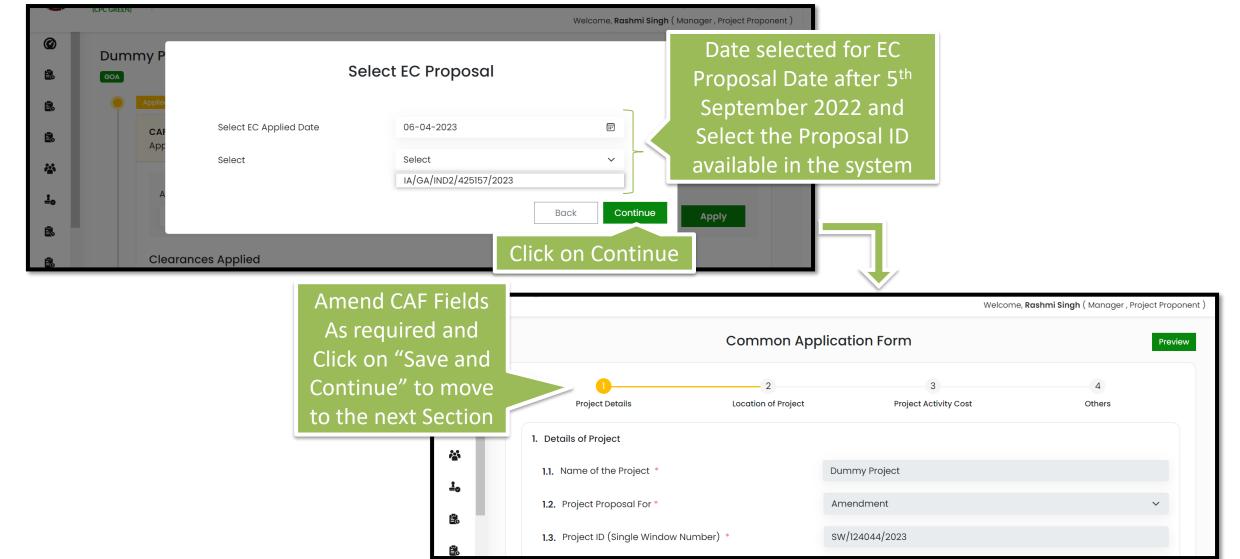

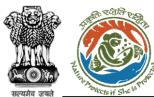

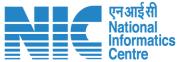

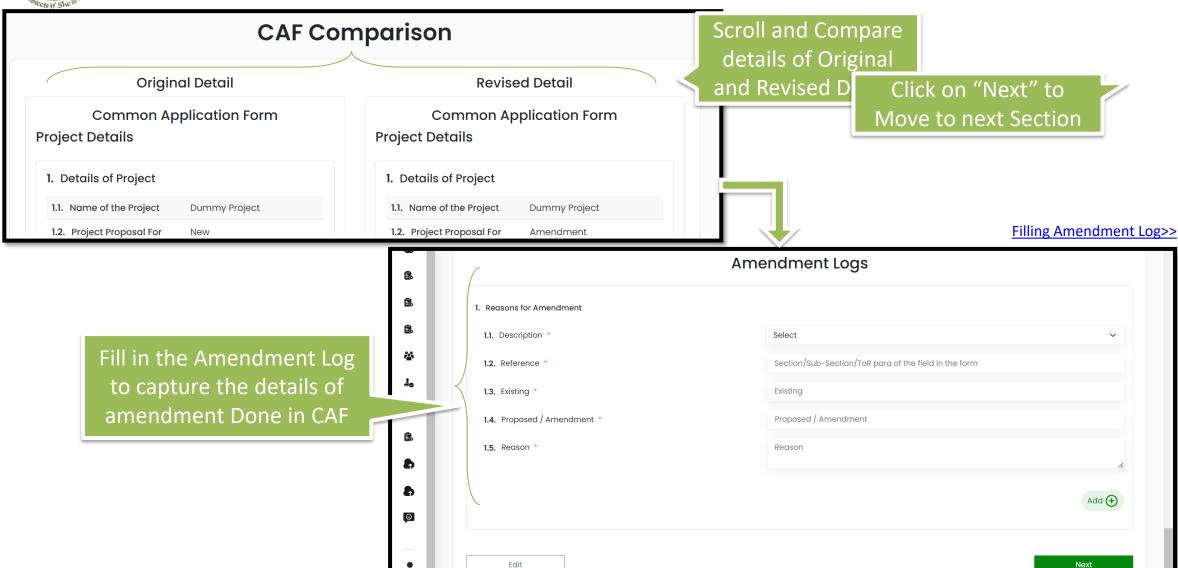

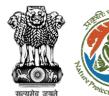

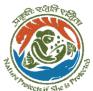

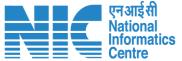

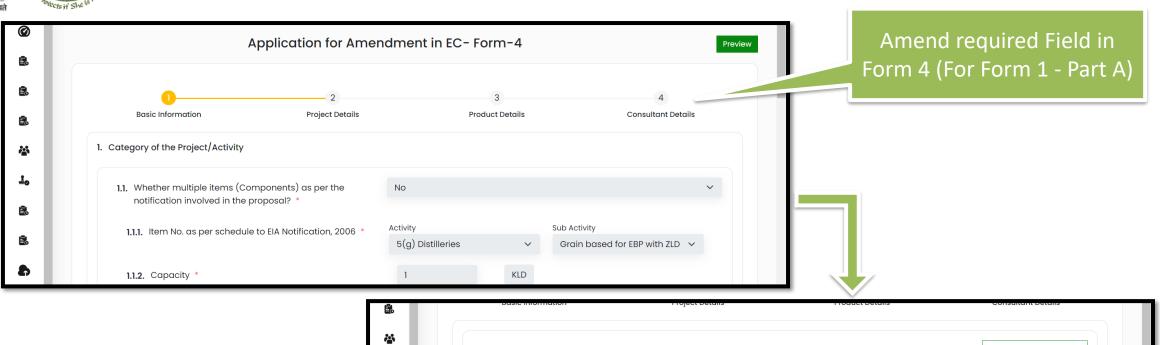

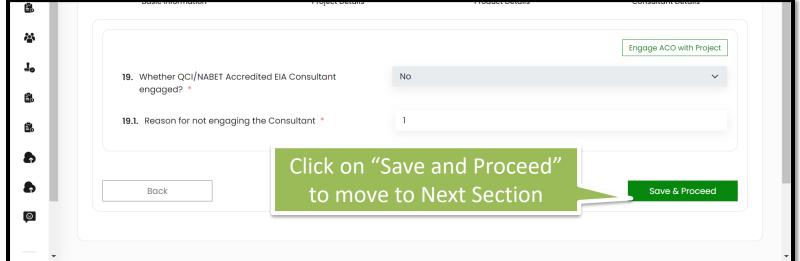

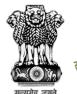

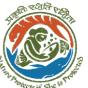

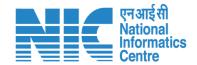

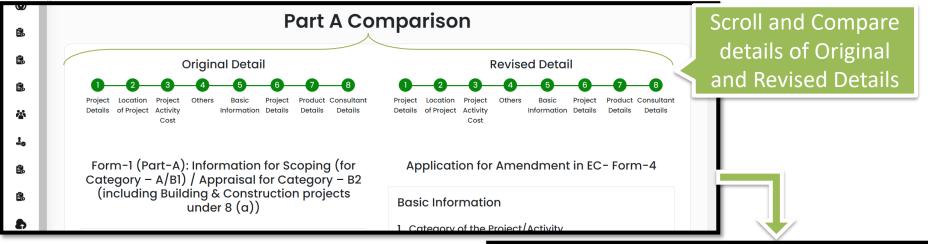

Fill in the Amendment Log to capture the details of amendment Done in CAF

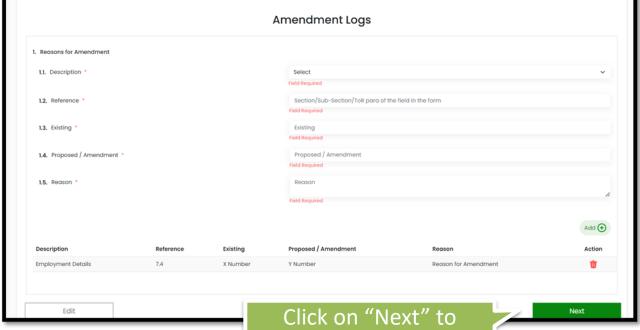

https://parivesh.nic.in/

Move to next Section

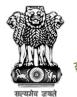

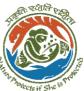

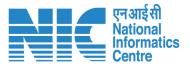

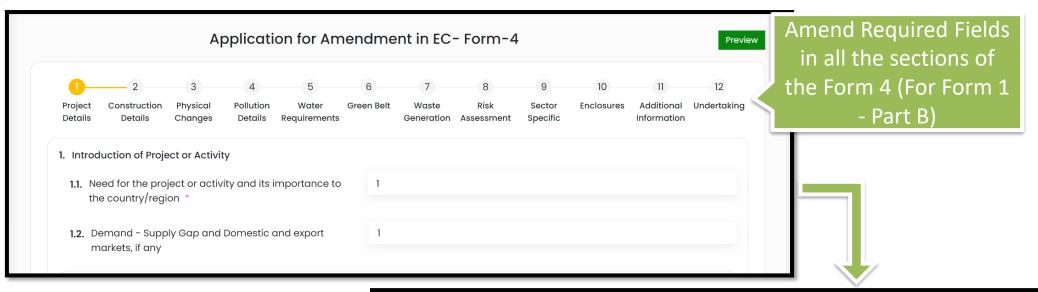

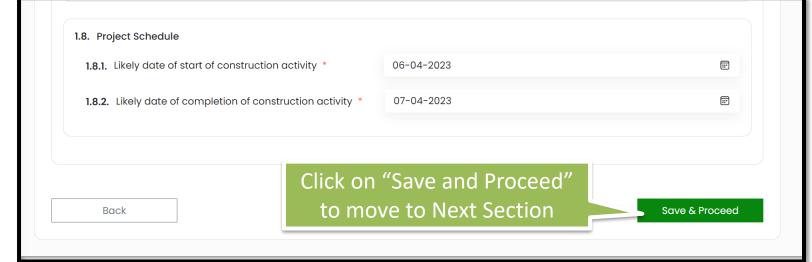

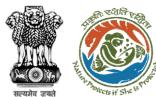

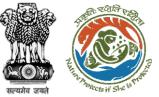

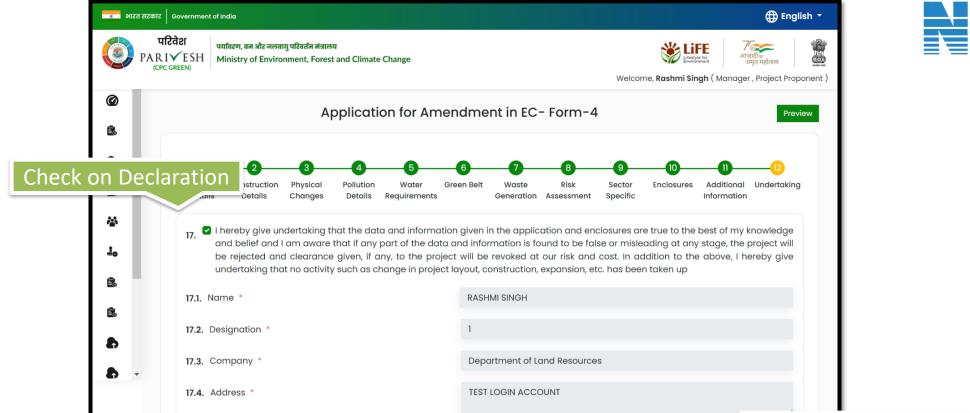

07-04-2023

17.5. Date

Back

EC application Form is Submitted Successfully

Click on "Next" to

move to next section

Next

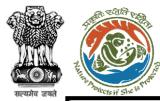

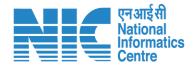

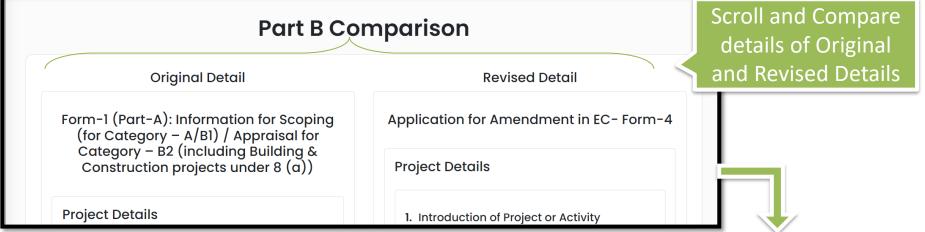

Fill in the Amendment Log to capture the details of amendment Done in Form 4 (For Form 1 - Part B)

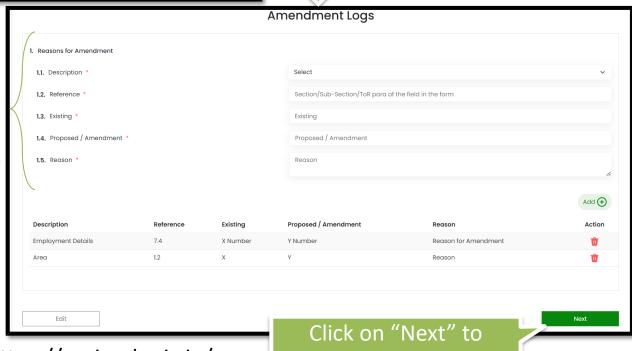

https://parivesh.nic.in/

Move to next Section

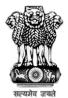

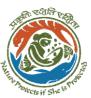

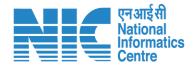

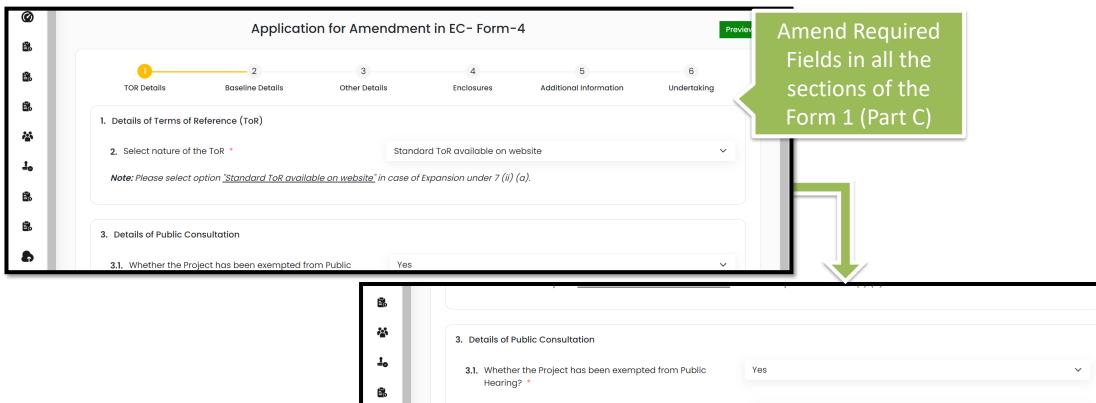

**3.1.1.** Reason

Back

<u></u>

3.1.1.1. Please Specify

Click on "Save and Proceed"

to move to Next Section

Save & Proceed

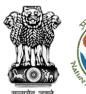

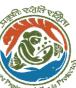

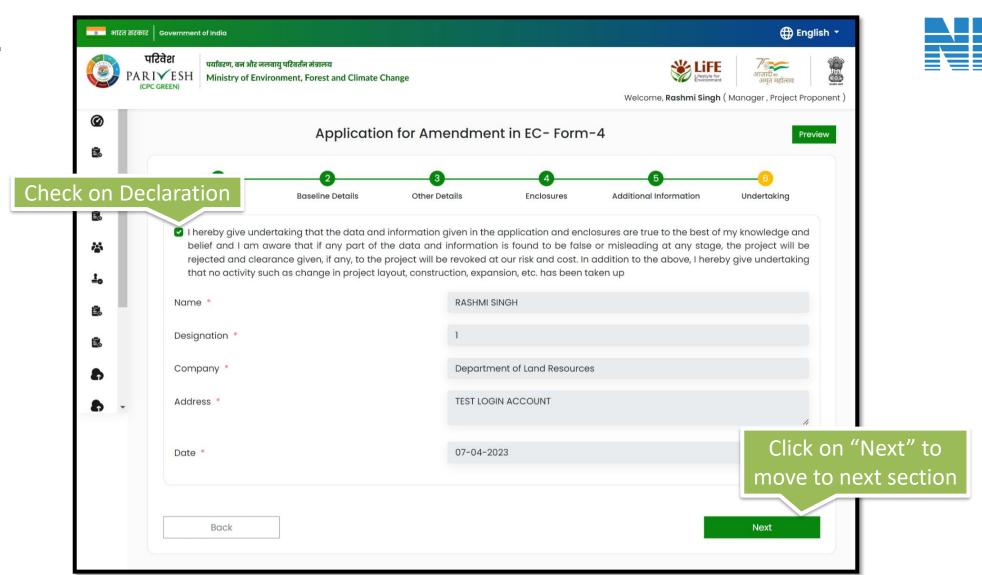

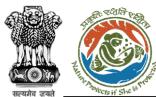

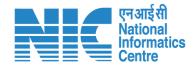

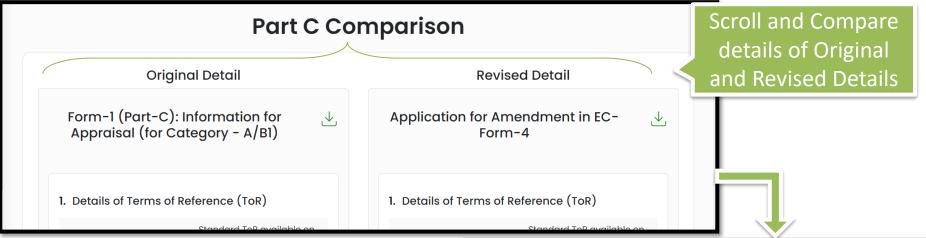

Fill in the Amendment Log to capture the details of amendment Done in Form 4 (For Form 1 - Part C)

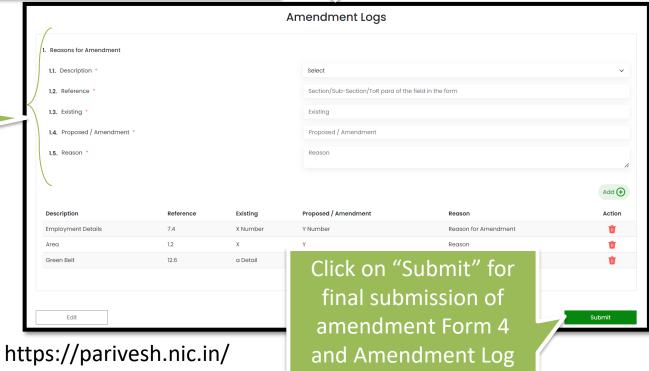

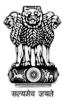

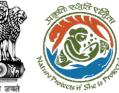

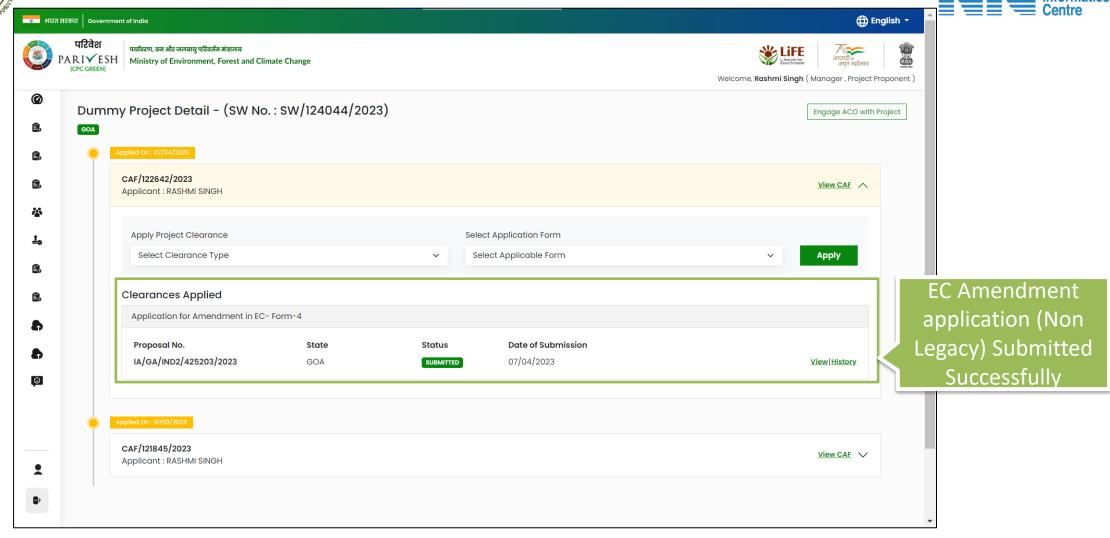

EC Amendment application Form is Submitted Successfully

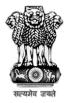

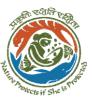

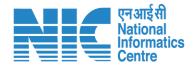

# **Apply For EC Amendment**

(EC Amendment for Legacy EC)

Applying for Amendment of EC by for the EC proposals submitted in old PARIVESH before 5<sup>th</sup> September 2022

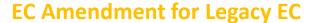

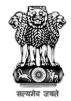

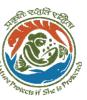

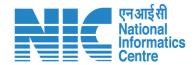

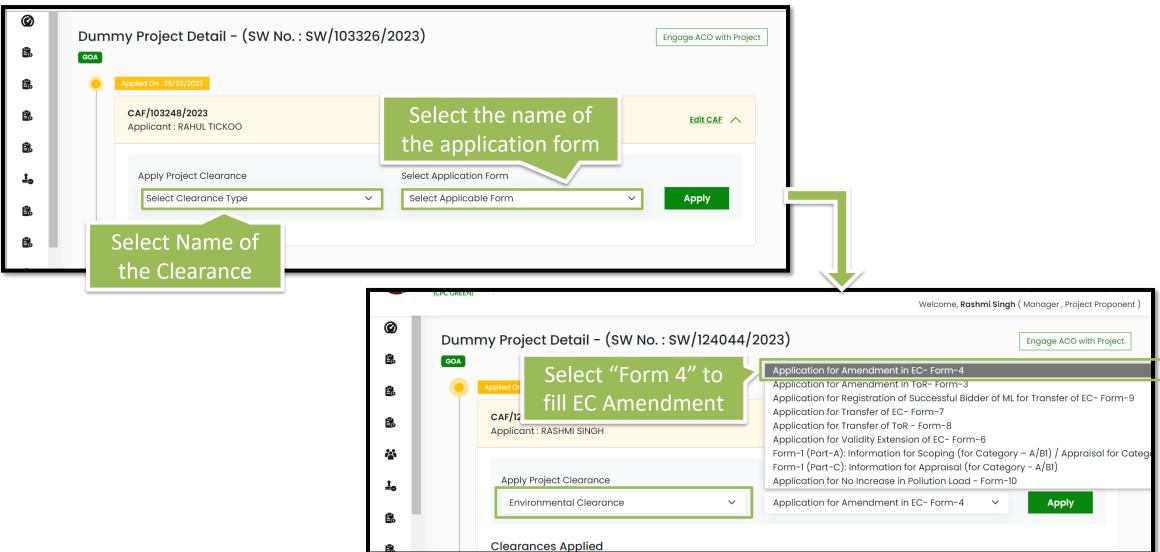

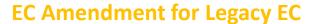

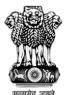

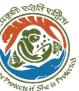

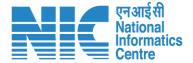

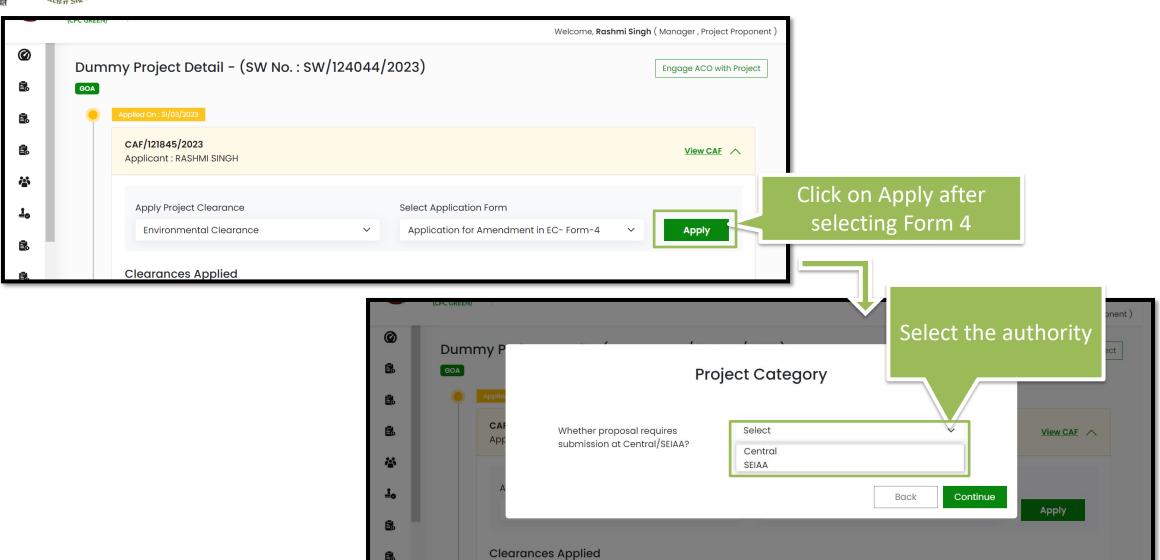

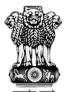

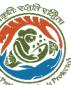

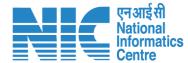

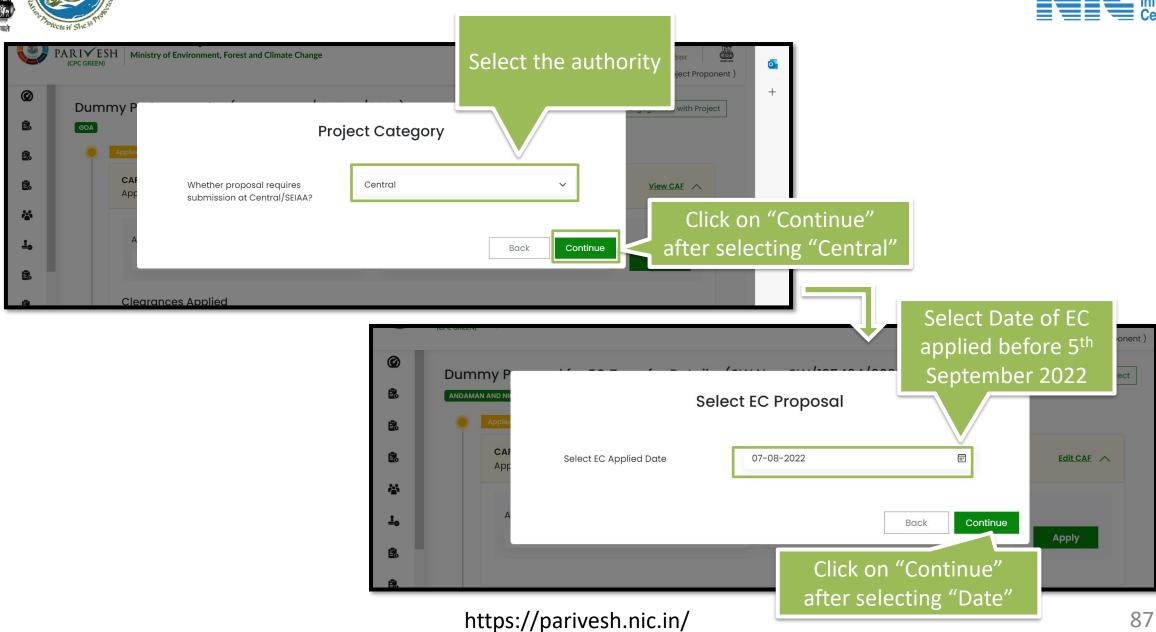

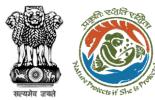

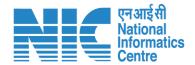

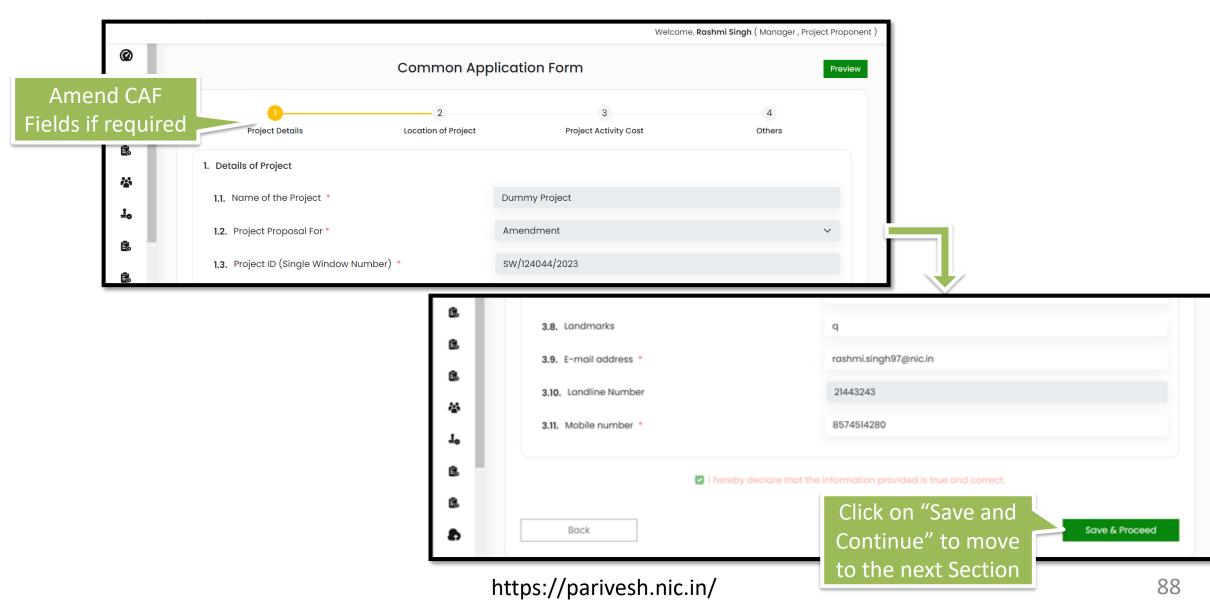

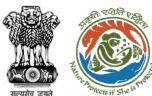

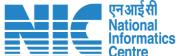

Move to next Section

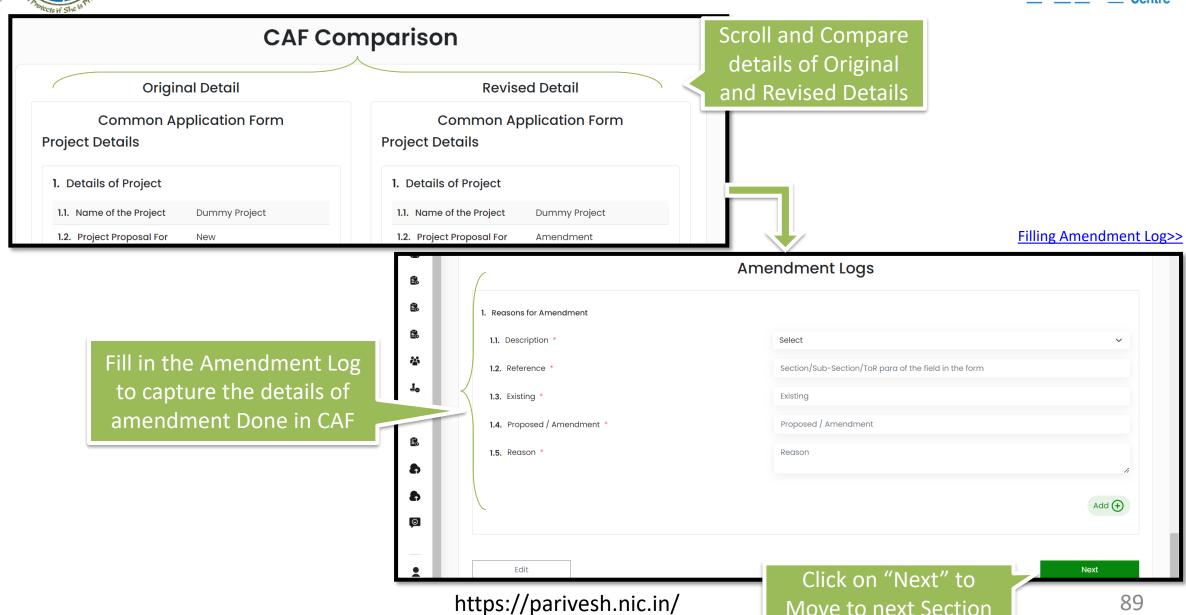

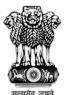

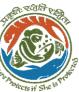

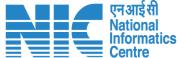

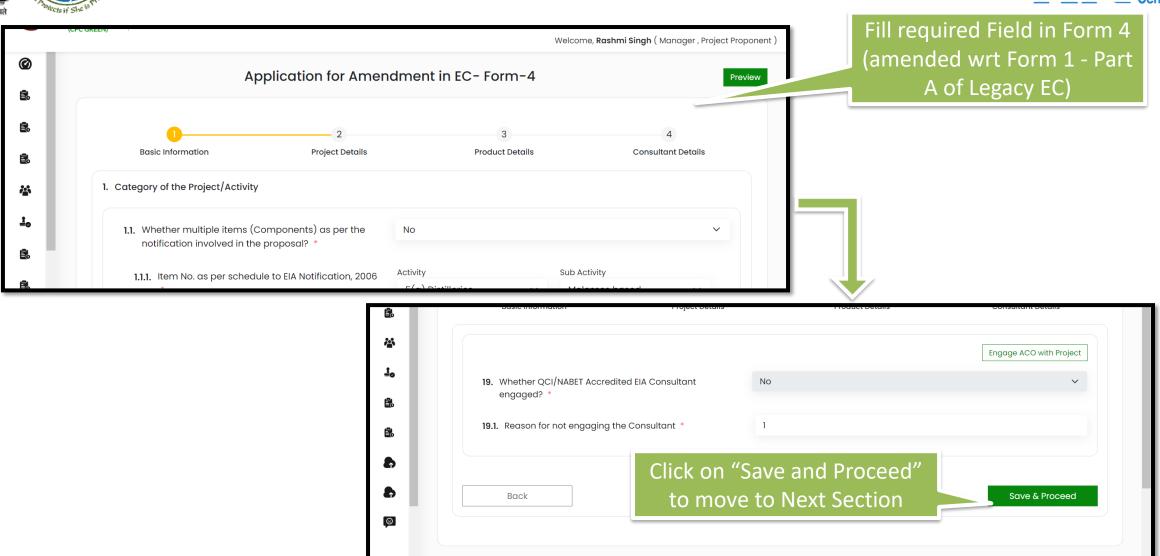

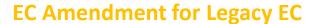

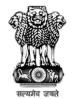

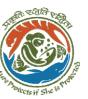

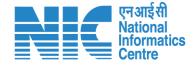

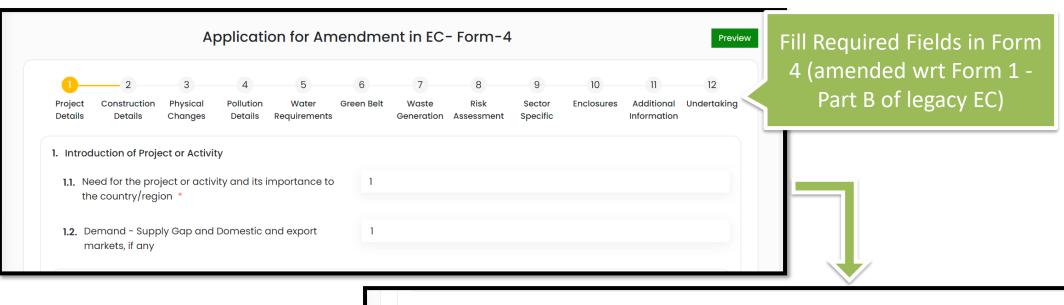

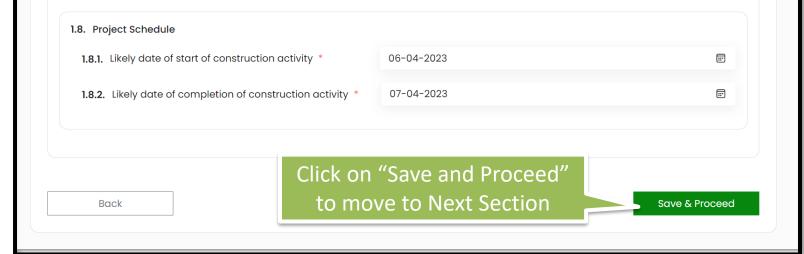

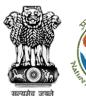

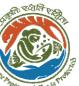

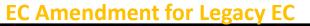

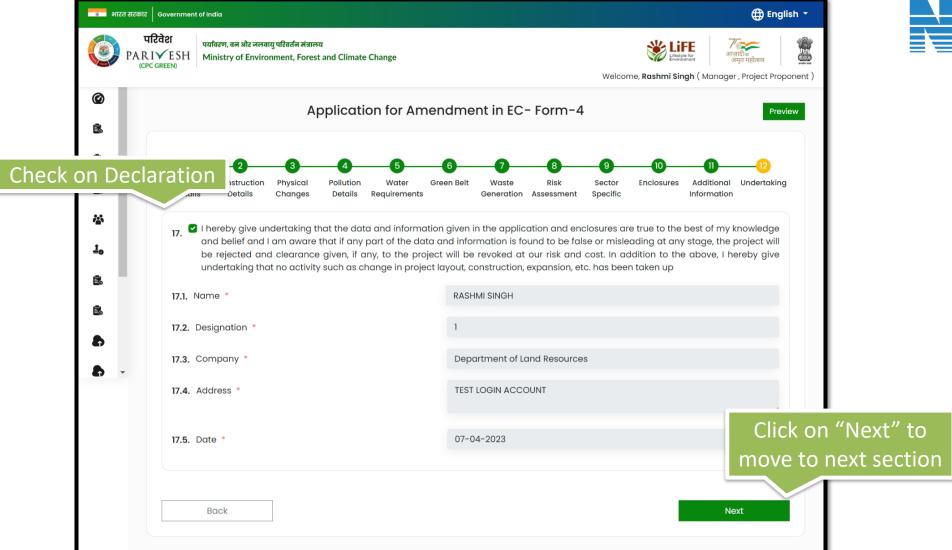

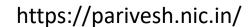

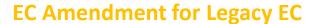

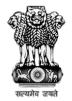

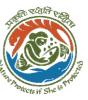

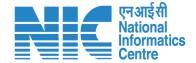

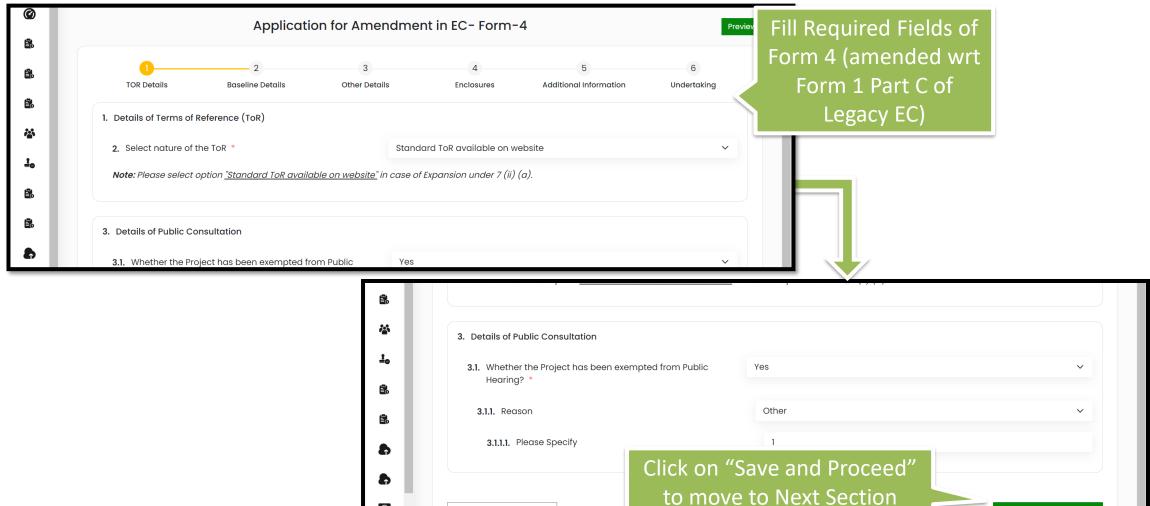

Back

(<u>©</u>

Save & Proceed

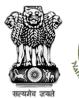

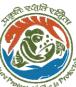

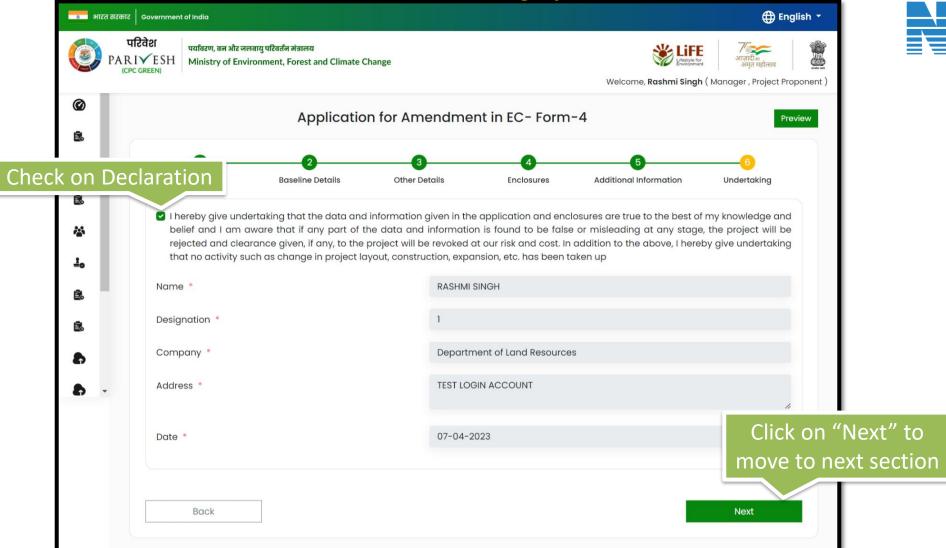

**Informatics** 

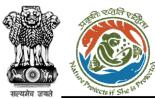

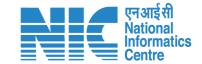

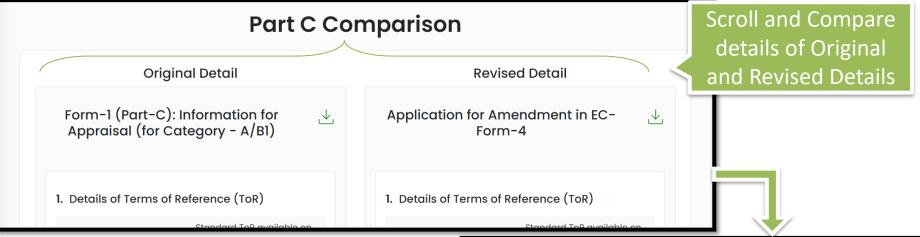

Filling Amendment Log>>

Fill in the Amendment Log to capture the details of amendment Done in Form 4 (For Form 1 - Part C)

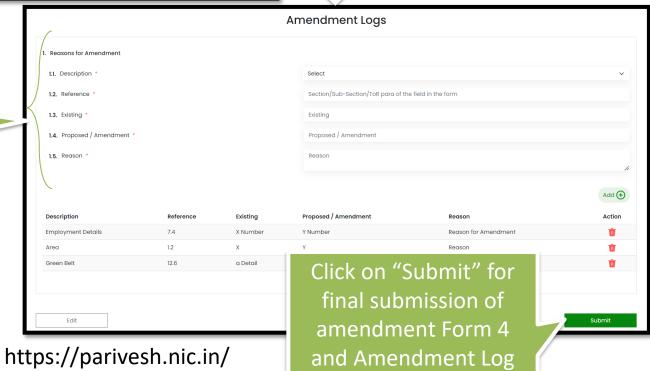

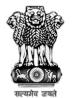

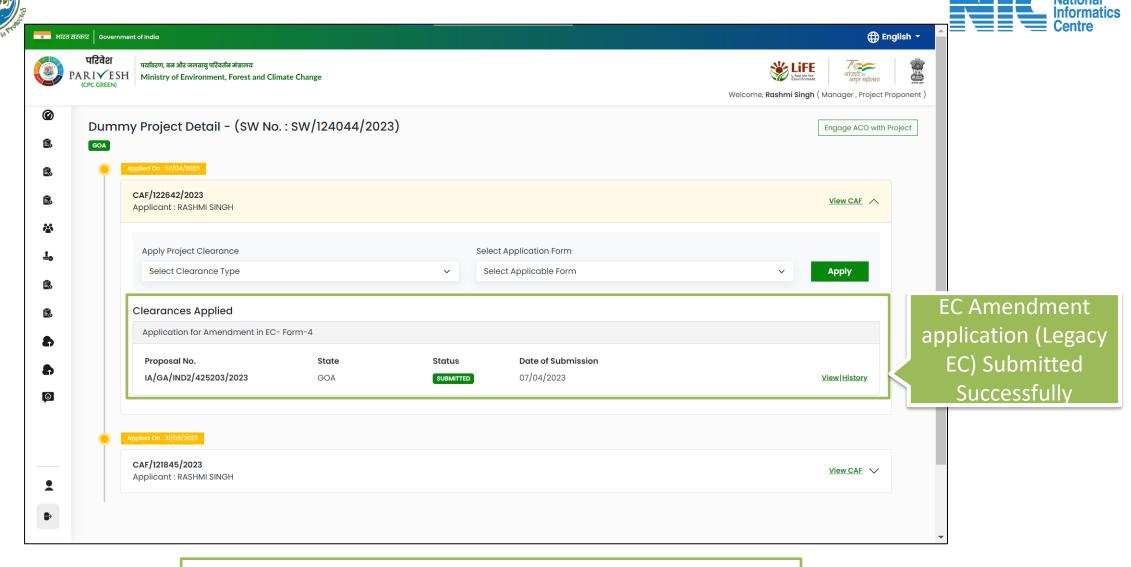

EC Amendment application Form is Submitted Successfully

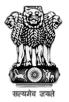

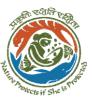

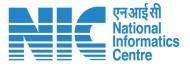

(Amendment Log for CAF)

Process for Filling in CAF amendment Log

### **Amendment Log for CAF**

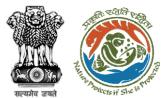

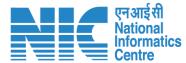

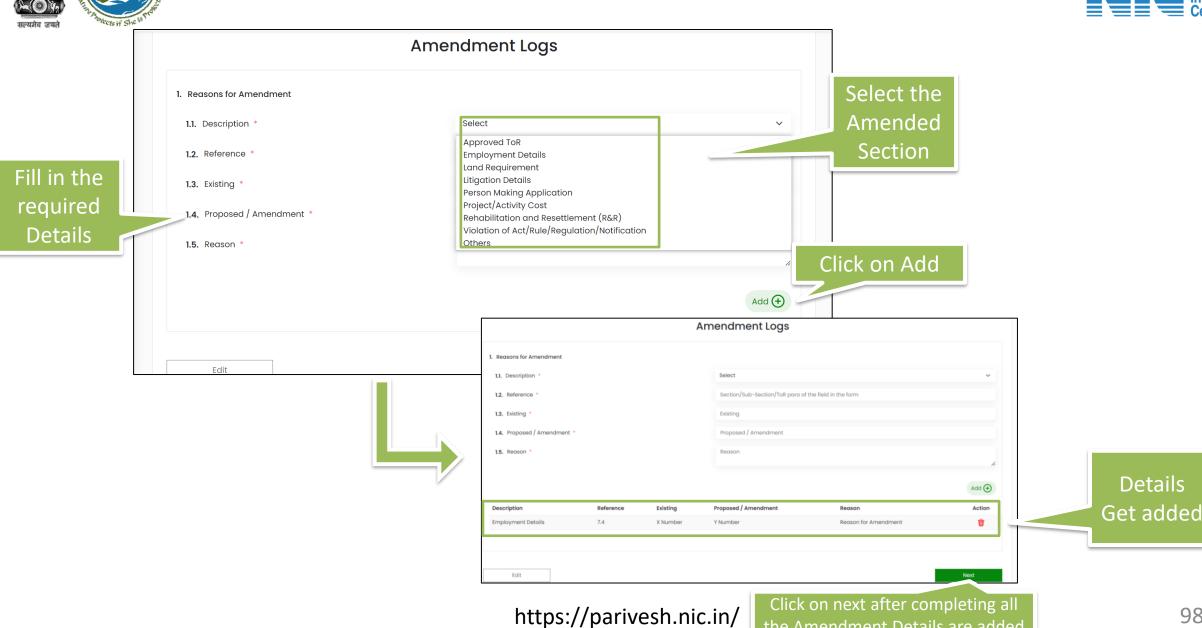

98

the Amendment Details are added

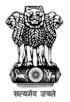

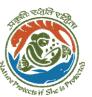

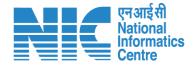

(Amendment Log for Final Submission)

Process for Filling in Form 4 amendment Log for final submission

### **Amendment Log for Final Submission**

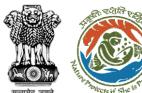

required

Details

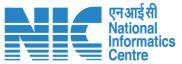

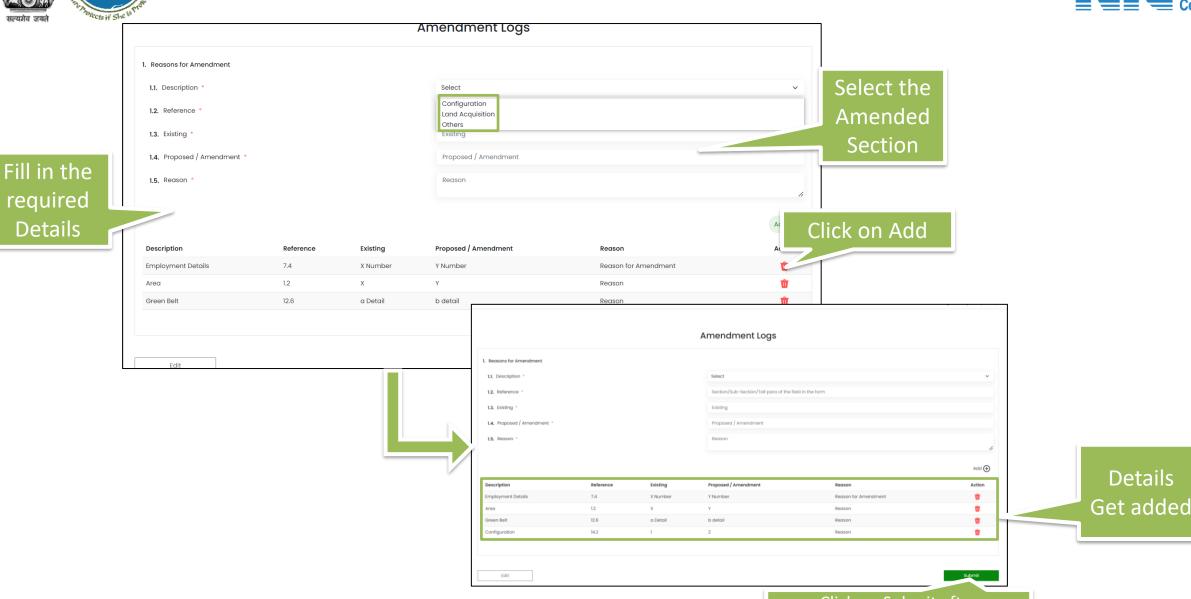

https://parivesh.nic.in/

Click on Submit after completing the Amendment log

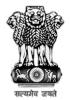

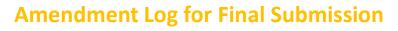

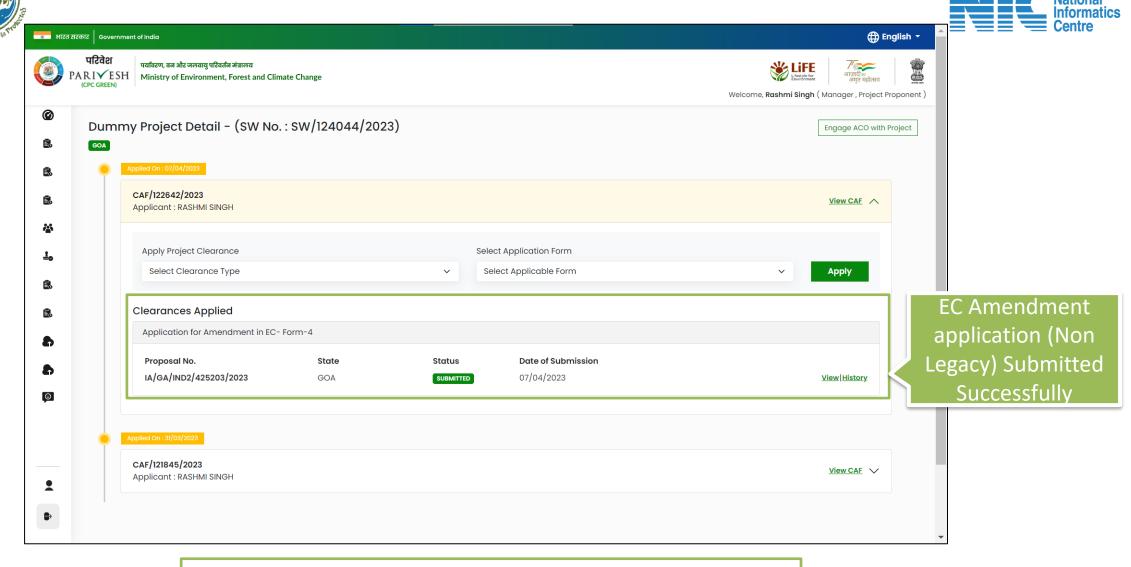

EC Amendment application Form is Submitted Successfully

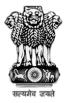

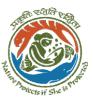

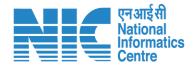

(Amendment Log for CAF)

Process for Filling in CAF amendment Log

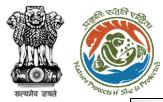

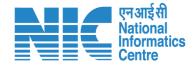

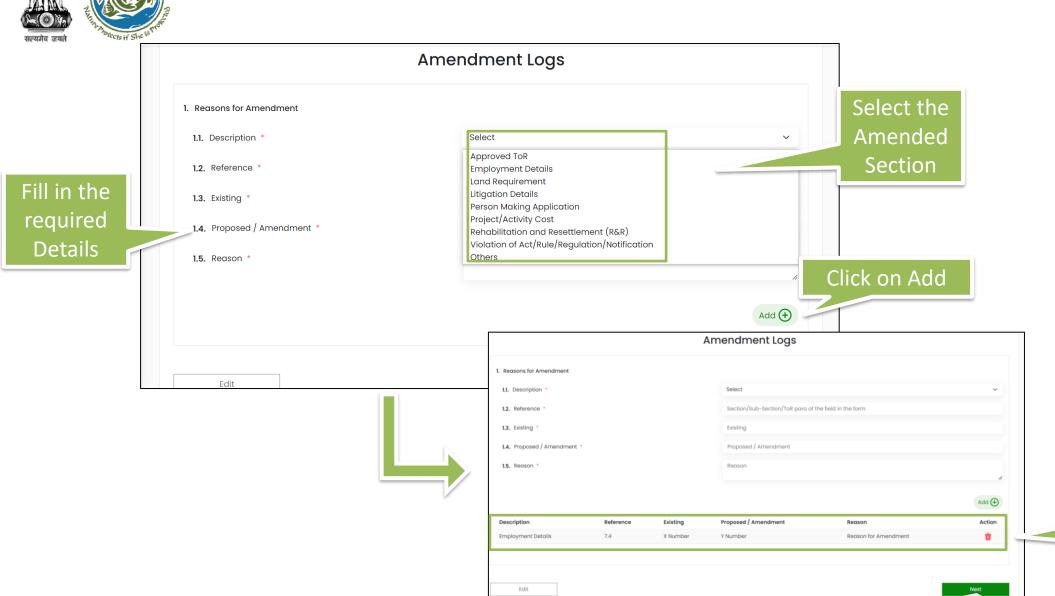

https://parivesh.nic.in/

Click on next after completing all the Amendment Details are added

Details

Get added

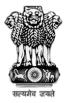

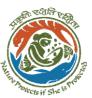

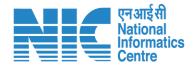

(Amendment Log for Form 1 - Part A)

Process for Filling in Form 4 (For Form 1 Part A) amendment Log

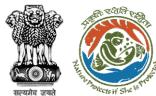

Fill in the

required

Details

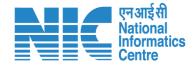

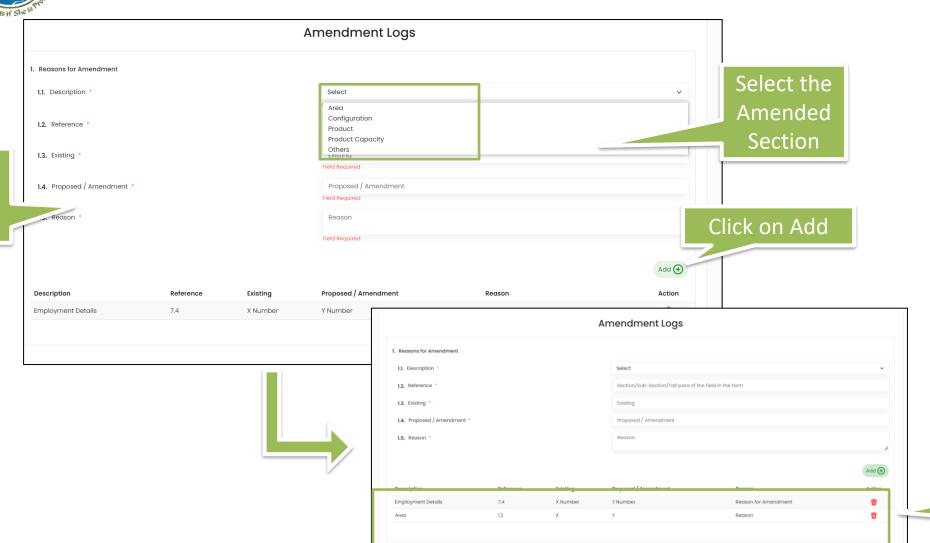

Details Get added

https://parivesh.nic.in/

Click on next after completing all the Amendment Details are added

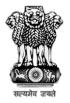

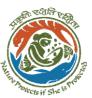

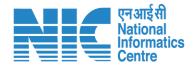

(Amendment Log for Form 1 - Part B)

Process for Filling in Form 4 (For Form 1 Part B) amendment Log

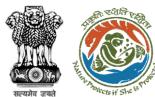

Fill in the

required

Details

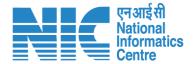

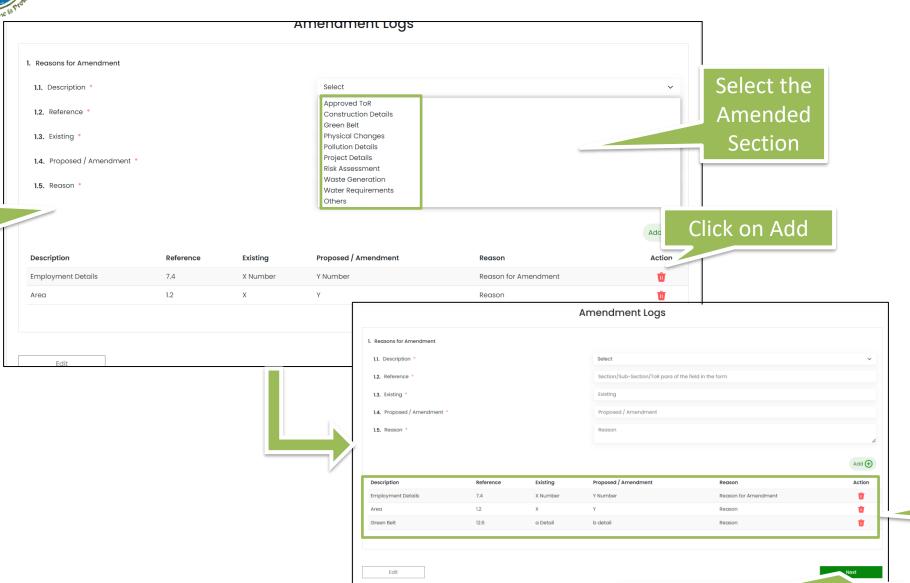

https://parivesh.nic.in/

Click on next after completing all the Amendment Details are added

Details

Get added

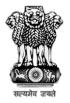

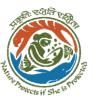

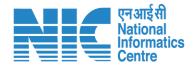

(Amendment Log for Form 1 - Part C)

Process for Filling in Form 4 (For Form 1 Part C) amendment Log

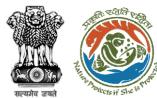

Fill in the

required

Details

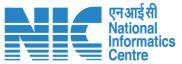

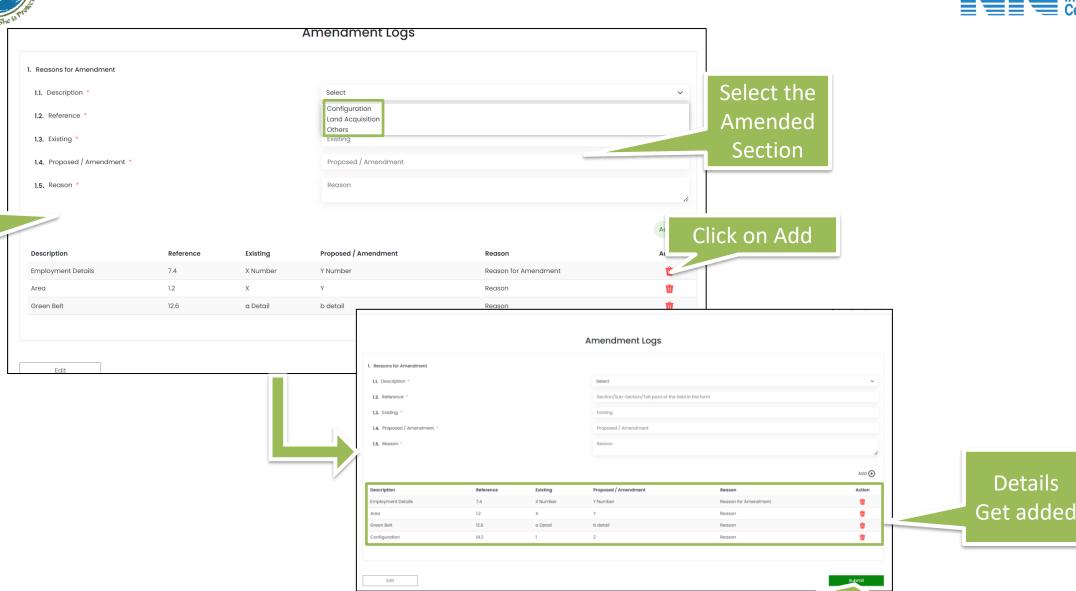

https://parivesh.nic.in/

Click on Submit after completing the Amendment log Details

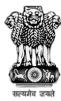

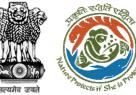

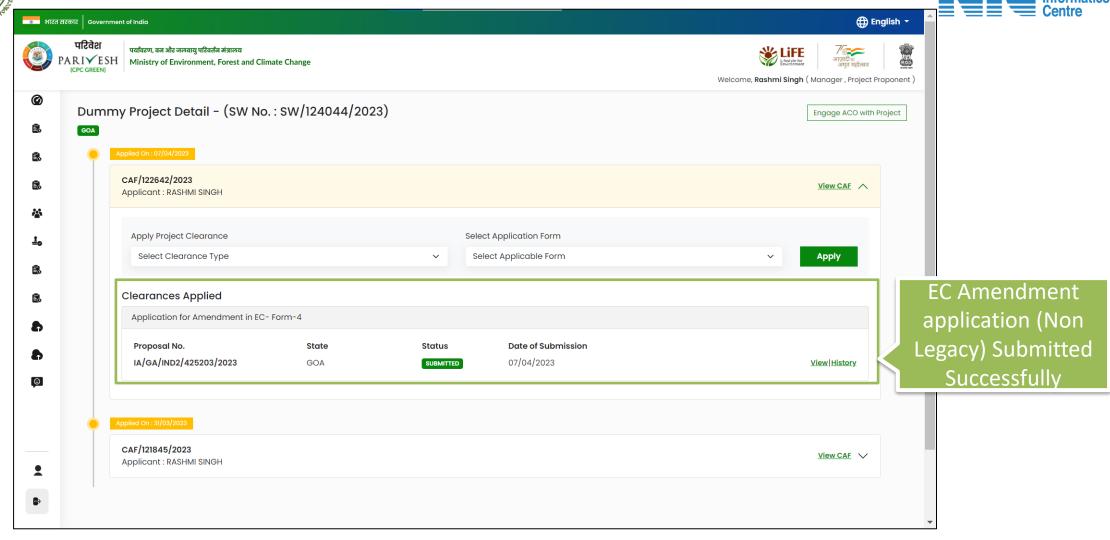

EC Amendment application Form is Submitted Successfully

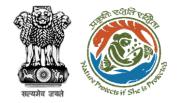

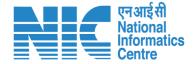

## Apply For EC Transfer by Transfree (Prospective & Legacy)

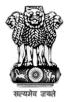

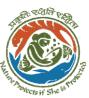

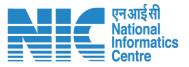

# **Apply For EC Transfer**

**(EC Transfer for Legacy EC Proposal)** 

Step by Step process for applying for EC transfer by transferee for the transfer of EC, applied before 5<sup>th</sup> September

01

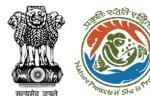

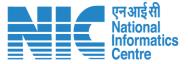

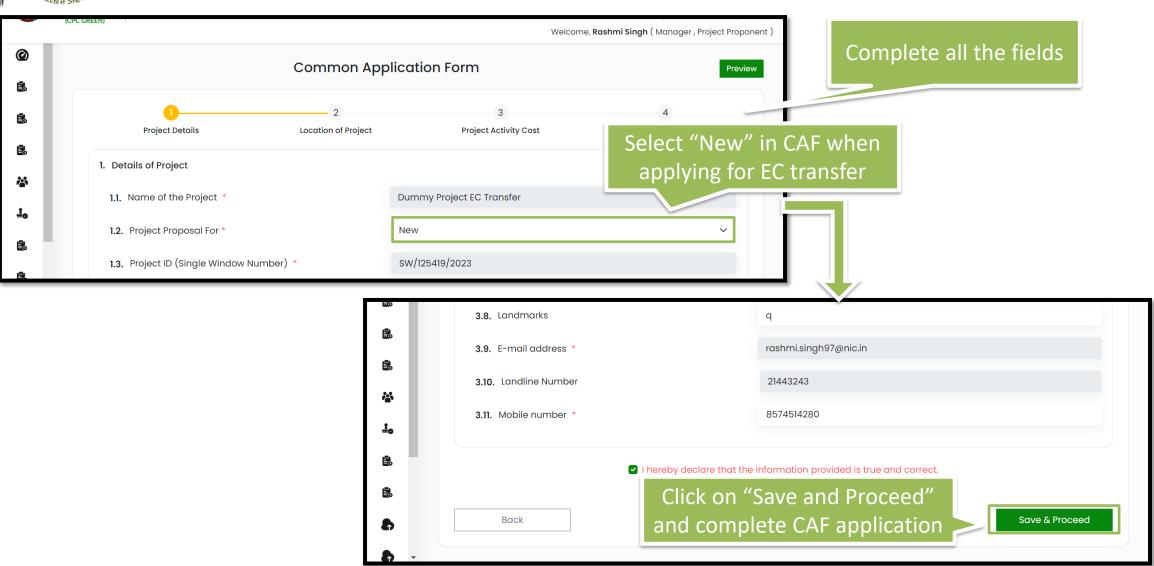

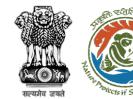

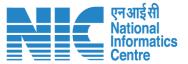

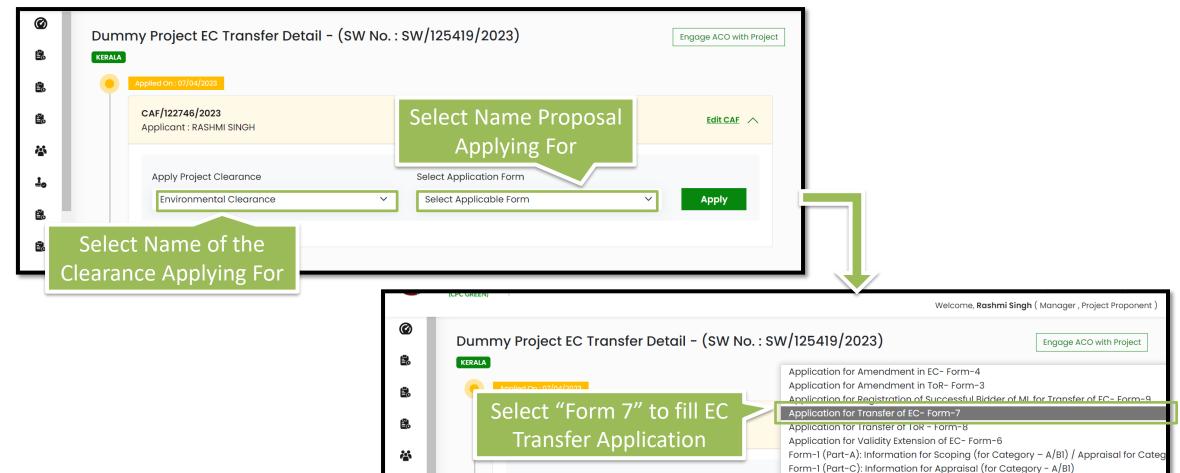

**Apply Project Clearance** 

**Environmental Clearance** 

**Apply** 

Application for No Increase in Pollution Load - Form-10

Select Applicable Form

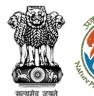

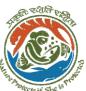

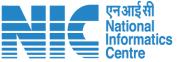

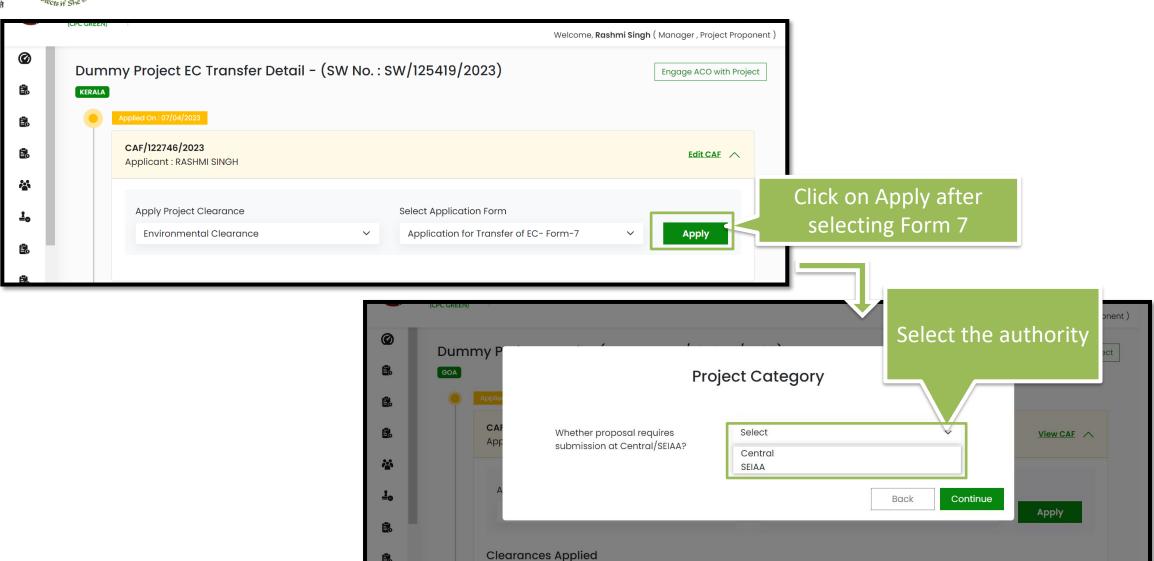

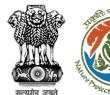

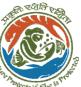

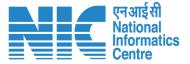

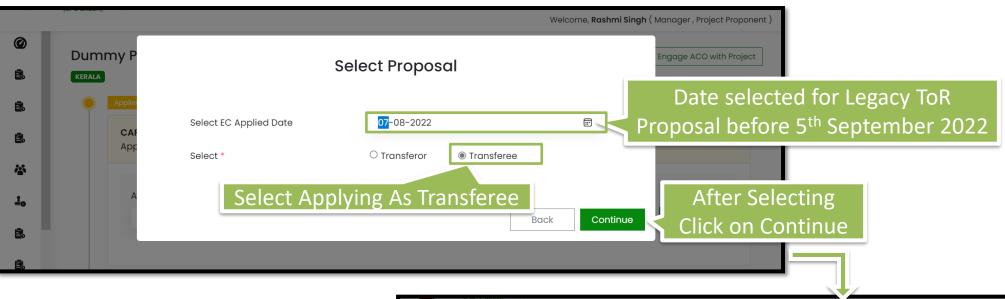

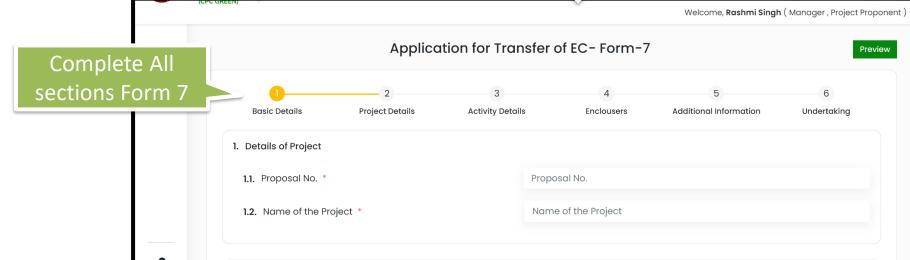

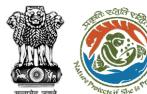

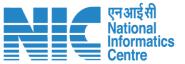

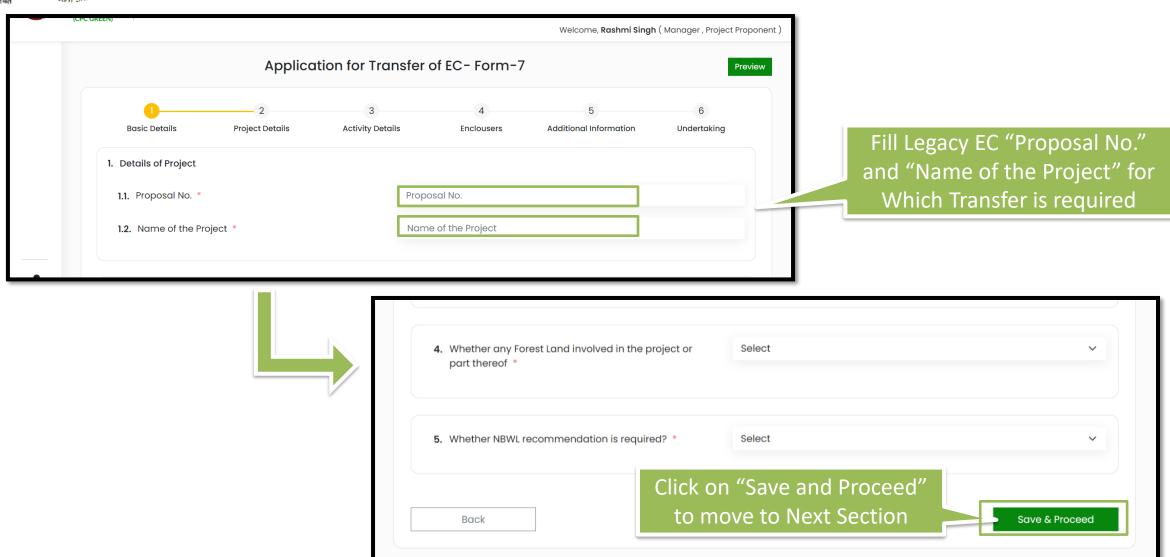

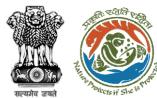

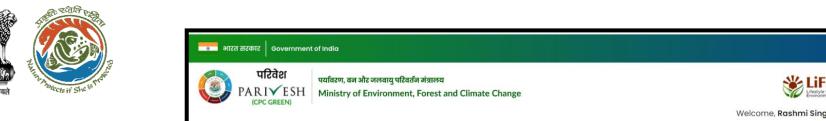

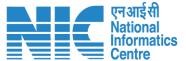

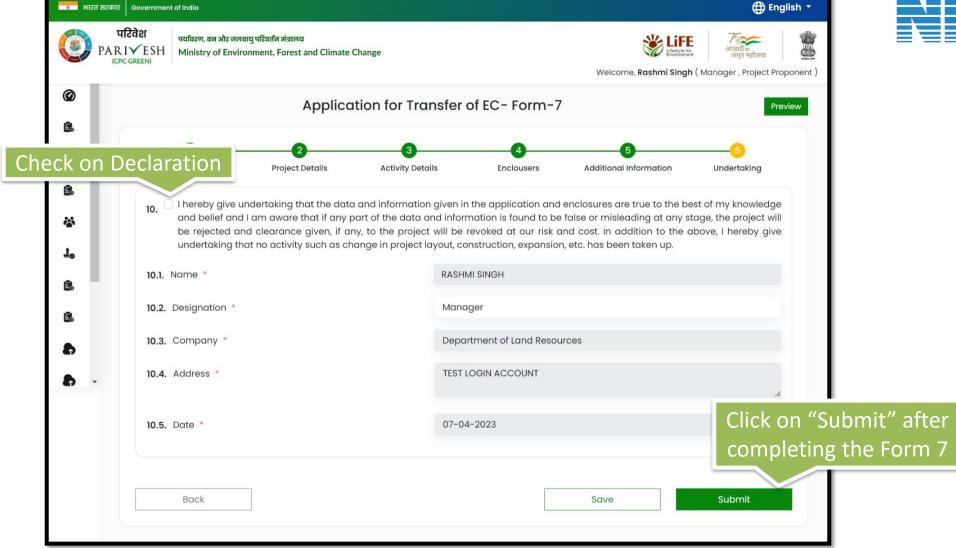

EC Transfer application Submitted Successfully by Transferee for EC Applied Before 5<sup>th</sup> Sept 2022

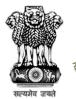

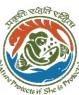

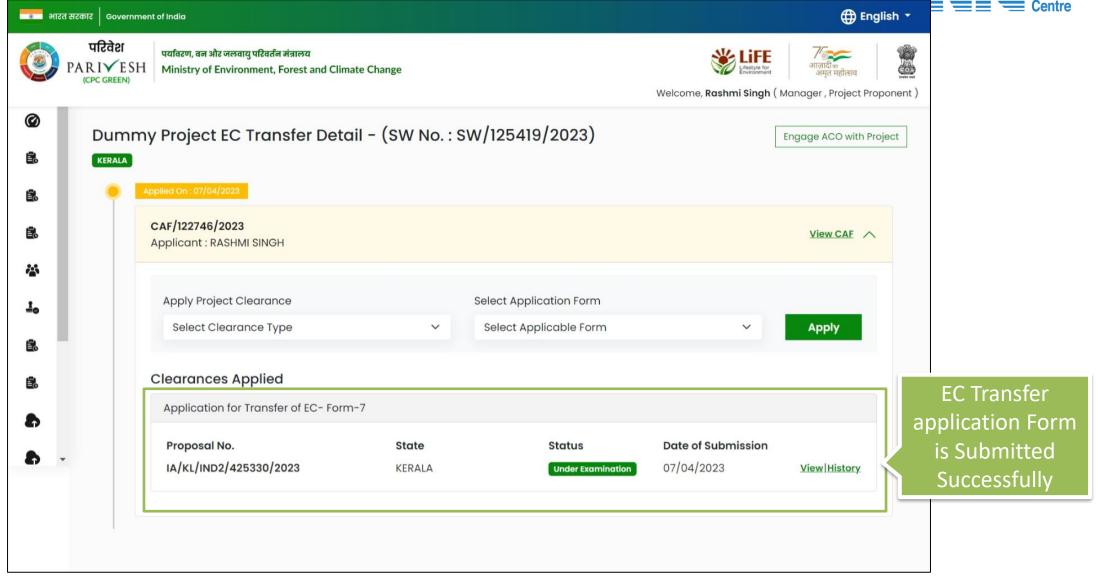

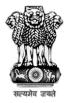

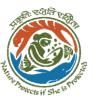

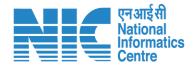

## **Apply For EC Transfer**

**(EC Transfer for Prospective EC Proposal)** 

Step by Step process for applying for EC transfer by transferee for the transfer of EC, applied after 5<sup>th</sup> September

02

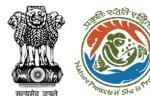

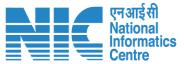

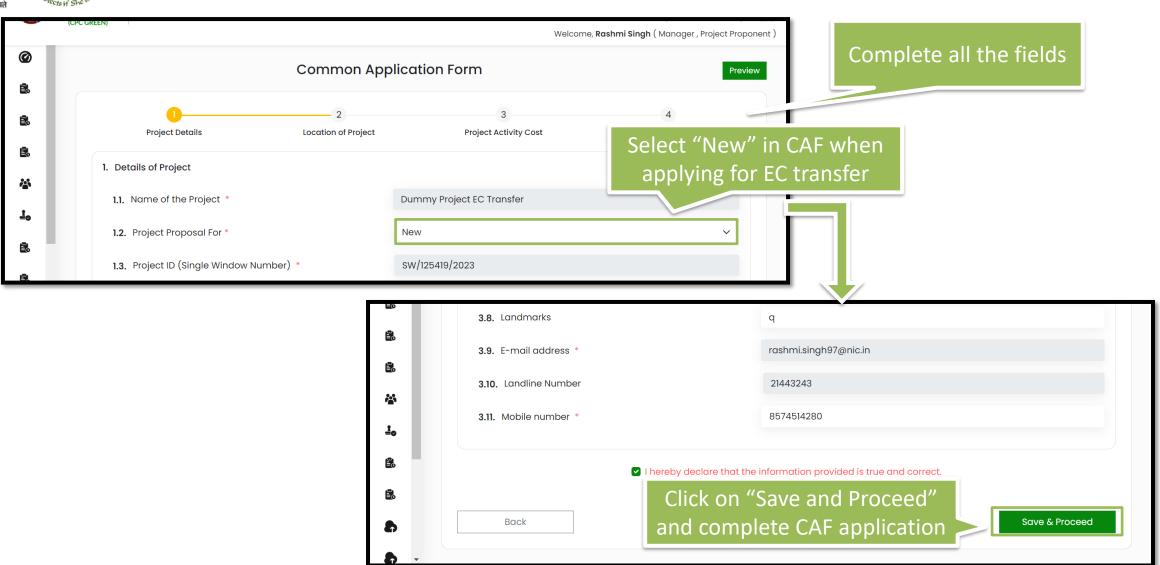

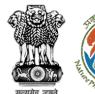

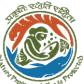

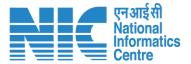

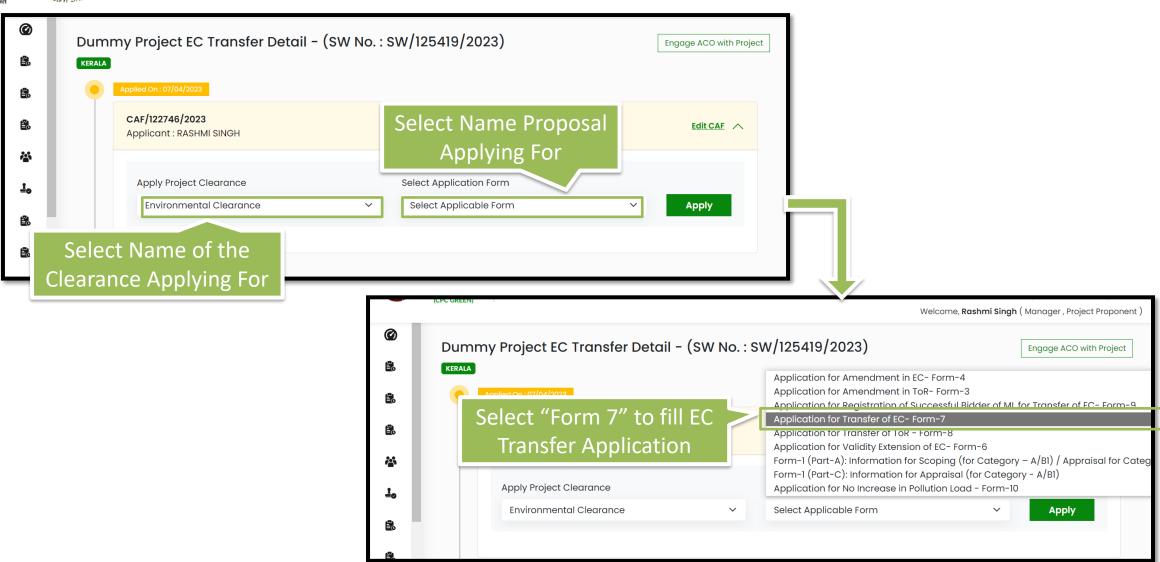

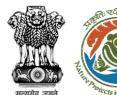

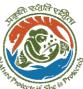

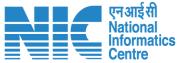

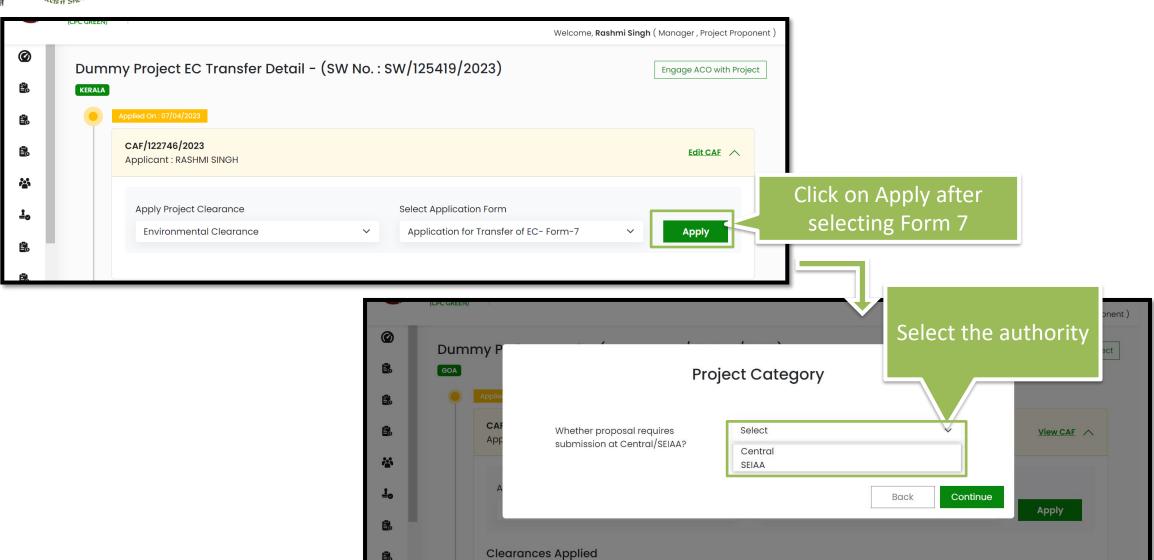

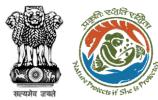

Date selected for

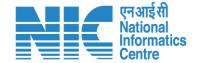

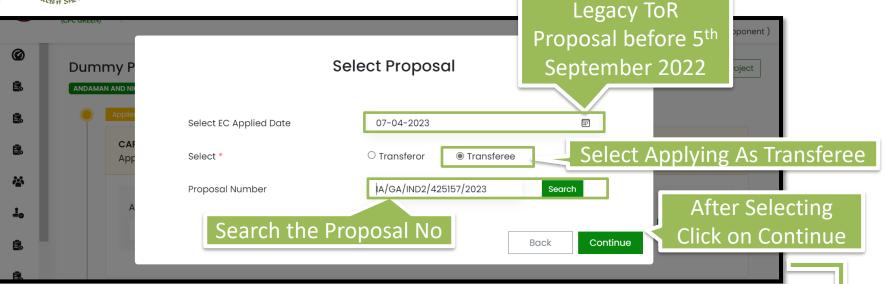

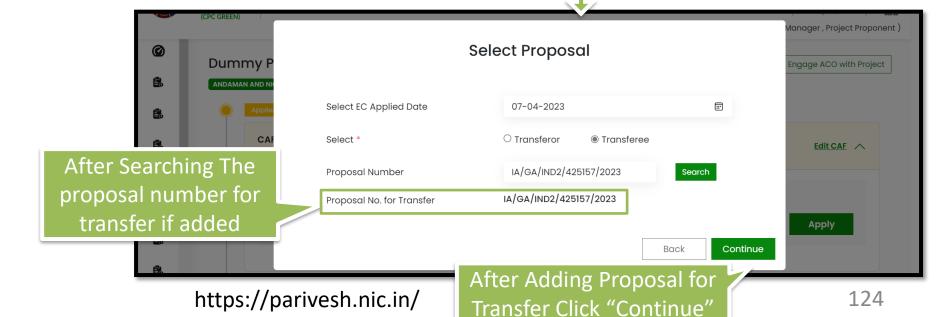

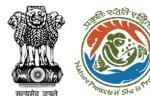

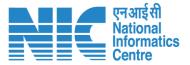

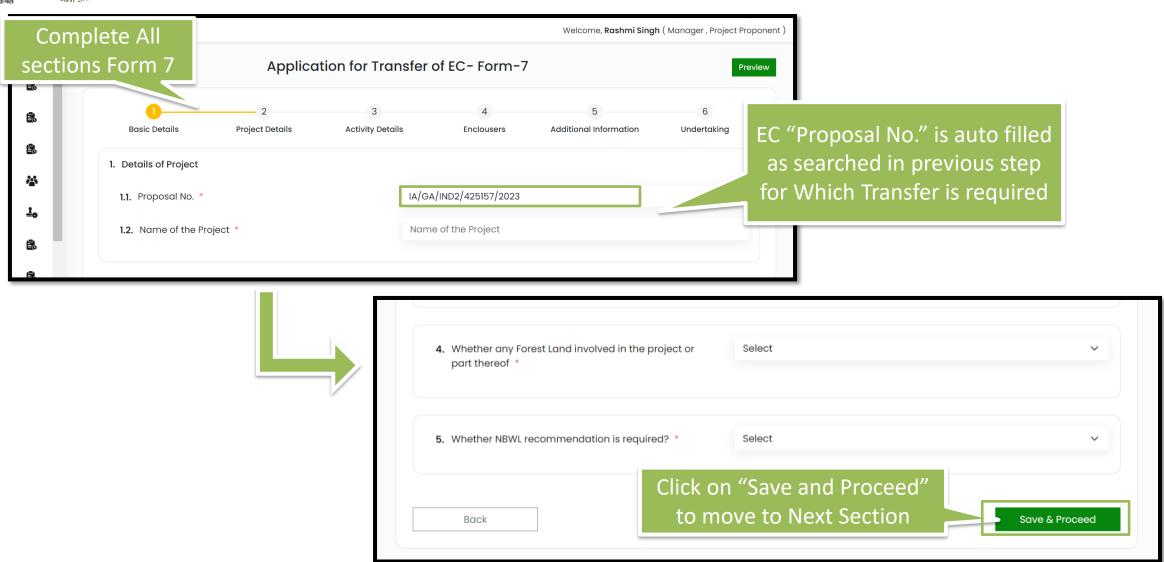

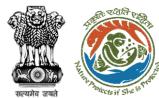

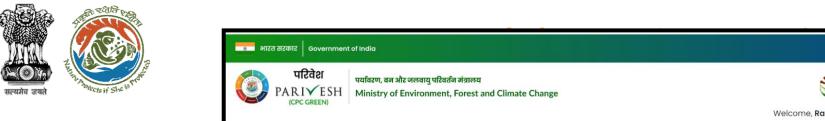

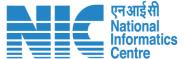

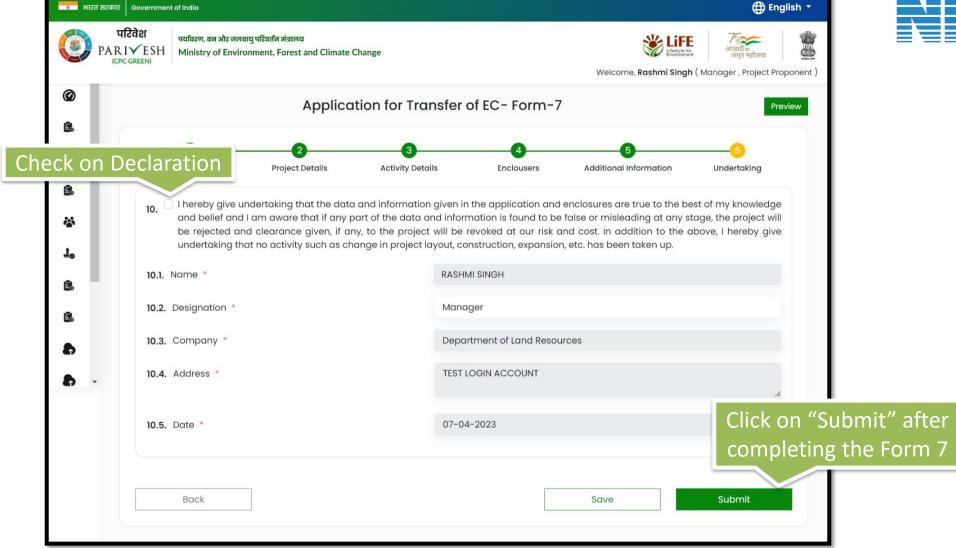

EC Transfer application Submitted Successfully by Transferee for EC Applied Before 5<sup>th</sup> Sept 2022

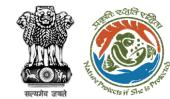

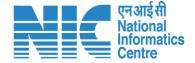

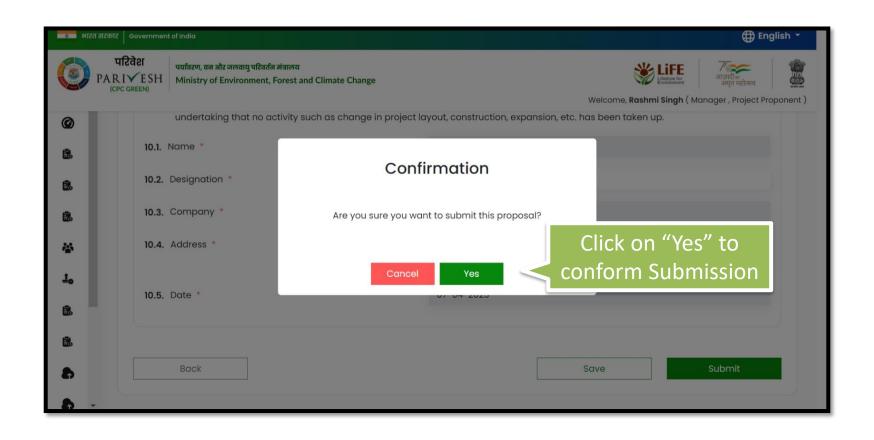

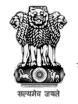

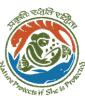

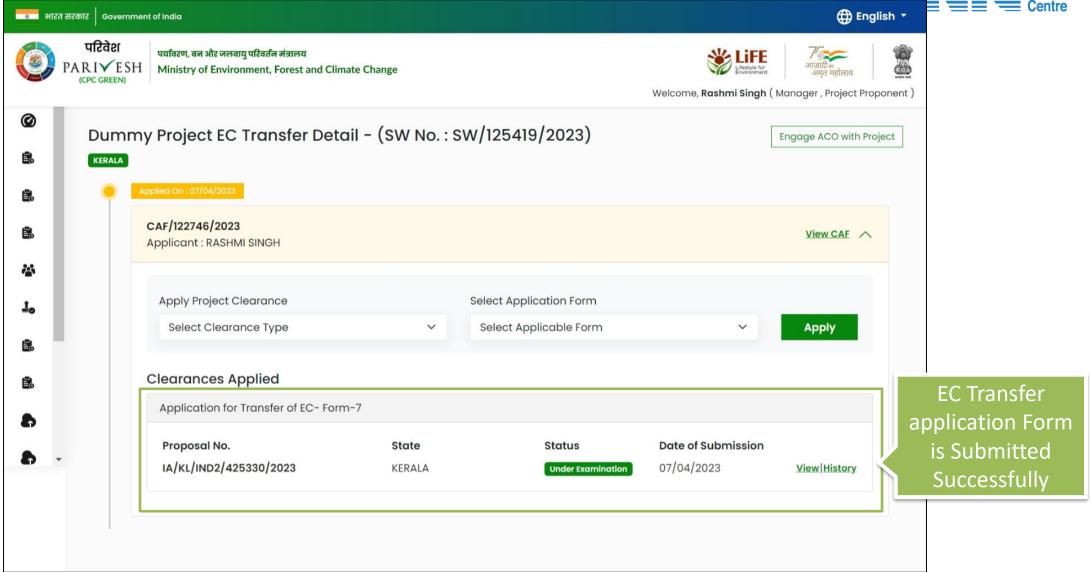

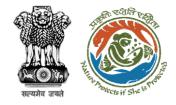

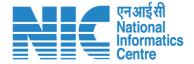

### Apply For Mine Lease Transfer by Transfree (Prospective & Legacy)

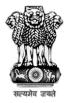

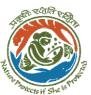

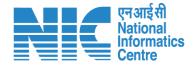

# **Apply For Mine Lease Transfer**

(Mine Lease Transfer for Legacy EC Proposal)

Step by Step process for applying for EC transfer by transferee for the transfer of EC, applied before 5<sup>th</sup> September

01

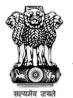

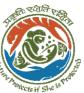

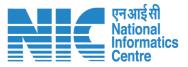

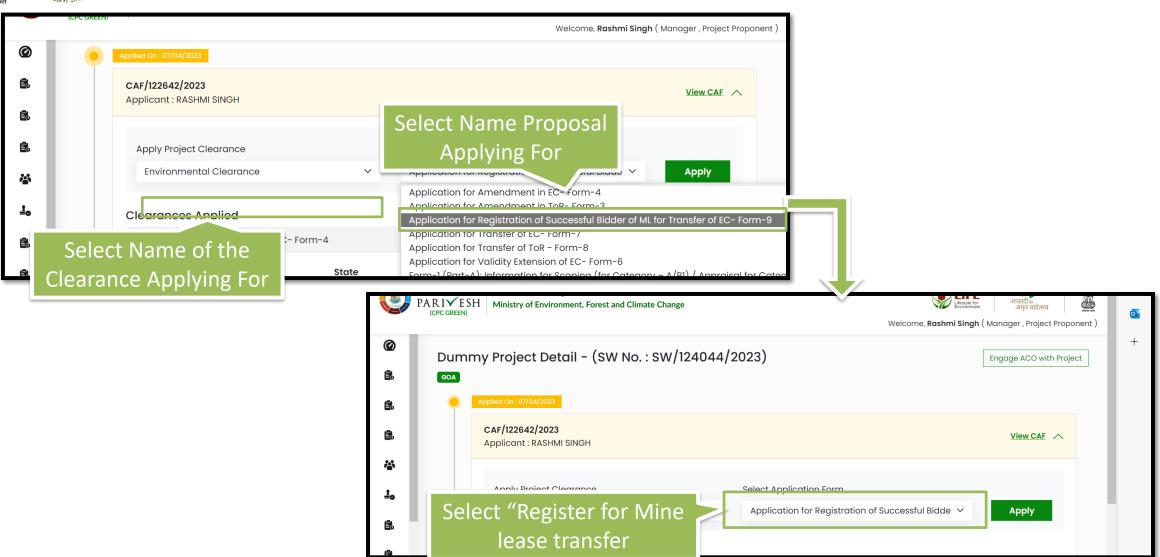

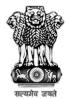

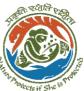

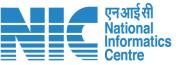

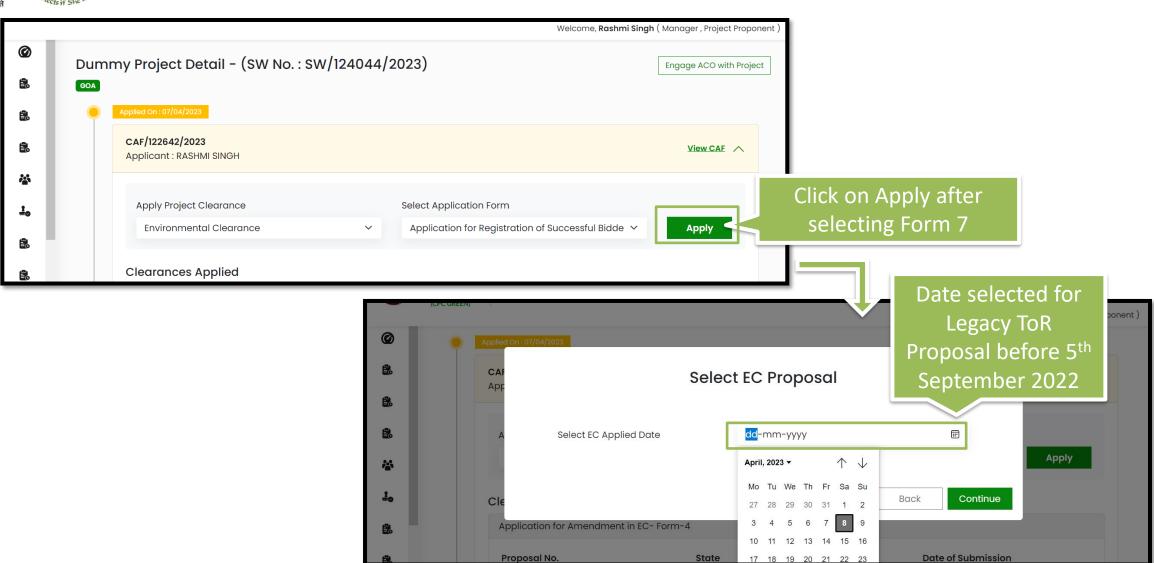

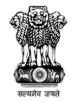

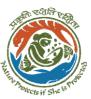

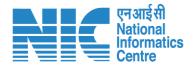

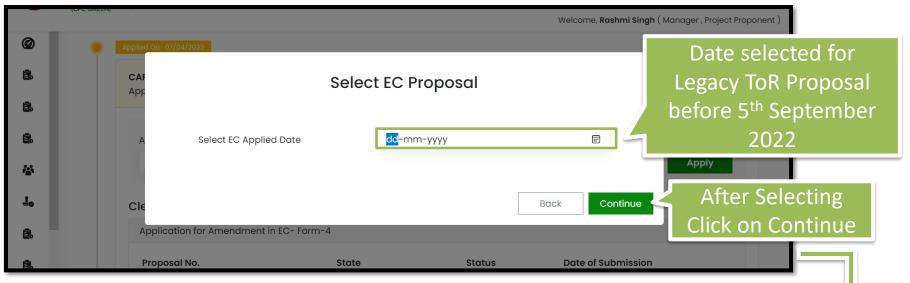

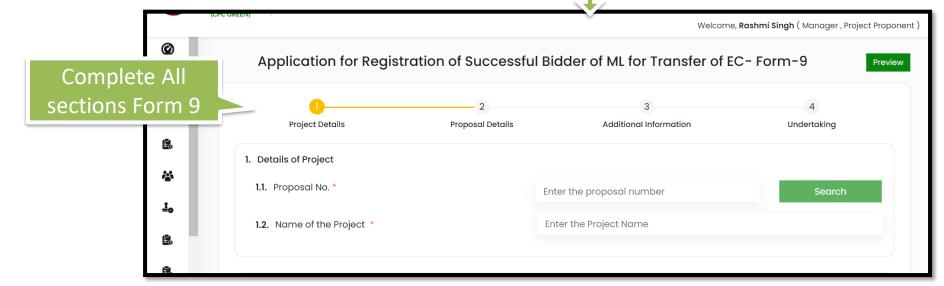

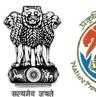

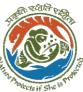

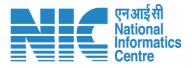

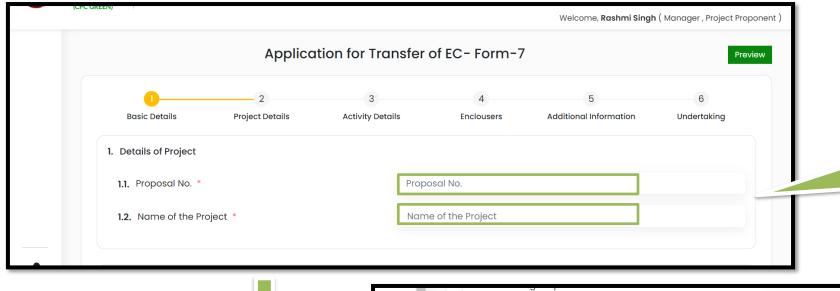

Fill Legacy EC "Proposal No." and "Name of the Project" for Which Transfer is required

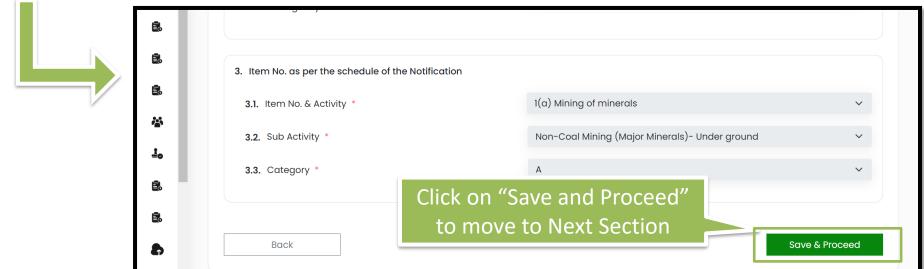

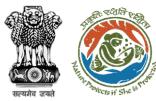

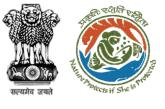

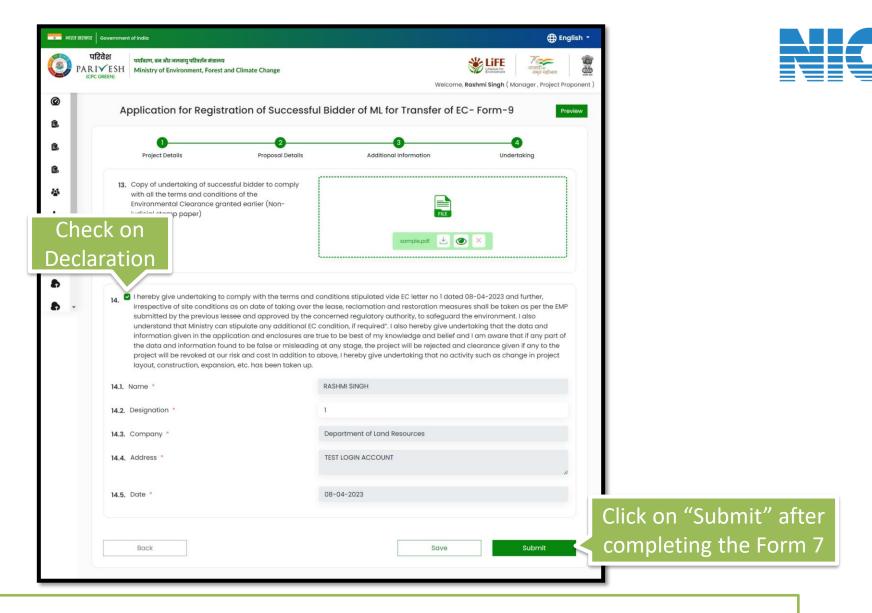

EC Transfer application Submitted Successfully by Transferee for EC Applied Before 5<sup>th</sup> Sept 2022

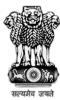

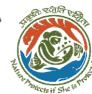

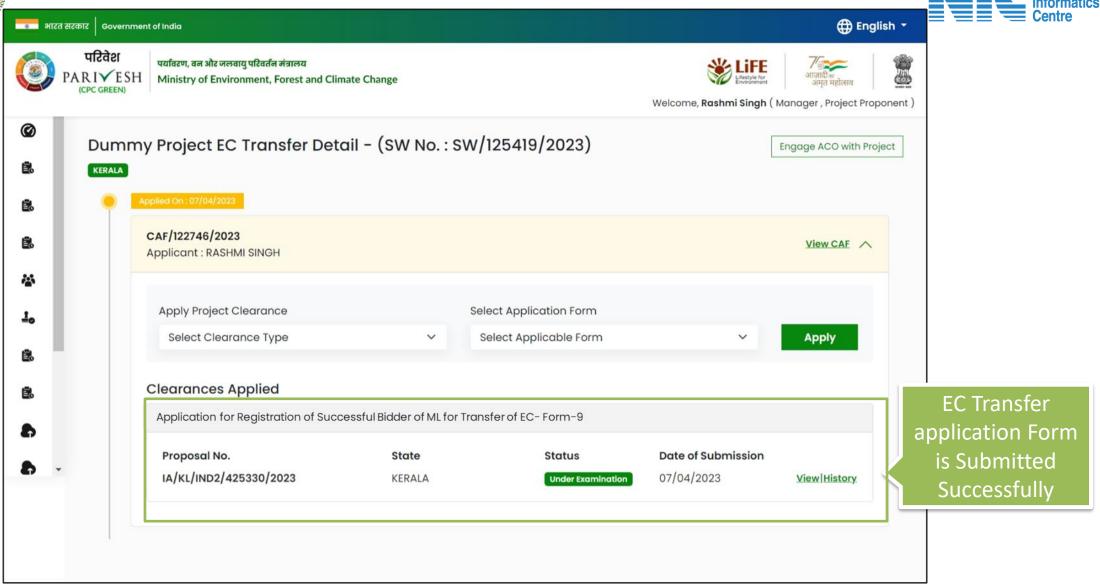

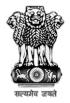

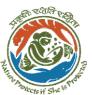

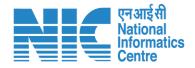

# **Apply For Mine Lease Transfer**

(Mine Lease Transfer for Prospective EC

Step by Step process for applying for EC transfer by transferee for the transfer of EC, applied before 5<sup>th</sup> September

02

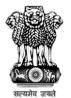

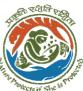

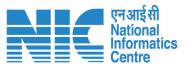

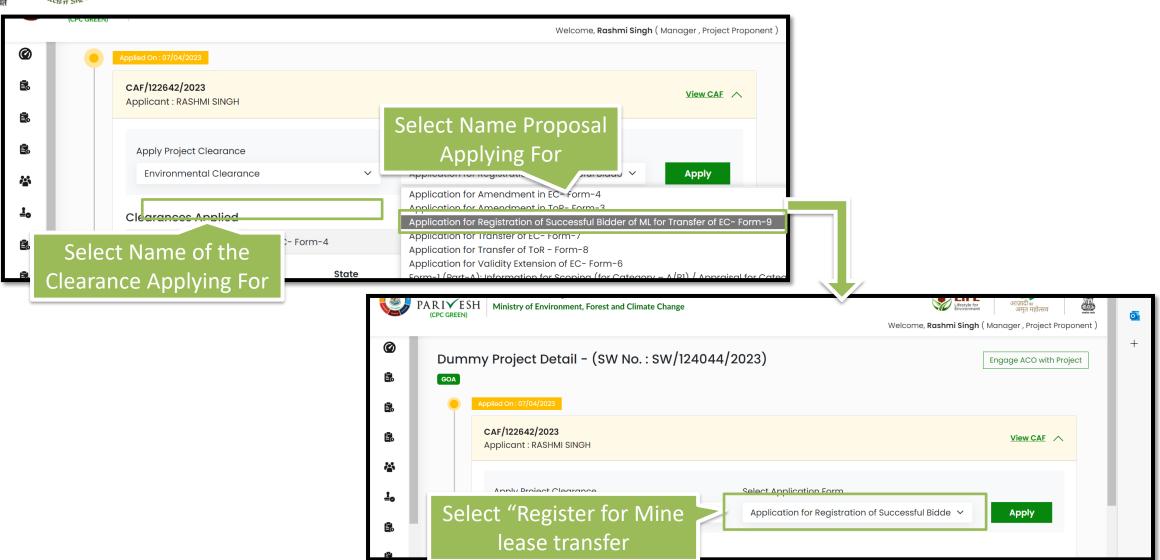

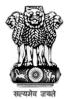

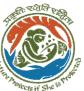

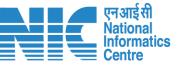

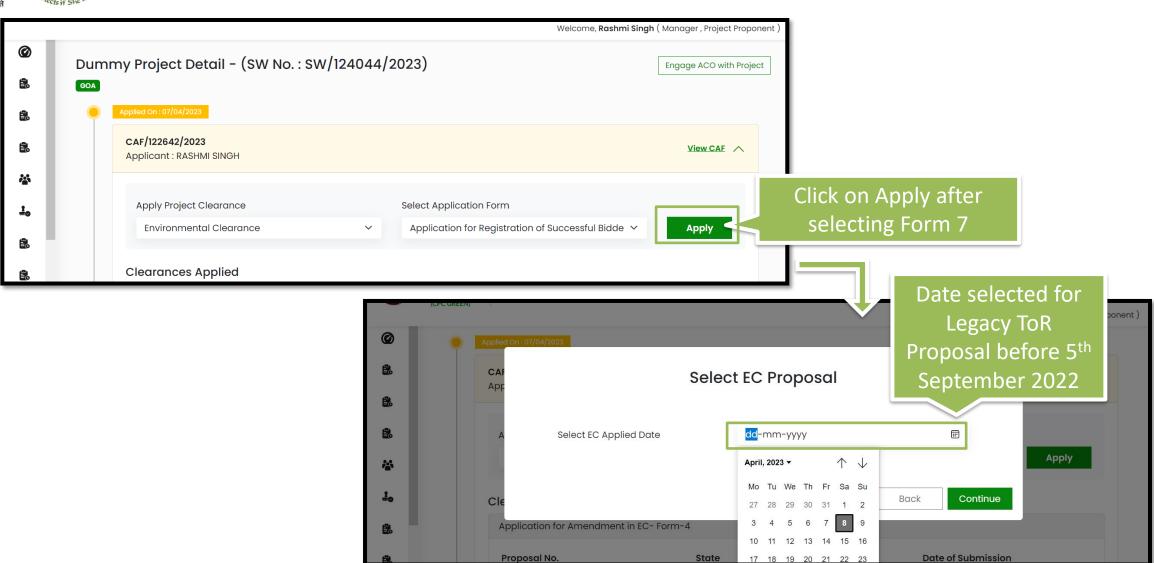

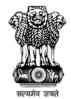

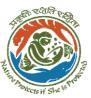

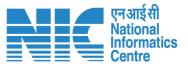

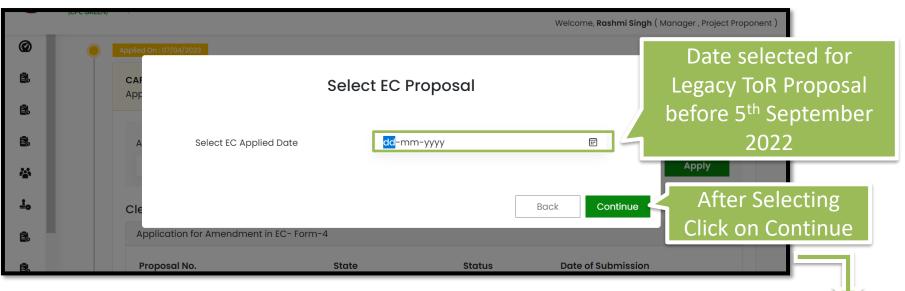

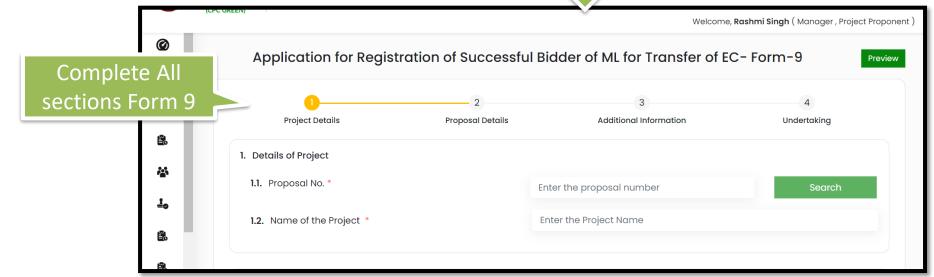

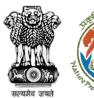

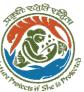

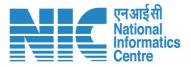

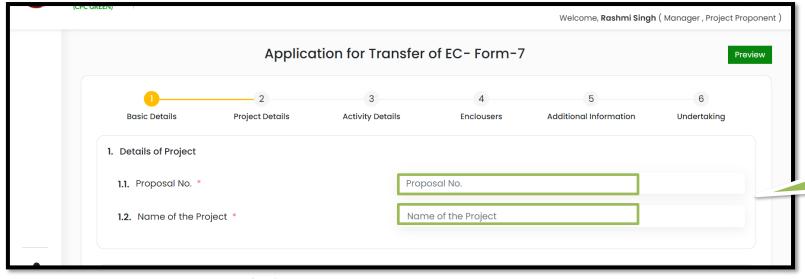

Fill Legacy EC "Proposal No." and "Name of the Project" for Which Transfer is required

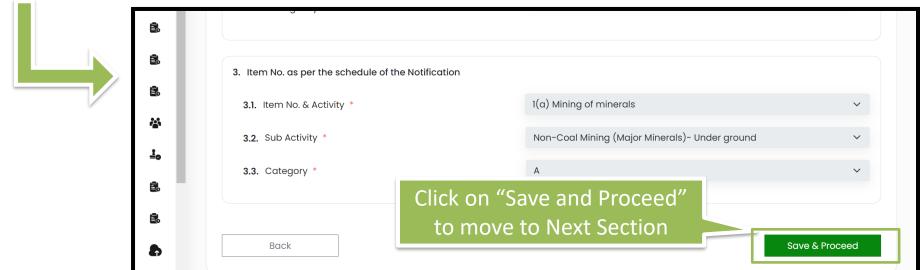

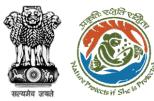

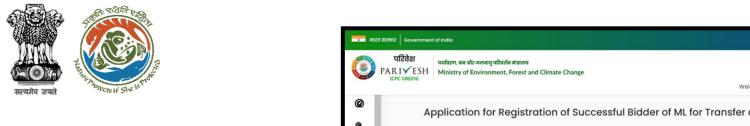

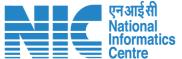

|      | Application for Registration of Successful Bidder of ML for Transfer of EC- Form-9                                                                                                    |                                                                 |                         |  |
|------|----------------------------------------------------------------------------------------------------|-----------------------------------------------------------------|-------------------------|--|
| П    | Project Details Proj                                                                                                    | 2 3<br>posal Details Additional Information                     | 4<br>Undertaking        |  |
|      | 13. Copy of undertaking of successful bidder to with all the terms and conditions of the Environmental Clearance granted earlier (                                                                                                    |                                                                 | X                       |  |
| ecia | aration                                                                                                    | the terms and conditions stipulated vide EC letter no 1 dated 0 | 08-04-2023 and further. |  |
| b ·  | irrespective of site conditions as on date of taking over the lease, reclamation and restoration measures shall be taken as per the EMP submitted by the previous lessee and approved by the concerned regulatory authority, to safeguard the environment. I also understand that Ministry can stipulate any additional EC condition, if required". I also hereby give undertaking that the data and information given in the application and enclosures are true to be best of my knowledge and belief and I am aware that if any part of the data and information found to be false or misleading at any stage, the project will be rejected and clearance given if any to the project will be revoked at our risk and cost in addition to above, I hereby give undertaking that no activity such as change in project layout, construction, expansion, etc. has been taken up. |                                                                 |                         |  |
|      |                                                                                                    | RASHMI SINGH                                                    |                         |  |
|      | 14.1. Name *                                                                                                    | Wild in Orton                                                   |                         |  |
|      | 14.1. Name * 14.2. Designation *                                                                                                    | 1                                                               |                         |  |
|      |                                                                                                    | 1 Department of Land Resources                                  |                         |  |
|      | 14.2. Designation *                                                                                                    | 1                                                               |                         |  |

EC Transfer application Submitted Successfully by Transferee for EC Applied Before 5<sup>th</sup> Sept 2022

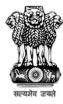

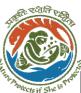

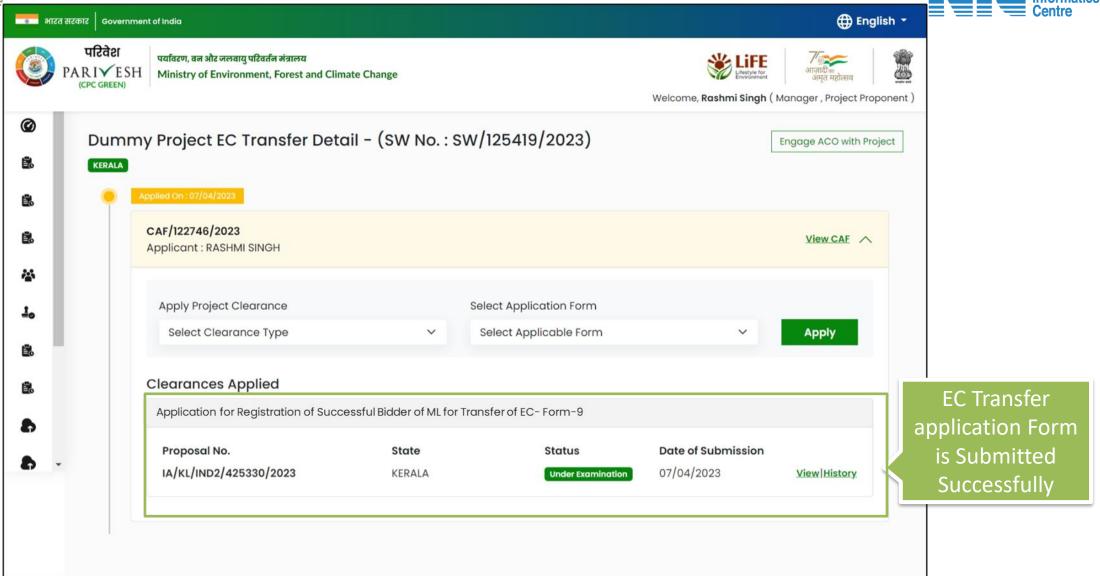

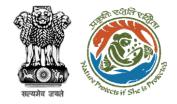

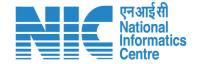

## Apply For NIPL (Prospective & Legacy)

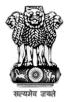

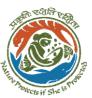

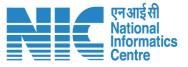

## **Apply For NIPL**

(NIPL for Legacy EC Proposal)

Step by Step process for applying for NIPL by PP for the EC, applied before 5<sup>th</sup> September

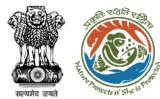

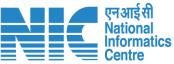

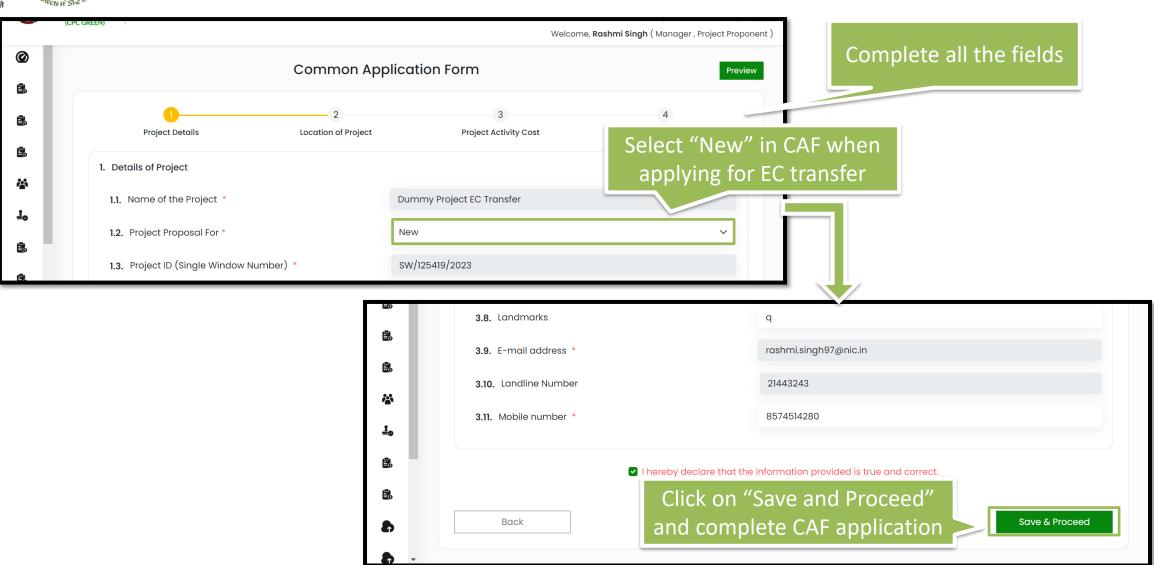

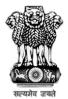

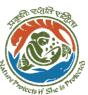

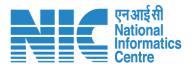

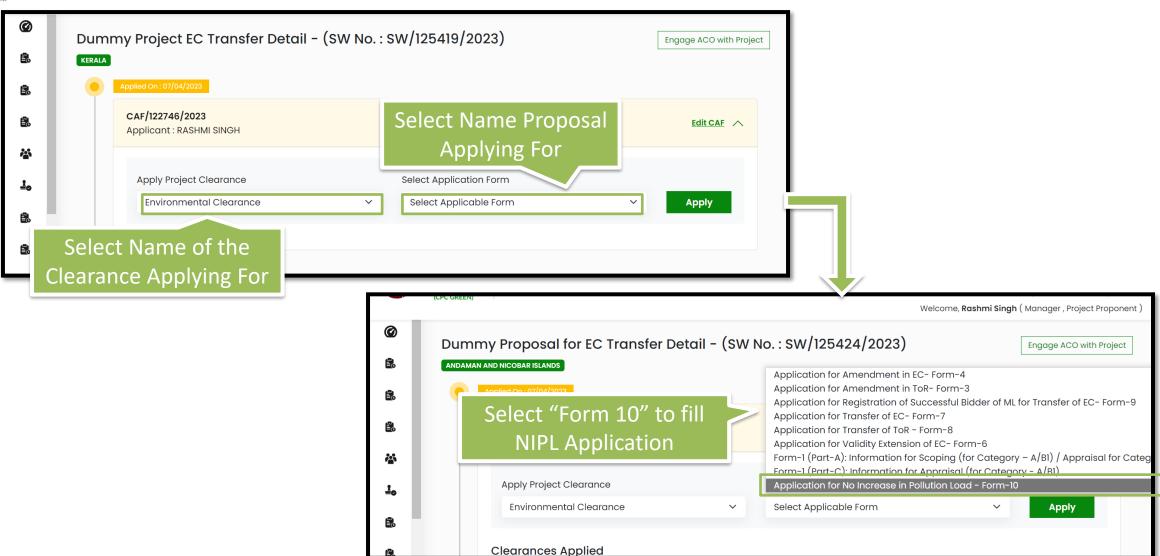

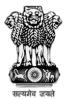

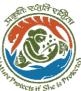

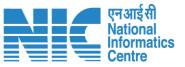

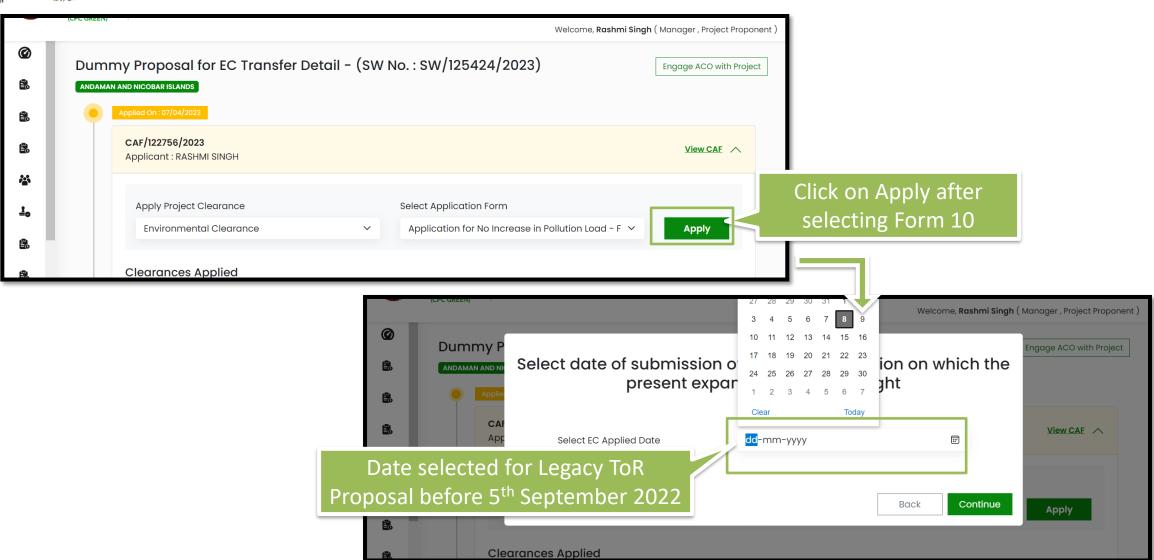

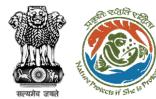

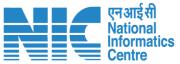

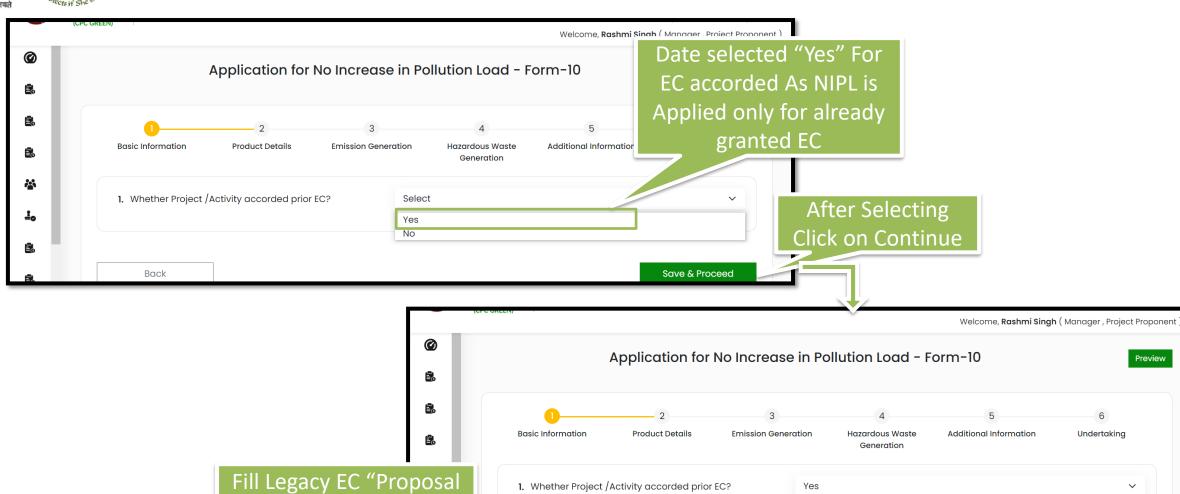

1.1. Proposal No. \*

1.2. Name of Project \*

No." and "Name of the

Project" for NIPL

1. Whether Project / Activity accorded prior EC?

Yes

Enter the proposal number

Enter the project name

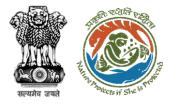

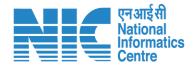

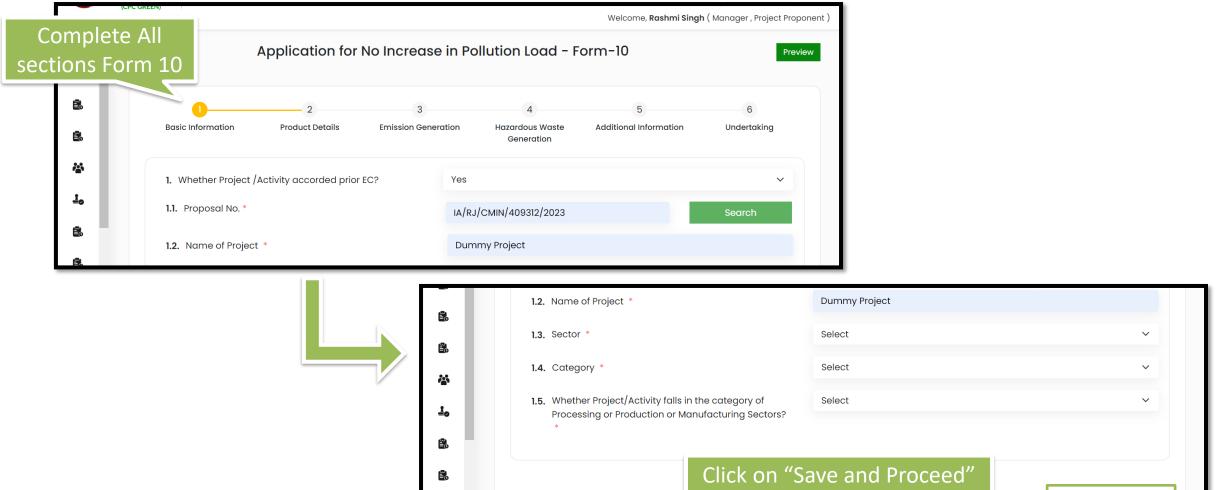

Back

to move to Next Section

Save & Proceed

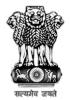

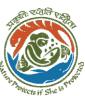

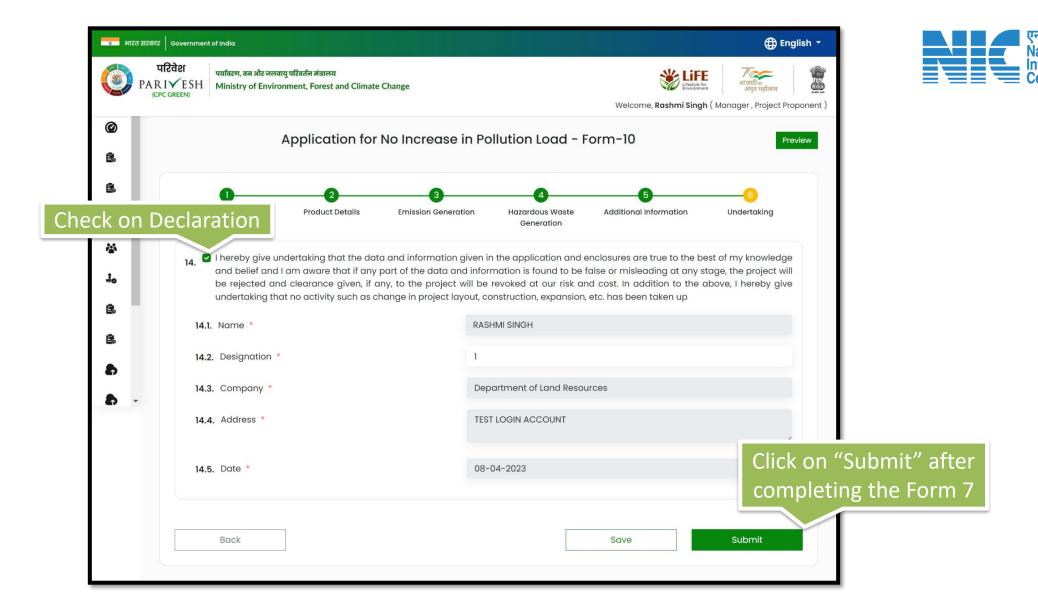

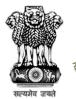

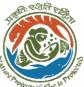

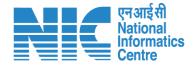

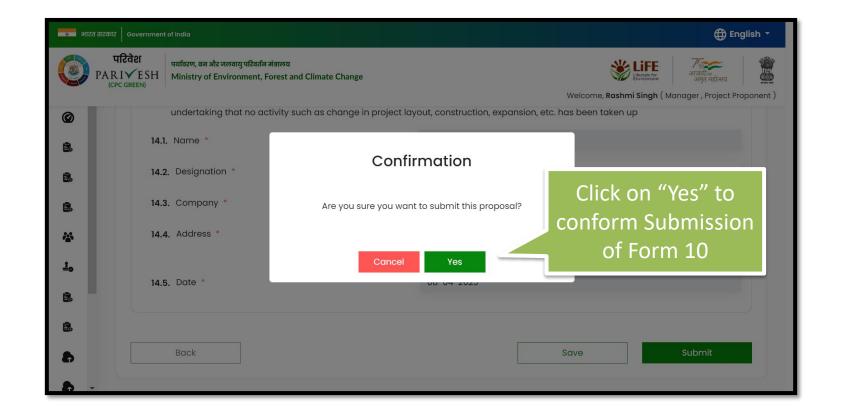

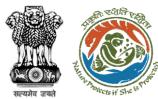

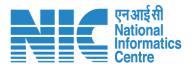

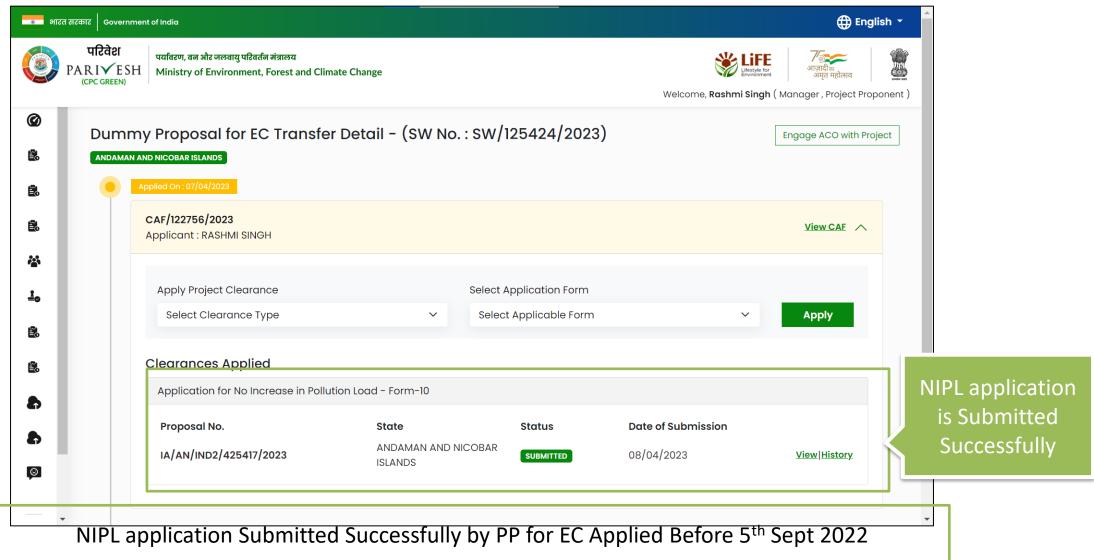

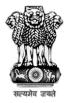

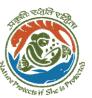

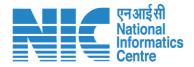

## **Apply For NIPL**

(NIPL for Prospective EC Proposal)

Step by Step process for applying for NIPL by PP for the EC, applied after 5<sup>th</sup> September

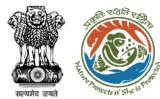

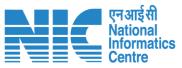

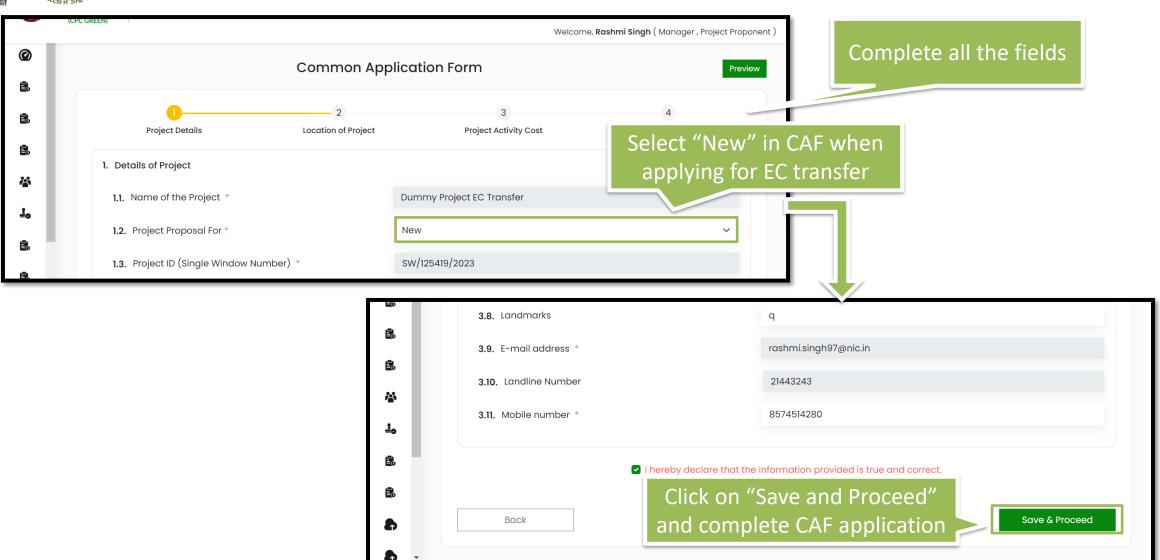

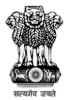

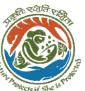

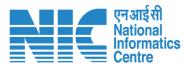

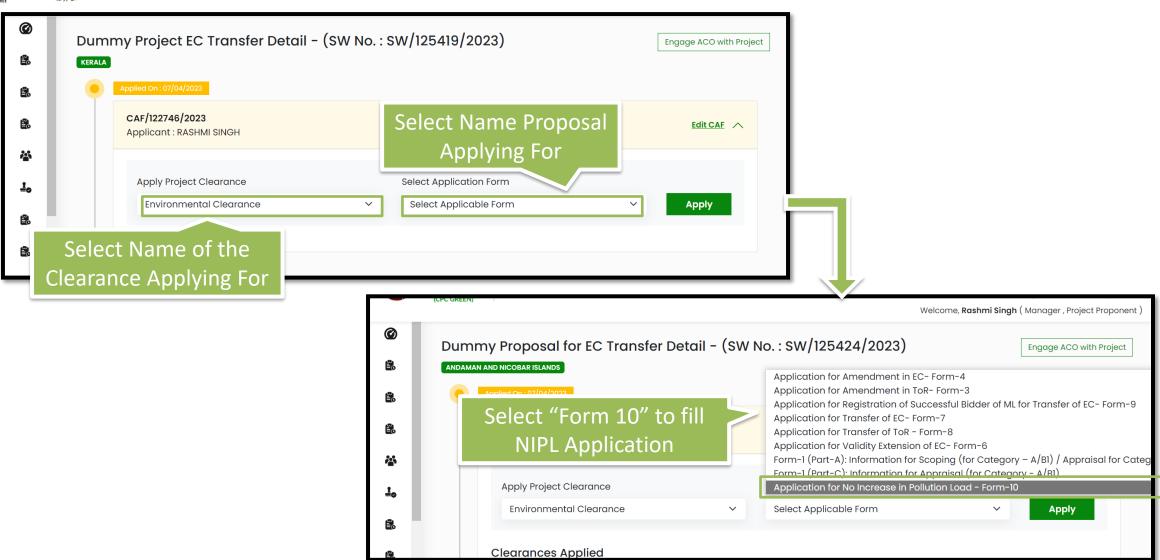

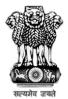

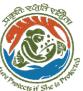

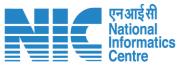

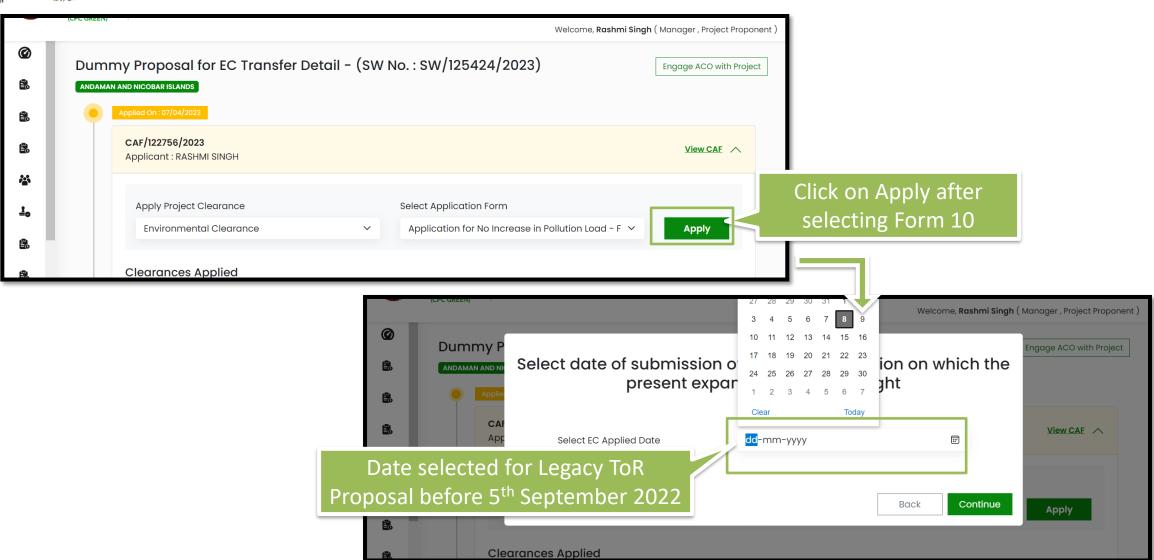

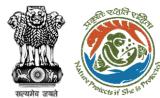

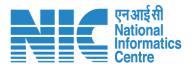

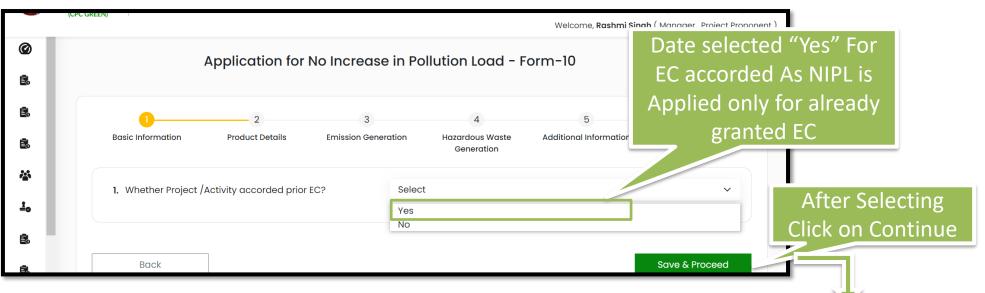

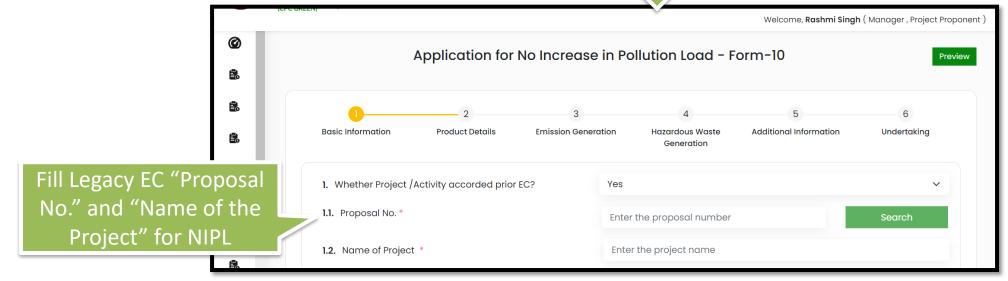

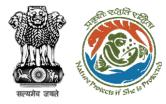

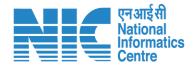

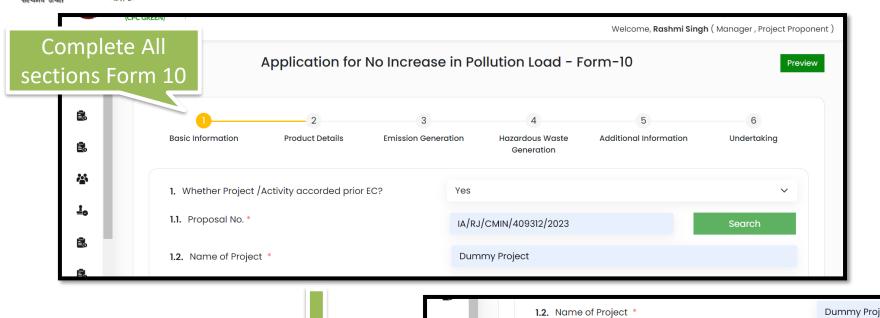

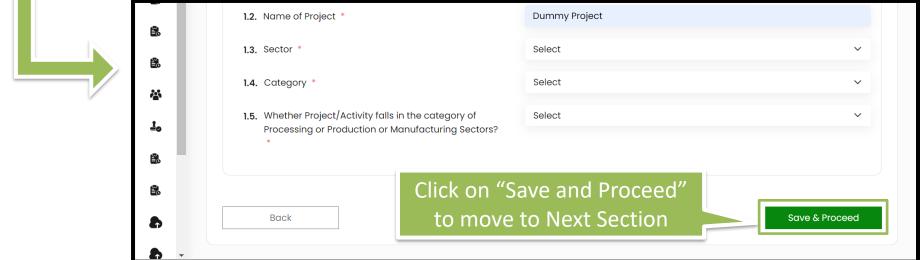

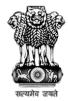

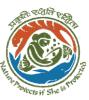

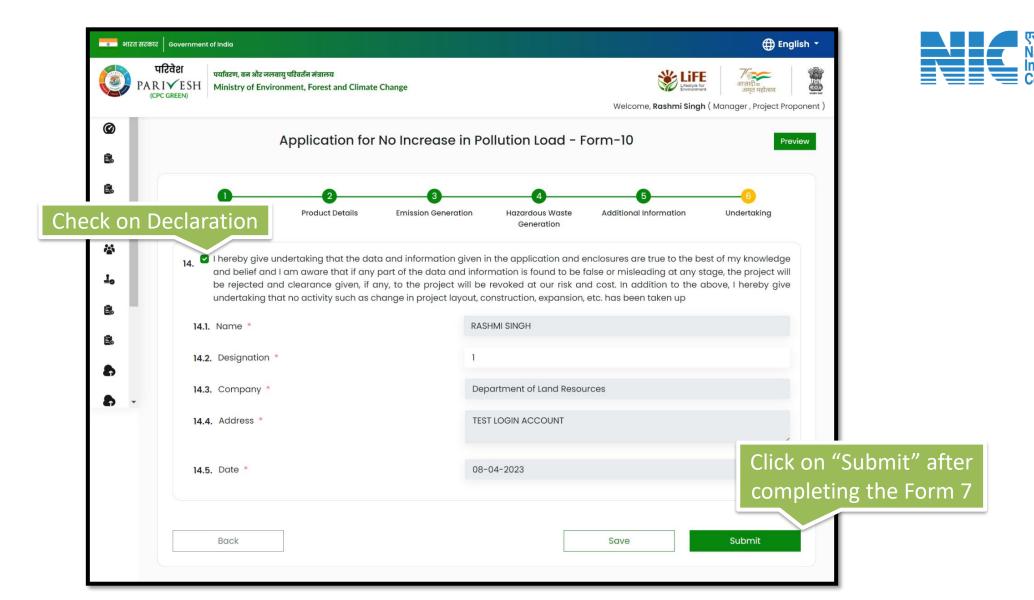

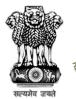

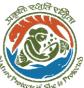

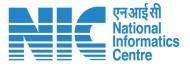

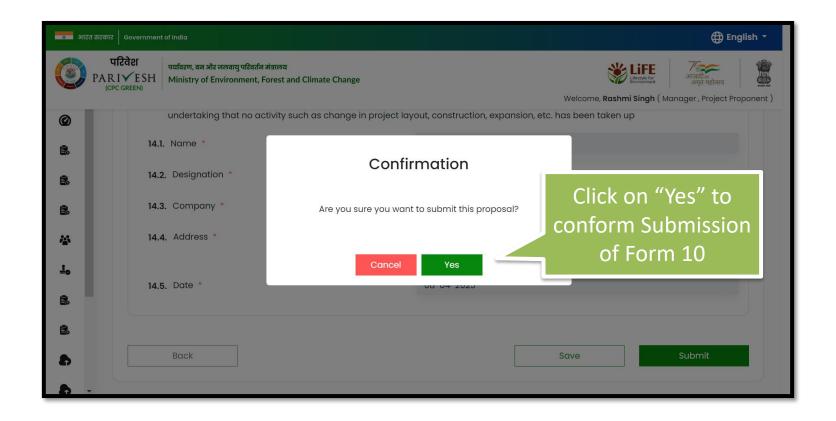

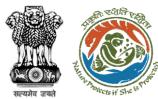

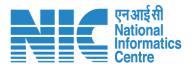

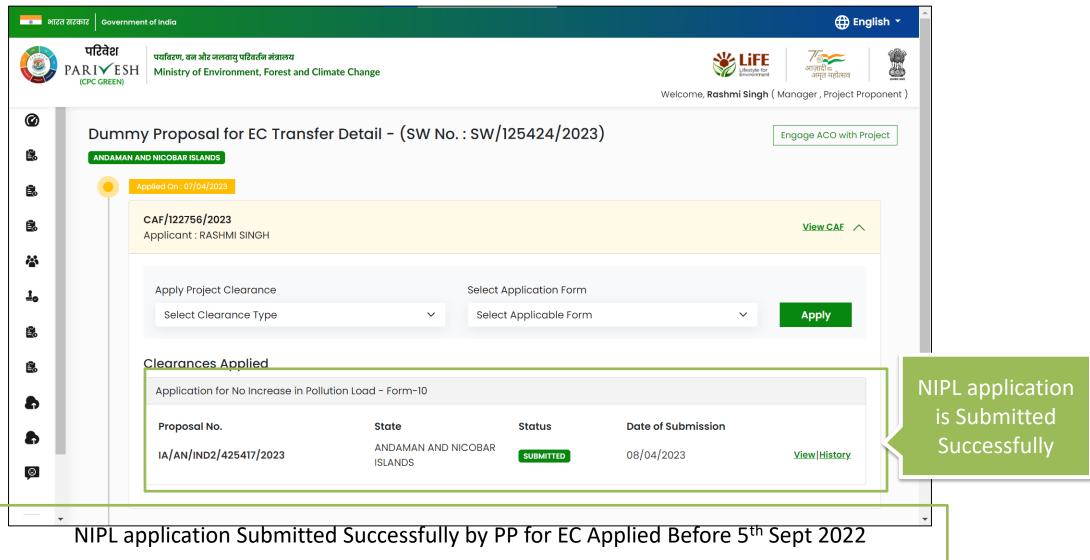

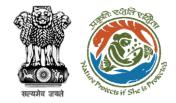

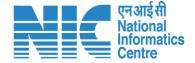

### Apply For EC Validity Extension (Prospective & Legacy)

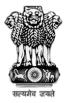

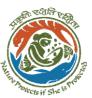

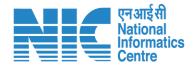

## **Apply For EC Validity Extension**

**(EC Validity Extension Prospective Case)** 

Applying for Validity Extension of EC by for the EC proposals submitted in new PARIVESH after 5<sup>th</sup> September 2022

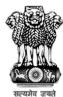

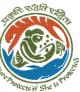

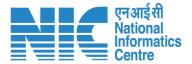

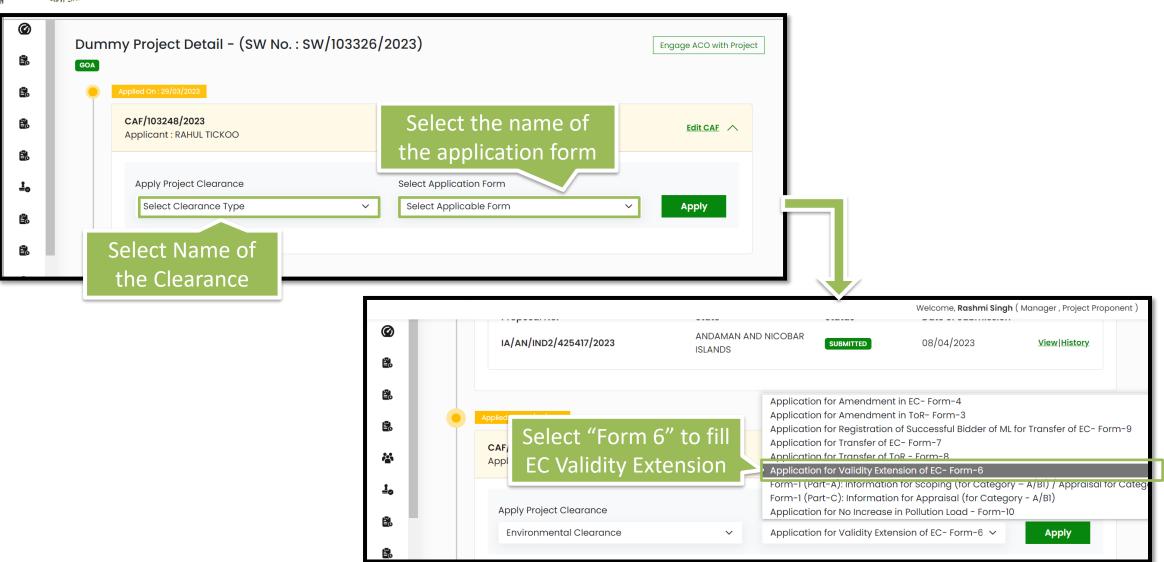

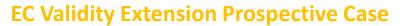

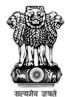

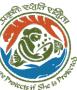

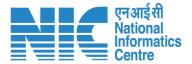

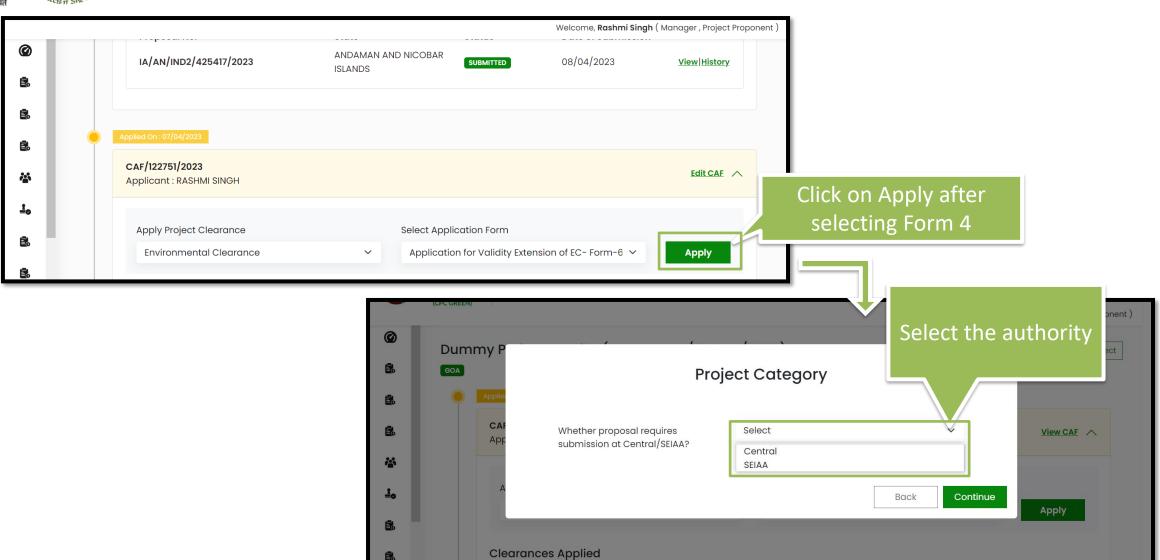

#### **EC Validity Extension Prospective Case**

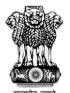

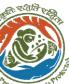

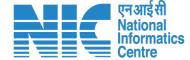

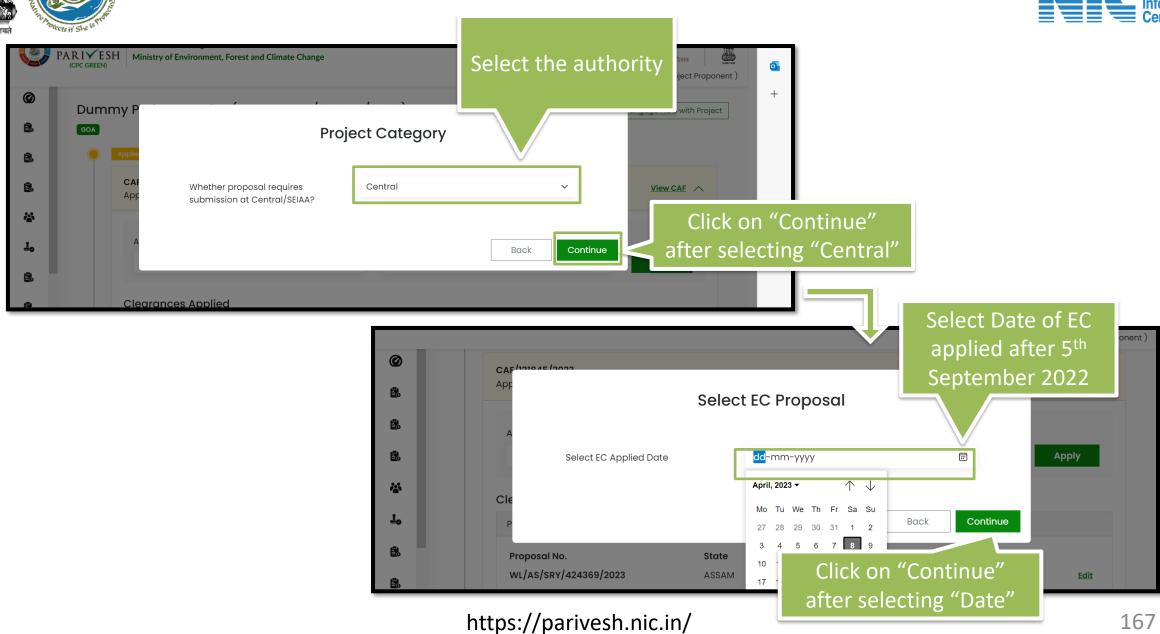

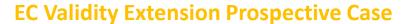

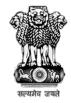

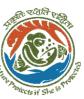

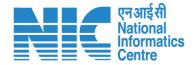

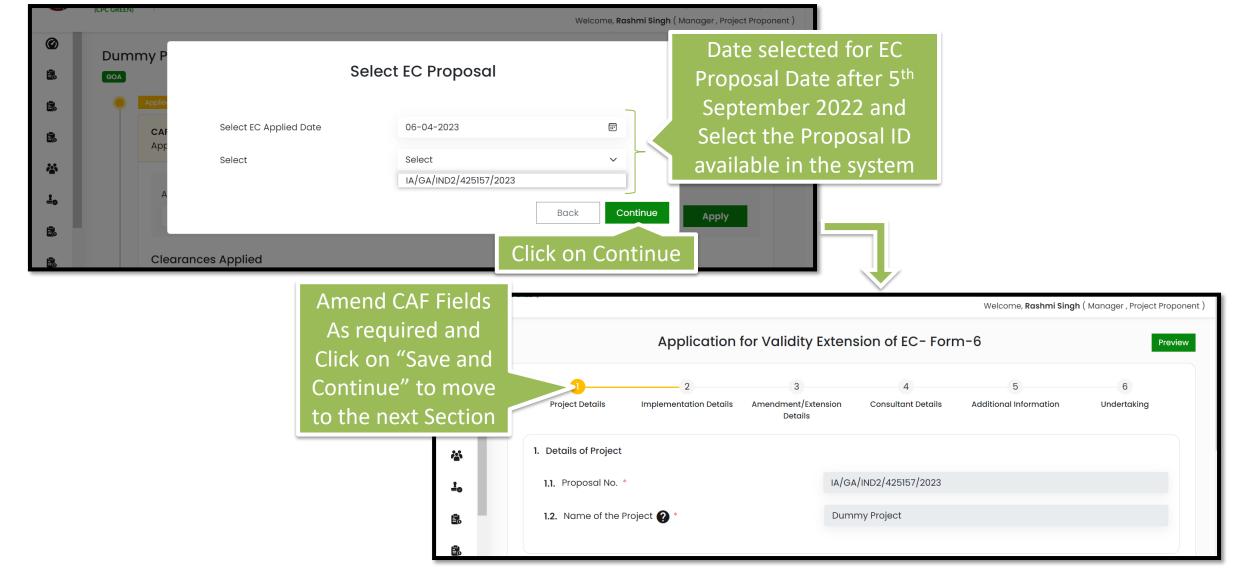

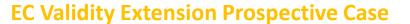

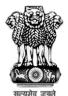

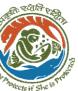

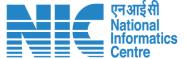

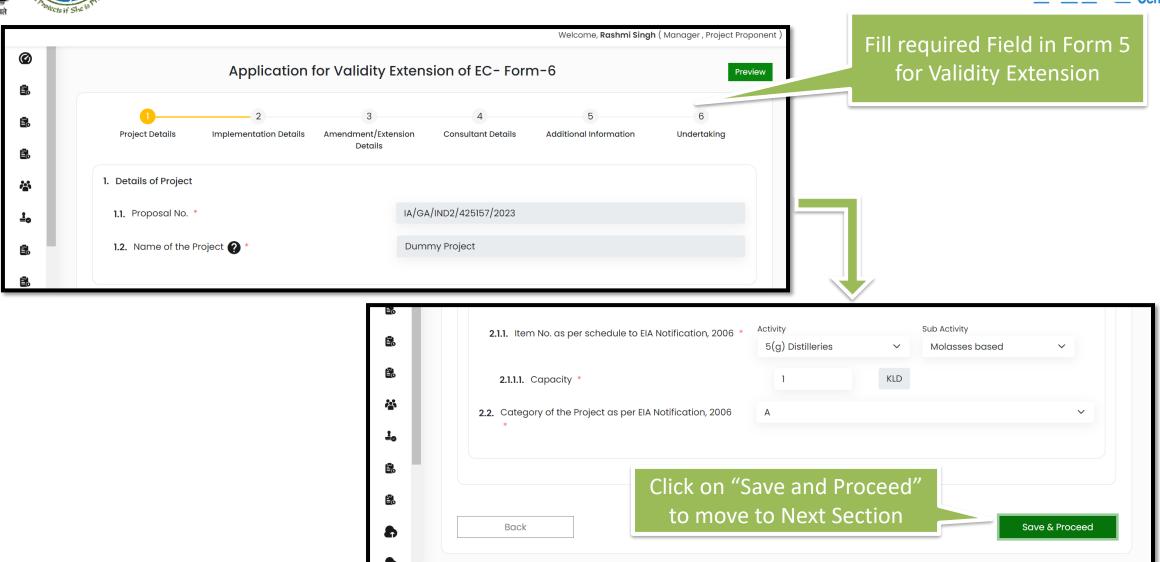

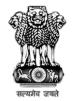

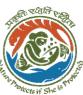

#### **EC Validity Extension Prospective Case**

Amendment/Extension

undertaking that no activity such as change in project layout, construction, expansion, etc. has been taken up.

**RASHMI SINGH** 

Implementation Details

Check on Declaration

10.1. Name

10.2. Designation

10.3. Company \*

10.4. Address \*

10.5. Date

Back

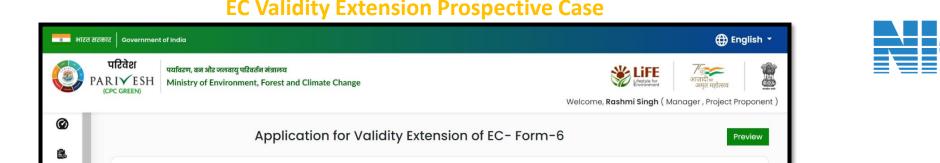

Consultant Details

Department of Land Resources

**TEST LOGIN ACCOUNT** 

08-04-2023

Additional Information

Save

Undertakina

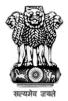

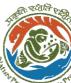

#### **EC Validity Extension Prospective Case**

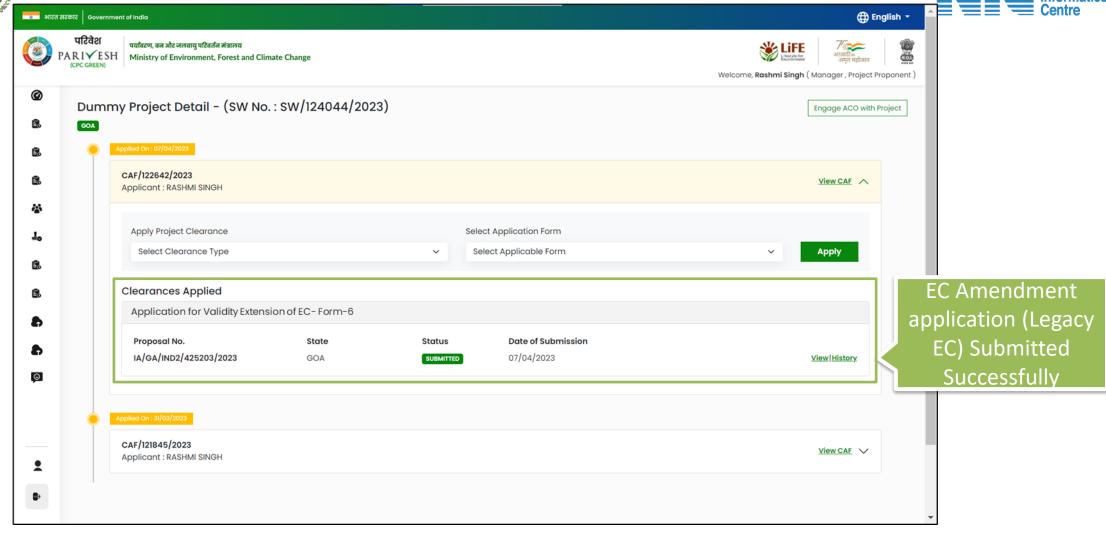

EC Validity Extension application Form 6 is Submitted Successfully

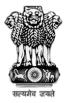

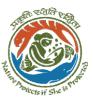

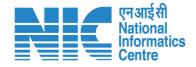

# **Apply For EC Validity Extension**

(EC Validity Extension – Legacy EC)

Applying for Validity Extension of EC by for the EC proposals submitted in old PARIVESH before 5<sup>th</sup> September 2022

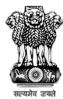

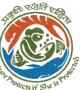

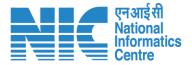

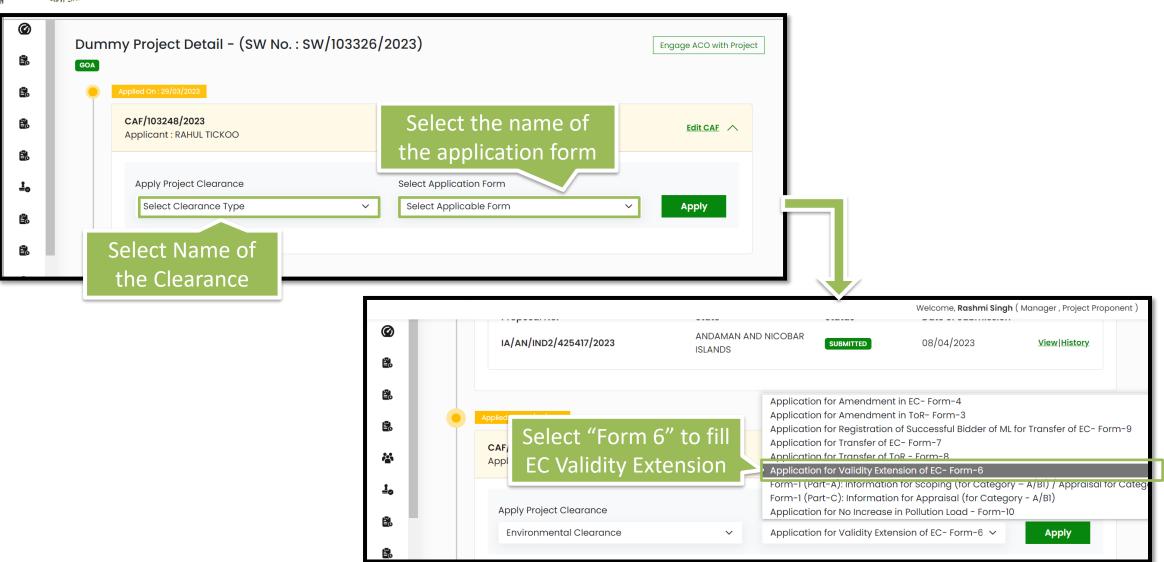

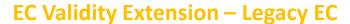

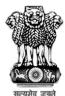

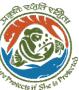

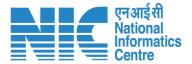

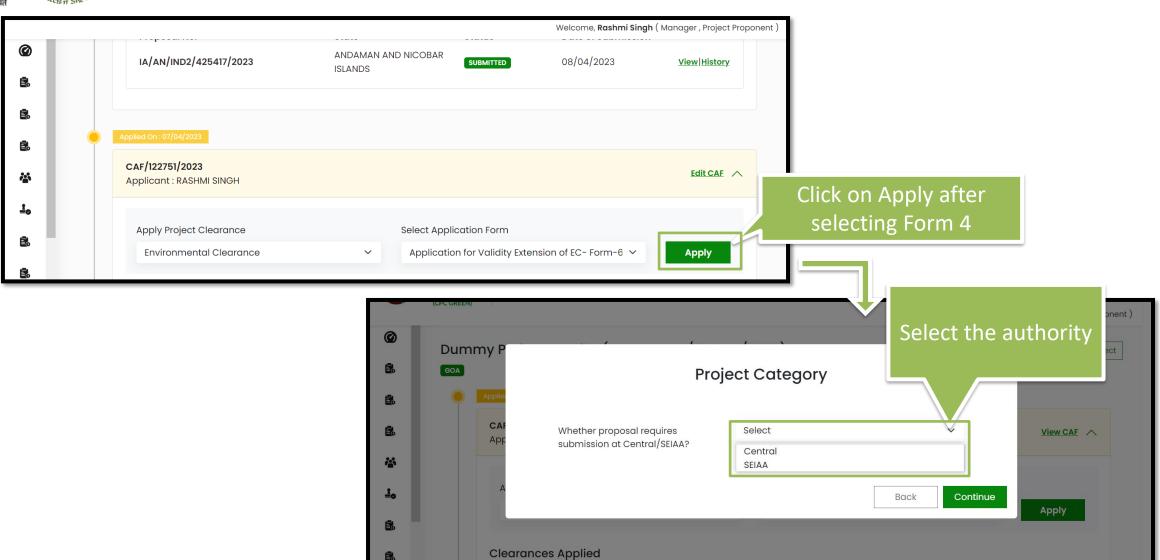

#### **EC Validity Extension – Legacy EC**

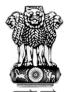

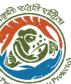

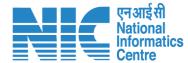

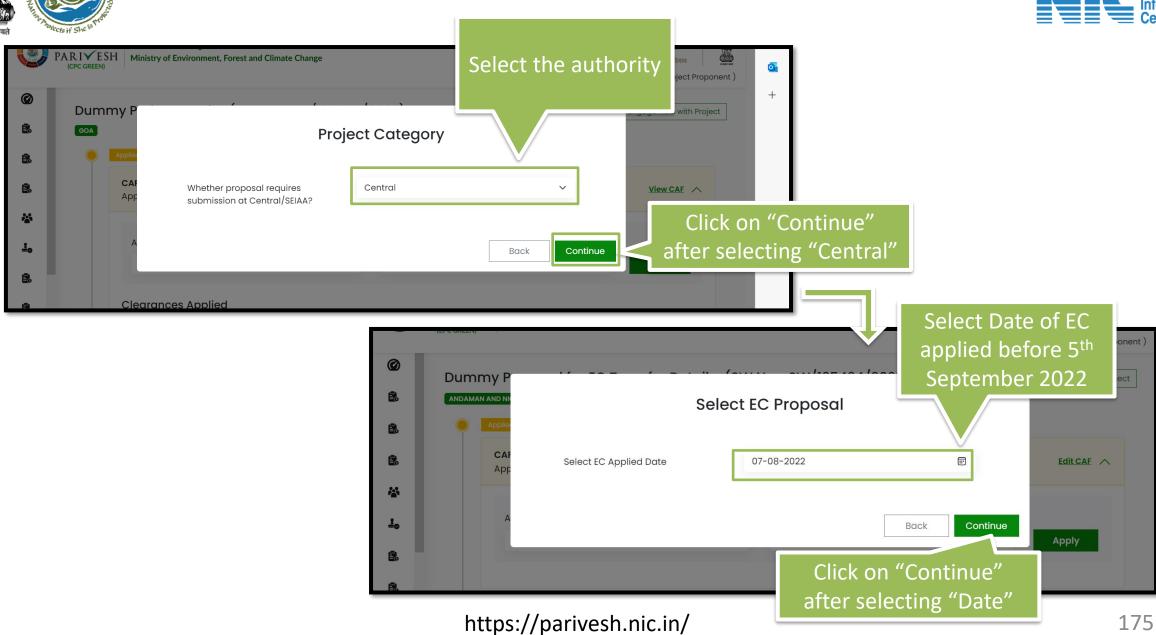

#### **EC Validity Extension – Legacy EC**

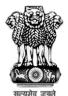

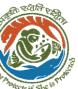

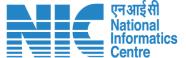

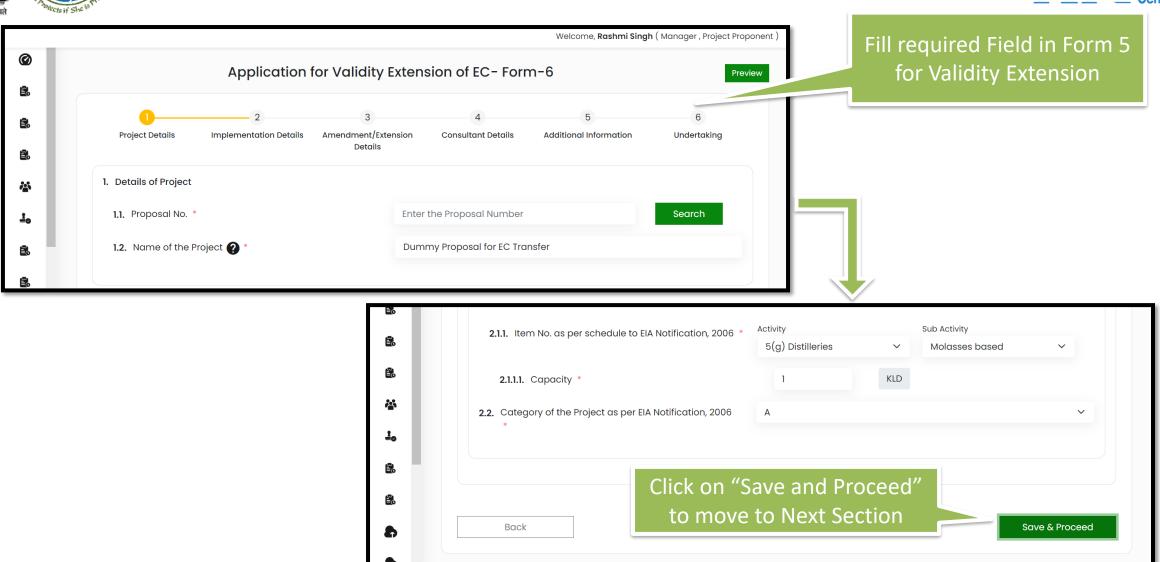

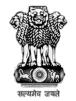

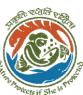

#### **EC Validity Extension – Legacy EC**

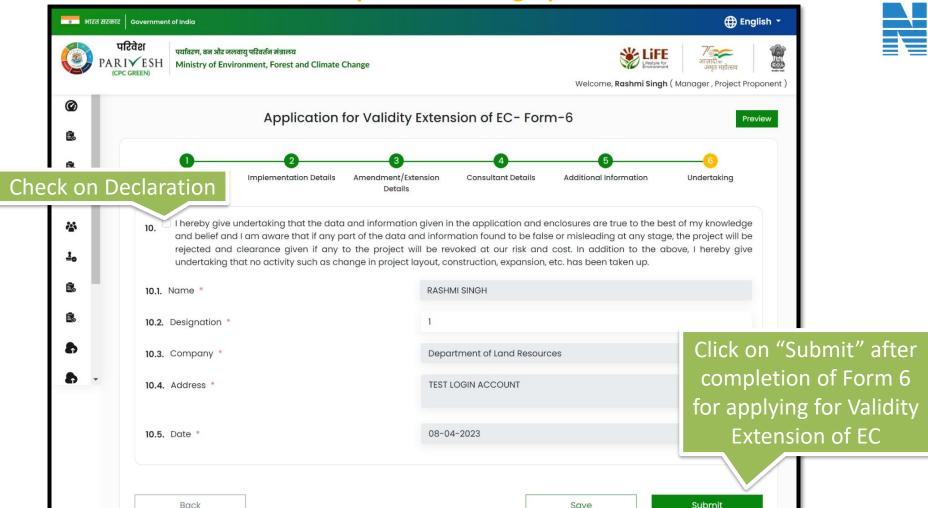

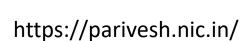

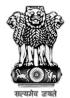

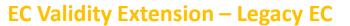

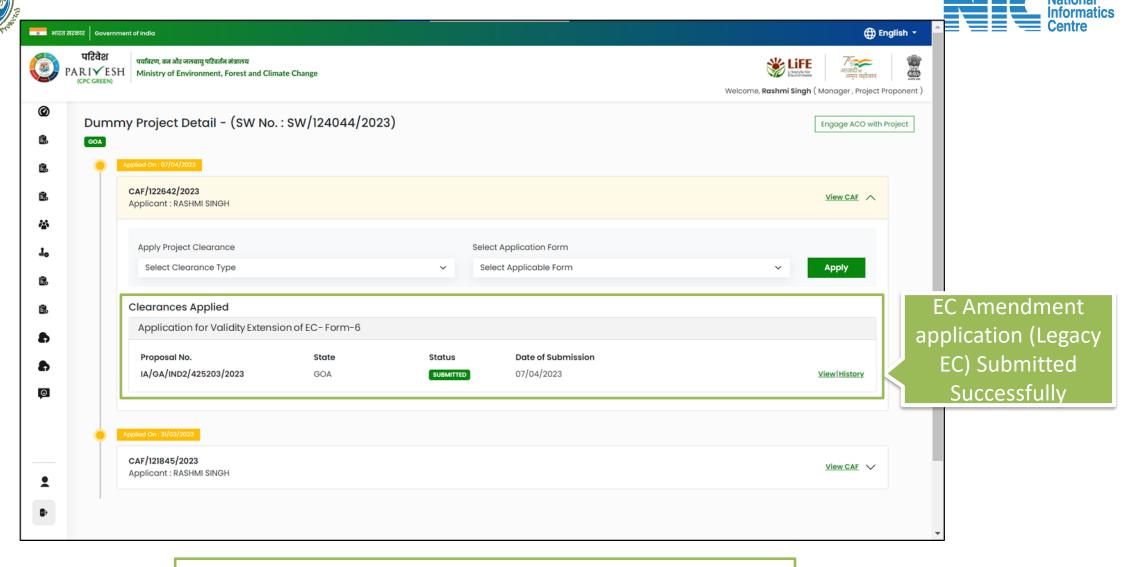

EC Amendment application Form is Submitted Successfully